# はじめに

この『ユーザーズ リファレンス ガイド』では、HP Designjet 510 または 510ps プリンタの使用方法について 説明します。この『ユーザーズ リファレンス ガイド』の内容は、明示的に示した場合を除いて、HP Designjet 510 および HP Designjet 510ps プリンタの両方に適用されます。

この章は、以下のトピックで構成されています。

- [マニュアルの紹介](#page-1-0) プリンタのマニュアルについて説明します。
- [プリンタの紹介](#page-2-0)

プリンタの概要について説明します。ここでは、プリンタの機能やプリンタに搭載されているコンポーネ ントなどについて説明します。

• [プリンタの正面](#page-11-0)

プリンタの正面から見た図および正面から見たサプライ品の位置を示します。

• [プリンタの接続](#page-12-0)

プリンタへのすべての接続 ( 電源、パラレル [インタフェース](#page-212-0)、[USB](#page-210-0)、およびオプションのネットワーク インターフェース ) について説明します。

# <span id="page-1-0"></span>マニュアルの紹介

プリンタの使用に役立つ次のマニュアルが用意されています。

- プリンタ付属の『組み立ておよびセットアップ ガイド』ポスターには、プリンタを使用するための準備 方法について、手順を追った説明が記載されています。
- 『ユーザーズ リファレンス ガイド』には、プリンタの詳しい使用方法が記載されています。普段使うもの としては、『ポケット ガイド』が気軽にお使いいただけます。
- 『ポケット ガイド』には、用紙の取り付けやインク サプライ品の交換など、日常的に必要となるプリンタ 操作の情報が記載されています。
- 弊社のホームページもご覧いただけます。<http://www.hp.com/go/graphic-arts/>

# <span id="page-2-0"></span>プリンタの紹介

- [プリンタの主な機能](#page-3-0) プリンタの主な機能の概要について説明します。
- HP インク [サプライ品](#page-5-0) プリンタに必要な HP インク サプライ品について説明します。
- [印刷解像度](#page-6-0) プリンタの印刷解像度の仕様について説明します。
- [用紙](#page-7-0) プリンタで使用できる用紙の種類について説明します。
- ユーザ [インタフェース](#page-8-0) プリンタのユーザ インタフェースについて説明します。
- [メモリ](#page-9-0) プリンタで使用できる内蔵メモリとメモリ オプションについて詳しく説明します。
- [ドライバ](#page-10-0) プリンタ付属[のドライバ](#page-211-0)について詳しく説明します。

# <span id="page-3-0"></span>プリンタの主な機能

HP Designjet 510 プリンタは、建築、エンジニアリングおよび建設 (AEC) や CAD 設計に従事する個人や小 グループを対象に設計されています。

- HP Designjet 510ps プリンタは、パッケージング、POS マテリアルおよびイベント、他のグラフィック アプ リケーションを専門とする、広告代理店や社内グラフィック部門に従事する個人や小グループを対象に設計され ています。
- 完璧な印刷ソリューションを実現するために、弊社では、耐退色性に優れたフォト品質出力に最適な厚手コート 紙、プロ級の外観と色合いを実現する高品質で耐久性に優れた光沢フォト用紙など、さまざまな用紙も提供してい ます。また、HP コンプリメンタリ メディア プログラムを利用することで、用途選択の幅と自由度が増します。 プリンタ モデルには、A0+/E+ サイズ (1066.8 mm/42 インチ ) と D/A1 サイズ (609.6 mm/24 インチ ) の 2 サ イズがあります。いずれのモデルにもロール紙送り機能があり、[HP-GL/2](#page-209-1) アクセサリ カードが付属しています。 A0+/E+ サイズモデルには、スタンドと用紙スタッカも付属しています。
- 最高のフォト イメージ品質と優れた線画品質:プリンタは、コート紙使用時に 1 つのインク ドロップに複 数のカラー インク ドロップをレイヤ状に重ねる HP カラー レイヤリング技術を採用し、1200 x 600dpi の 解像度で最高の線画品質を実現します。この優れた線画品質は、12.7mm/0.5 インチ幅の各プリントヘッド に装着された 304 個のノズルによって、極小 18 ピコリットルの黒顔料インク ドロップと、4 ピコリットル のカラー染料ベース ドロップを噴射することで実現していますので、エンジニアリングおよび建築用途に 最適です。さらに、プリンタは、レンダリングや写真に対応した高度なフォト品質を提供し、連続性のある 色調と滑らかなカラー推移を実現します。
- カラーの精度、一貫性、およびカラーマネジメント: HP Designjet 510ps プリンタには、オフセット印刷 機のカラー ビヘイビアを模倣し、エミュレーション標準 DIC、EuroScale、SWOP、および TOYO をサ ポートする Adobe® PostScript® 3™ ソフトウェア Raster Image Processor (RIP) が搭載されています。 また、HP Designjet 510ps プリンタは、一貫性のあるカラー精度を実現し、Mac OS ユーザには ColorSync 3.0 を、Windows ユーザには [Pantone](#page-209-0) テーブルをサポートします。さらに、クローズドループ カラー キャリブレーション システムを使用することにより、プリントヘッドの使用状況、周辺温度、湿度、 またはインク容量とは関係なく、HP Designjet 510ps プリンタで常に安定したカラーで印刷できます。
- <span id="page-4-0"></span>• 無人での印刷:このプリンタには、モジュール式インク供給システムが搭載されています。最大 69 cc の カートリッジ容量と、平均して 10 個の黒のインク カートリッジと 6 個のカラー カートリッジを消費する まで長持ちするロングライフ プリントヘッドを搭載しています。このモジュール式システムにより、必要 に応じてインク サプライ品を個々に交換できます。さらに、自動軸合わせ機能およびカット機能、用紙ス タッカへの成果物のスタック機能によって、オペレータなしでも ( 無人でも ) 連続印刷を実行できます。ま た、このプリンタでは、それぞれのプリントヘッドとインク カートリッジにスマート チップが埋め込まれ ているので、プリントヘッドの交換時期をユーザに知らせたり、インク レベルを常に監視することができ ます。
- 使いやすさ:このプリンタは、箱から取り出してすぐに使用できるソリューションで、プリンタの設置と使 用に必要なものがすべて含まれています。プリンタには、操作や用紙の取り付けを行うことができるコント ロール ディスプレイ パネルが付属しています。HP Designjet 510ps プリンタには、インストールを簡単に 行うことができる RIP ソフトウェアも付属しています。
- **HP** プレミアム印刷用紙: A0+/E+ サイズおよび D/A1 サイズプリンタでは、609.6mm/24 インチ (D/A1 サ イズ ) から 1066.8mm/42 インチ (A0+/E+ サイズ ) までのさまざまなロール紙およびカット紙を使用できま す。用紙には、両面ポスター用紙 ( 日本では販売しておりません )、光沢フォト用紙、厚手コート紙などが あります。さらに、技術用途に対応した各種用紙も使用できます。
- コンプリメンタリ メディア プログラム **[\(CMP](#page-209-2))**:CMP は、他社の印刷素材を選択した場合にも、 HP Designjet プリンタの柔軟性と印刷ソリューションを最大限に活用できるように支援します。

## <span id="page-5-0"></span>**HP** インク サプライ品

ご使用のプリンタ用のHPインク サプライ品は、プリントヘッドとインク カートリッジの2つのコンポーネン トで構成されています。プリンタは次のHPインク サプライ品を使用します。

- 黒のインク カートリッジは HP No. 82 サプライ品です。
- シアン、マゼンタ、イエローのカートリッジは HP No. 82 サプライ品です。これには 28ml および 69ml サ イズがあります。
- すべてのプリントヘッドは HP No. 11 サプライ品です。

各 600dpi 感熱式インクジェット プリントヘッドは、用紙に何千もの極小のインク ドロップレットを吹き付けま す。印刷時、プリンタは自動的にプリントヘッドにインクを充填して、途切れのない連続印刷を可能にします。 インクは独立の大容量インク カートリッジから各プリントヘッドに補給されます。

詳細については、プリントヘッド付属のパンフレットおよび[「選択した印刷品質の印刷時間」](#page-28-0)を参照してくだ さい。

## <span id="page-6-0"></span>印刷解像度

ご使用のプリンタは、各印刷品質モードの印刷解像度を変更する 2 種類の印刷モードを提供しています。これ らの印刷モードは、それぞれ線画 / テキスト用またはイメージ用に最適化されています。

印刷モードごとに 3 種類の印刷品質、[ コウヒンシツ ]、[ ヒョウジュン ]、[ コウソク ] のいずれかを選択で きます。

[ コウヒンシツ ] モードを選択した場合、ジョブの解像度をデフォルトの解像度よりも高くして、最大の解像度で 印刷することができます。

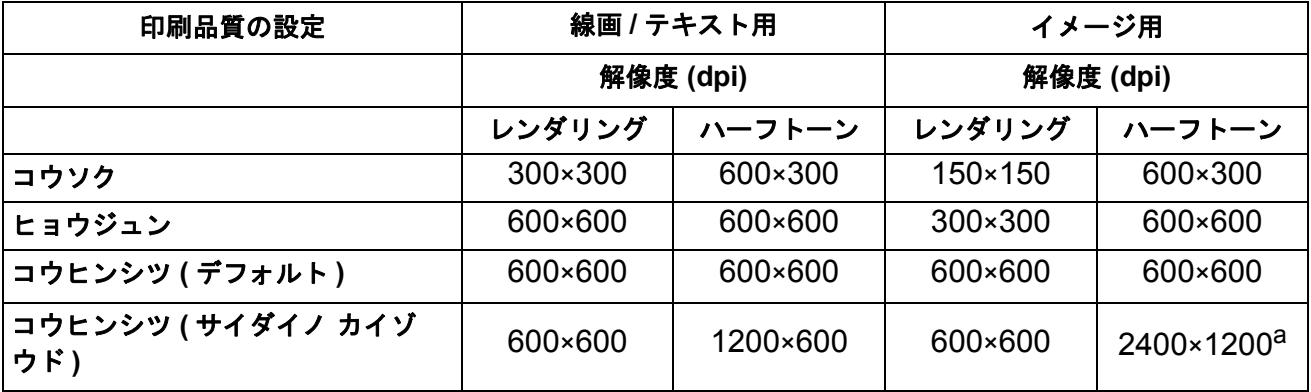

a. 光沢フォト用紙のみ

高速処理のドラフト印刷を行う場合は、**[** コウソク **]** を使用します。線画の高度な品質と高速処理の両方を実現 するには、**[** ヒョウジュン **]** を使用します。イメージとレンダリングで最高の品質を実現するには、**[** コウヒン **シツ**] を使用します。

# <span id="page-7-0"></span>用紙

ロール紙またはカット紙の最大印刷幅は、A0+/E+ サイズプリンタで 1066.8 mm (42 インチ )、D/A1 サイズプ リンタで 609.6 mm (24 インチ ) です。

対応している用紙の一覧については、[「用紙種類の仕様」](#page-17-0)を参照してください。

# <span id="page-8-0"></span>ユーザ インタフェース

プリンタのフロントパネルには、プリンタの各種機能にアクセスするための使いやすいインタフェースが搭載さ れています。

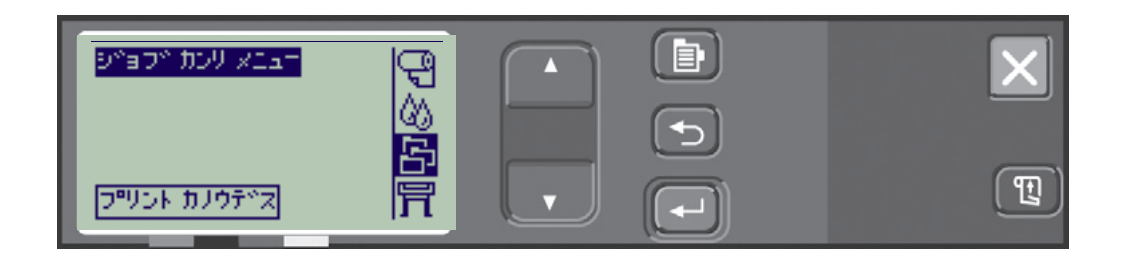

メニューを操作する方法を説明した簡単なチュートリアルとデモ プリントの説明は、「メニュー [システムの操](#page-122-0) [作」](#page-122-0)を参照してください。

# <span id="page-9-0"></span>メモリ

D/A1 サイズと A0+/E+ サイズ プリンタには、160MB の内蔵 RAM が搭載されています。プリンタ付属の [HP-](#page-209-1)[GL/2](#page-209-1) アクセサリ カードにメモリを追加することができます。大きなファイルの処理を行う場合や印刷性能を向 上させる場合は、256MB ( 製品番号 CH654A) のメモリを追加します。

# <span id="page-10-0"></span>ドライバ

[アプリケーション](#page-210-2) ソフトウェアとプリンタを組み合わせる場合、必ず正しい ( 正しく設定された ) ドライバを 使用してください。これにより、サイズ、位置、印刷方向、カラー、印刷品質などに関して、期待どおりの印 刷結果を得ることができます。

## 注記: ほとんどのアプリケーション ソフトウェアにはドライバが付属しています。

プリンタに含まれているドライバは以下のとおりです。

- Windows ドライバ
- Mac OS X ドライバ
- [RIP \(Raster Image Processor\)](#page-210-1) ソフトウェア (HP Designiet 510p のみ)

<span id="page-11-0"></span>プリンタの正面

```
インク カートリッジ
```
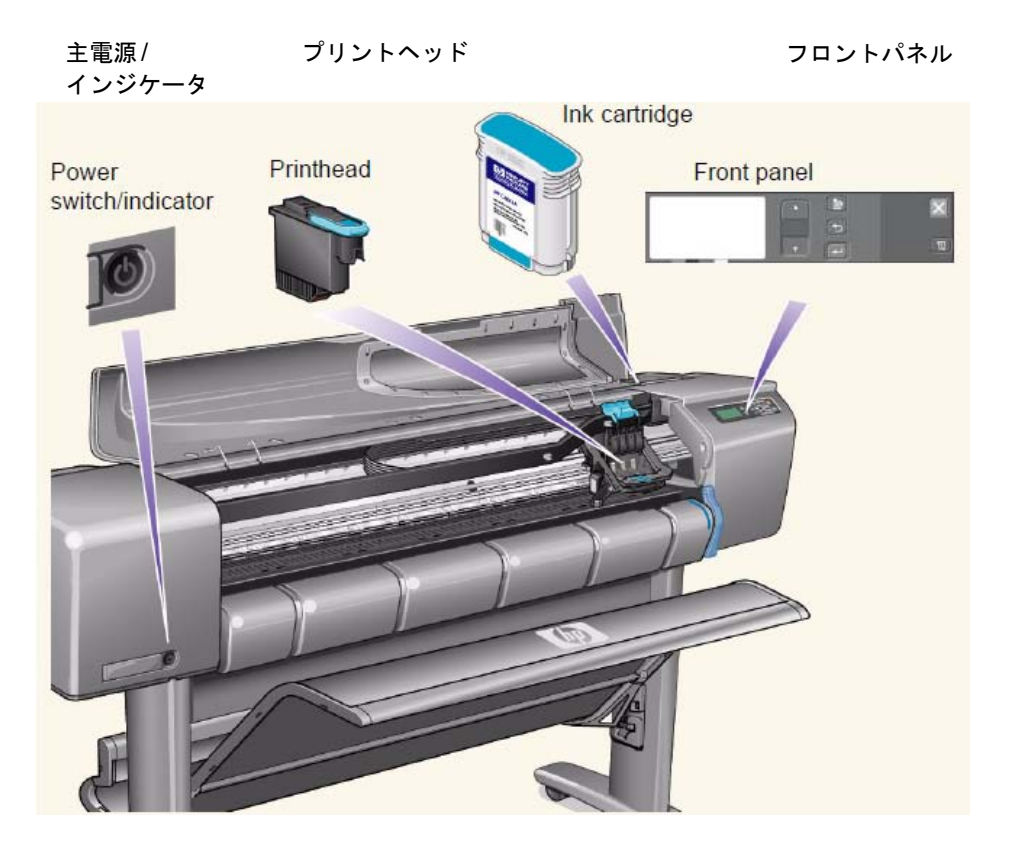

# <span id="page-12-0"></span>プリンタの接続

お使いのプリンタは、従来のパラレル インタフェー スまたは汎用シリアル バス [\(USB](#page-210-0)) ポートを介して、 コンピュータに直接接続できます。

ローカル エリア ネットワーク ([LAN\)](#page-209-3) 接続に対応す るために、お使いのプリンタにオプションの HP JetDirect プリント サーバ Fast Ethernet 10/100 ベース TX ネットワーク インタフェース カードを 取り付けることができます。

コンピュータまたはネットワークへのプリンタの接 続方法は、『組み立ておよびセットアップ ガイド』 ポスターを参照してください。

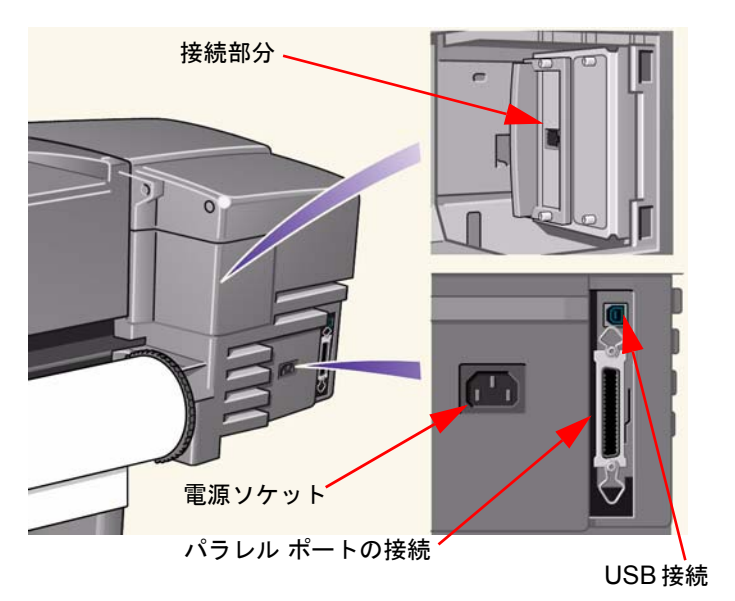

# 用紙 **&** インク

このプリンタは、さまざまな用紙を使用できます。推奨用紙は、プリンタやプリンタのインク システムで印刷 した場合に最良の印刷結果を得られるように作られています。

この章は、以下のトピックで構成されています。

- [用紙の選択](#page-14-0)では、適切な用紙種類の選択方法を説明します。用途に合った適切な用紙の選択は、高品質な 印刷をするために大変重要なことです。
- [ロール紙で](#page-33-0)は、ロール紙の取り付けおよび取り外し手順について詳しく説明します。
- [カット紙で](#page-40-0)は、カット紙の取り付けおよび取り外し手順について詳しく説明します。
- インク [システム](#page-45-0)では、プリンタのインク システムの概要について、最適な状態で使用するための警告お よび注意を交えて説明します。
- インク [カートリッジ](#page-56-0)では、情報の取得、エラー メッセージの解釈、インク残量のチェック、およびイン ク カートリッジの交換手順について詳しく説明します。
- [プリントヘッド](#page-61-0)では、情報の取得、エラーメッセージの解釈、プリントヘッドの交換、および軸合わせの 手順について詳しく説明します。

# <span id="page-14-0"></span>用紙の選択

• [用紙およびその他のメディアの選択](#page-15-0)

お求めのプリンタは様々な種類の用紙に対応しています。用途に合った適切な用紙の選択は、高品質な印 刷をするために大変重要なことです。ここでは、特定の印刷タスクに対し最良の用紙を選択する方法につ いて説明します。

• [用紙の種類](#page-16-0)

プリンタで使用可能な用紙種類について詳しく説明します。使用できる用紙の種類と仕様、品質の選択、 および情報の取得と処理方法について説明します。

- [選択した印刷品質の印刷時間](#page-28-1) 異なる用紙の種類でカラーやモノクロの線およびイメージを印刷するのに要する標準の印刷時間を示 します。
- [印刷可能な範囲](#page-29-0) すべての用紙の印刷可能な範囲の大きさを示します。

## <span id="page-15-0"></span>用紙およびその他のメディアの選択

最高の印刷結果を得るには、HP 純正の用紙をご使用ください。プリンタの信頼性と性能は HP 純正用紙に合わせて開 発され、充分にテストされています。すべての HP- 純正用品 ( プリンタ、インク システム、用紙 / その他のメディア ) は、組み合わせて使用した場合に安定した性能と最適な画質を提供するように作られています。HP 純正用紙についての 詳細は、[「用紙の種類」](#page-16-0)を参照してください。

用紙およびその他のメディアの種類については、次に示すいくつかの重要事項があります。

- このプリンタはさまざまな種類の用紙に対応しています。ただし、アプリケーションに対して適切な用紙を 使用しないとイメージの品質が落ちることがあります。たとえば、広い範囲においてインク密度が高いイ メージ、つまり正確に色彩を表すために大量にインクを浸透させる必要のあるイメージは、HP インク ジェット普通紙にはうまく印刷されないことがあります。同じイメージを HP [コート紙で](#page-211-1)印刷すると、用紙 がしわになってプリントヘッドに接触し、印刷が汚れてプリントヘッドが損傷することがあります。詳細に ついては、[「その他のメディアの種類と印刷品質の選択の組み合わせ」](#page-22-0)を参照してください。
- ロール紙またはカット紙を取り付けると、取り付けた用紙の種類を指定するようにフロントパネルにメッ セージが表示されます。良好なイメージ品質を得るには、正しく指定することが重要です。必要な情報につい ては、[「用紙種類の仕様」](#page-17-1)の表を参照してください。用紙が既に取り付けられていて、どの用紙種類が指定 されているか分からない場合は、[ ヨウシ メニュー ] に移動して [ 入力 ] ボタンを押します。詳細について は、「[ロール紙またはカット紙情報の取得」](#page-27-0)を参照してください。
- 適切な印刷品質設定 (**[** コウヒンシツ **]**、**[** ヒョウジュン **]**、**[** コウソク **]**) が選択されているか確認してくださ い。印刷品質は、プリンタのフロントパネルまたはご使用のソフトウェアから設定することができます ( ソ フトウェアの設定は、フロントパネルの設定よりも優先されます )。用紙の種類と印刷品質を組み合わせて 指定することにより、インク濃度、ディザ処理方法、プリントヘッドのパス数など、用紙へのインクの置き 方をプリンタに指示できます。詳細については、[「その他のメディアの種類と印刷品質の選択の組み合わせ」](#page-22-0) を参照してください。
- このプリンタ用の HP 用紙を注文いただく際に不明な点がございましたら、日本 HP カスタマ・ケア・セン タにお問い合わせください。

# <span id="page-16-0"></span>用紙の種類

以下のトピックでは、使用可能な用紙種類、特定の使用方法、およびそれらの情報の取得方法について説明し ます。

- [用紙種類の仕様](#page-17-1) 対応している用紙の種類の物理特性を詳しく説明します。
- [その他のメディアの種類と印刷品質の選択の組み合わせ](#page-22-0) 使用する用紙およびその他のメディアの種類に対し、正しい印刷品質を選択するためのガイドラインを示 します。
- [用紙の取り扱い](#page-26-0) 用紙およびその他のメディアの種類を取り扱う場合の注意点について説明します。
- [ロール紙またはカット紙情報の取得](#page-27-0)

#### <span id="page-17-1"></span><span id="page-17-0"></span>用紙種類の仕様

対応する HP プレミアム印刷用紙の仕様および製品番号を以下の表に示します。必ず特殊コーティングされた面にイ メージが印刷されるようにしてください。HP ロール紙では、コーティングしてある面 ( イメージを印刷する面 ) が外 側になっています。対応する用紙は頻繁に変更されます。最新の情報については <http://www.hp.com/go/graphic-arts/> をご覧ください。

地域によって使用可能な用紙が次のように異なります。

- (a) 日本を除くアジア地域で使用できます。
- (e) ヨーロッパ、中東、およびアフリカで使用できます。
- (j) 日本で使用できます。
- (l) ラテン アメリカで使用できます。
- (n) 北アメリカで使用できます。
- (\*) は、線画のみに対応する用紙であることを示します。

製品番号の後に括弧がない場合は、その用紙はすべての地域で使用できます。

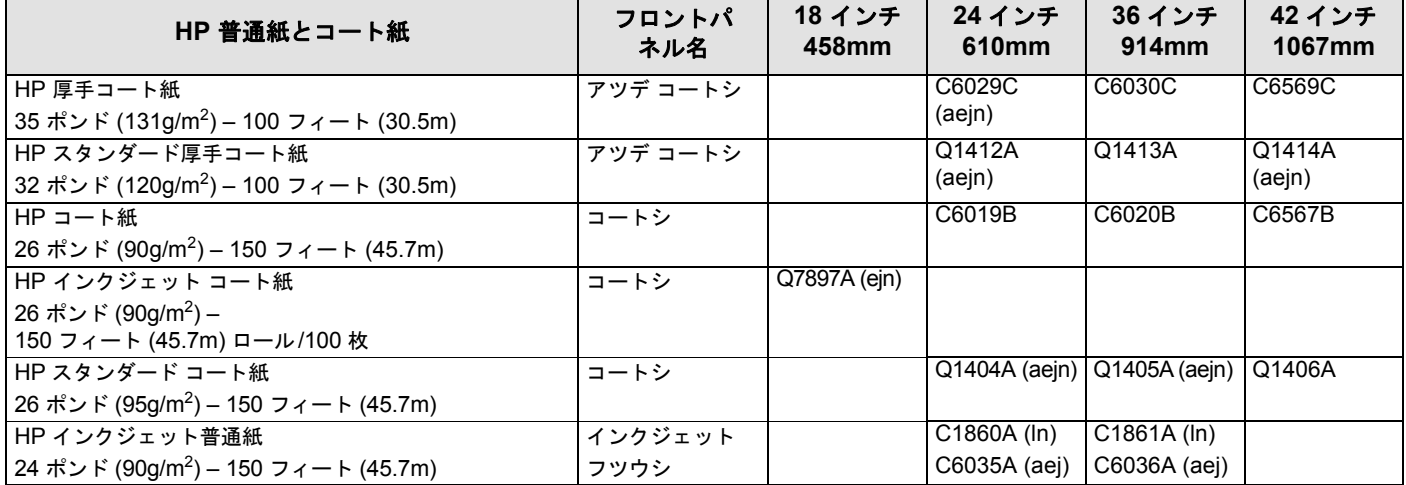

#### 用紙の仕様

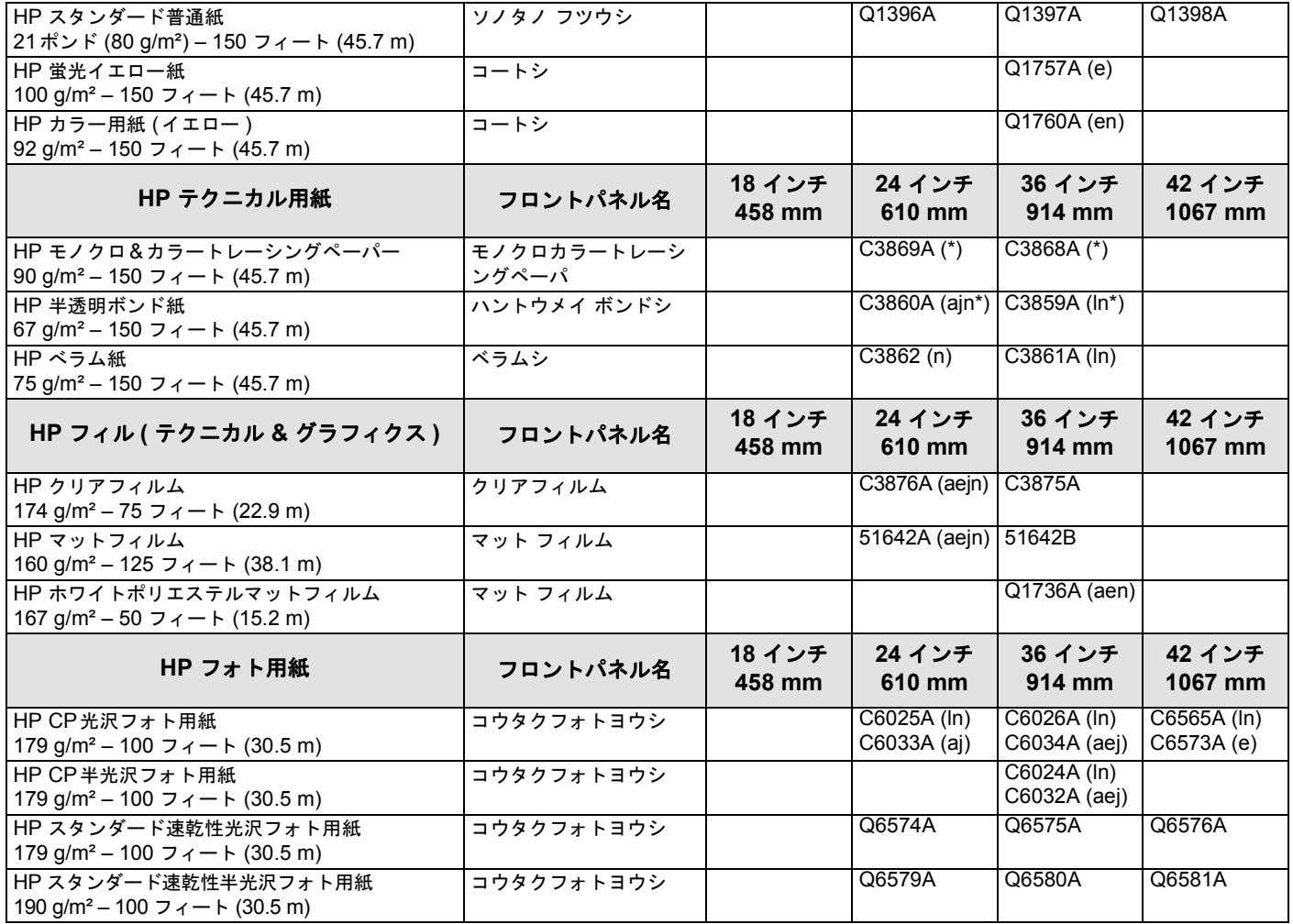

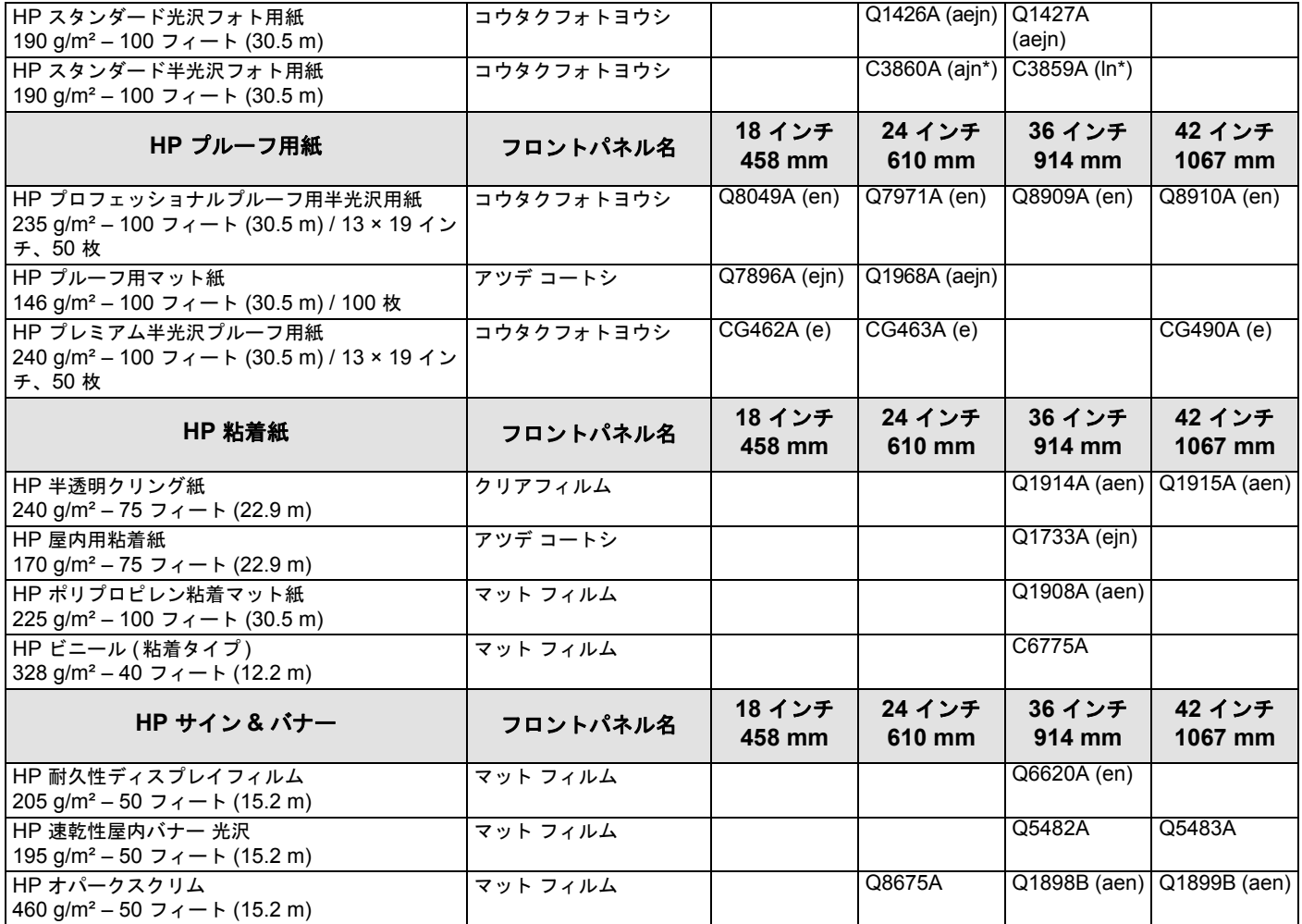

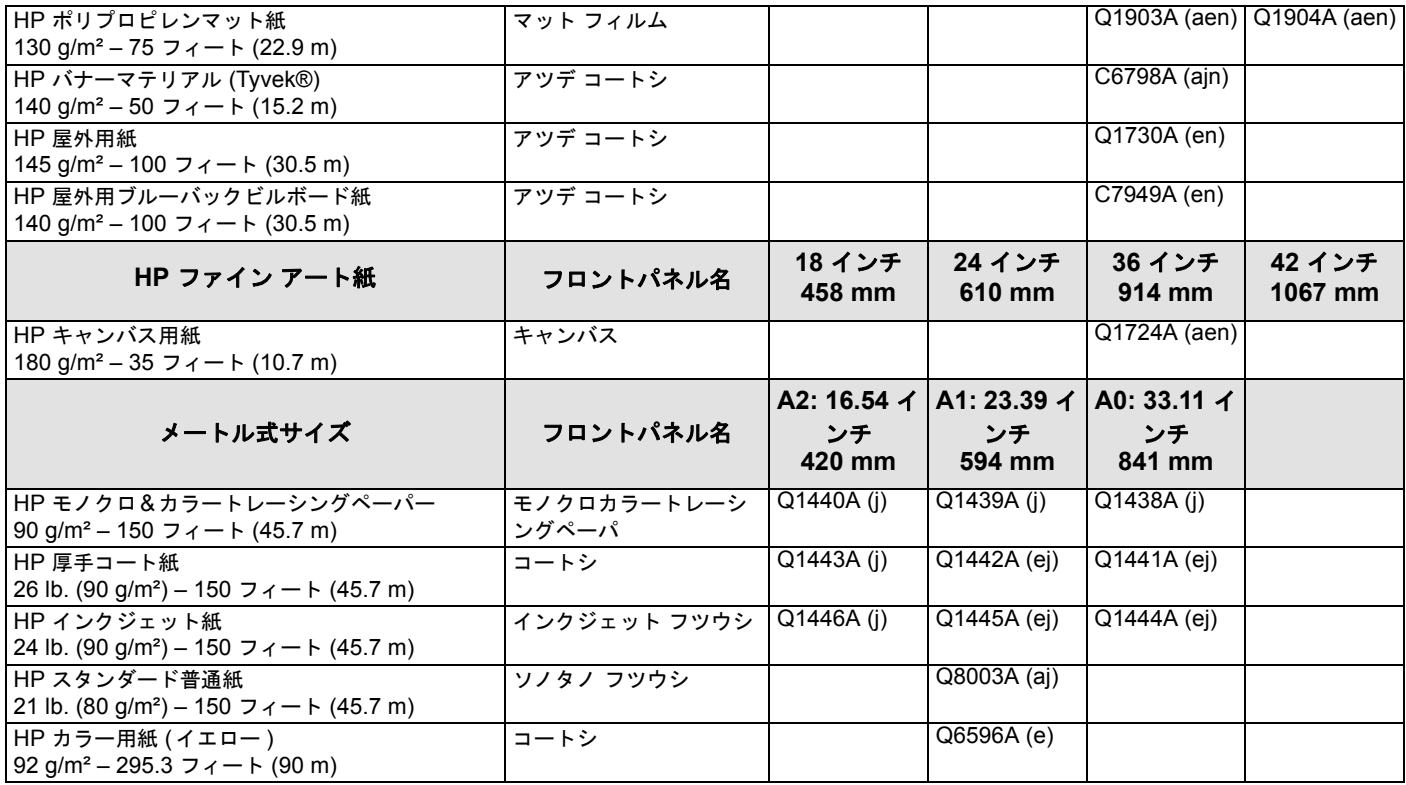

### 用紙種類に関する追加情報

次の HP プレミアム印刷用紙を使用して、プリントヘッドの軸合わせを実行できます。詳細については、「[プリ](#page-65-0) [ントヘッドの軸合わせ](#page-65-0)」を参照してください。

- インクジェット普通紙 ( ボンド紙 )
- コート紙
- 厚手コート紙
- 光沢フォト用紙
- 両面ポスター用紙

上記の用紙以外に普通紙も使用できます。

HP プレミアム印刷用紙を注文する場合は、『HP 印刷用紙』のパンフレットを参照してください。

用紙の種類は追加発売される場合があります。最新情報については、Hewlett-Packard 販売代理店やお近く の日本 Hewlett-Packard サービス窓口にご連絡いただくか、Designiet [のオンライン](http://www.hp.com/go/designjet) Web ページをご覧く ださい。

### <span id="page-22-0"></span>その他のメディアの種類と印刷品質の選択の組み合わせ

アプリケーションで提供される次の表を参考にして、用紙と印刷品質の設定 (**[** コウソク **]**、**[** ヒョウジュン **]**、 **[** コウヒンシツ **]**) を選択してください。

- CAD 図面 [モノクロ](#page-23-0)
- CAD 図面と GIS- カラー ( [線画、低濃度](#page-24-0) )
- CAD [レンダリング、](#page-25-0)GIS とイメージ カラーおよび CAD ( 高インク密度 )
- 一般ガイド
	- **[** コウソク **]** は、高速処理で試し刷りを行う場合に使用します。
	- **[** ヒョウジュン **]** は、線画の高度な品質と高速処理を同時に求める場合に使用します。
	- **[** コウヒンシツ **]** は、イメージとレンダリングに最高の品質を求める場合に選択します。

## <span id="page-23-0"></span>**CAD** 図面 **-** モノクロ

次の表に、一般的な用紙を特定の目的に使用する場合の、印刷品質の推奨設定を示します。

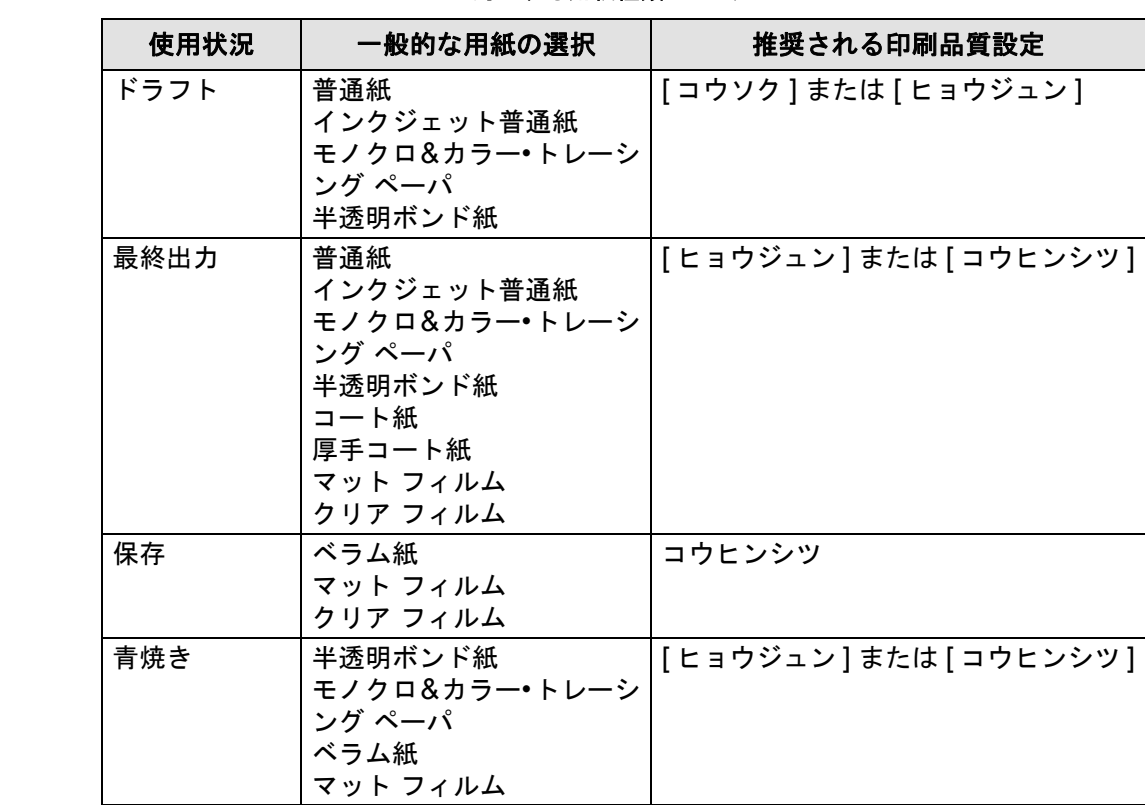

#### 対応する用紙種類**-**モノクロ

## <span id="page-24-0"></span>**CAD** 図面と **GIS-** カラー **(** 線画、低濃度 **)**

次の表に、一般的な用紙を特定の目的に使用する場合の、印刷品質の推奨設定を示します。

#### 対応する用紙種類**-**カラー

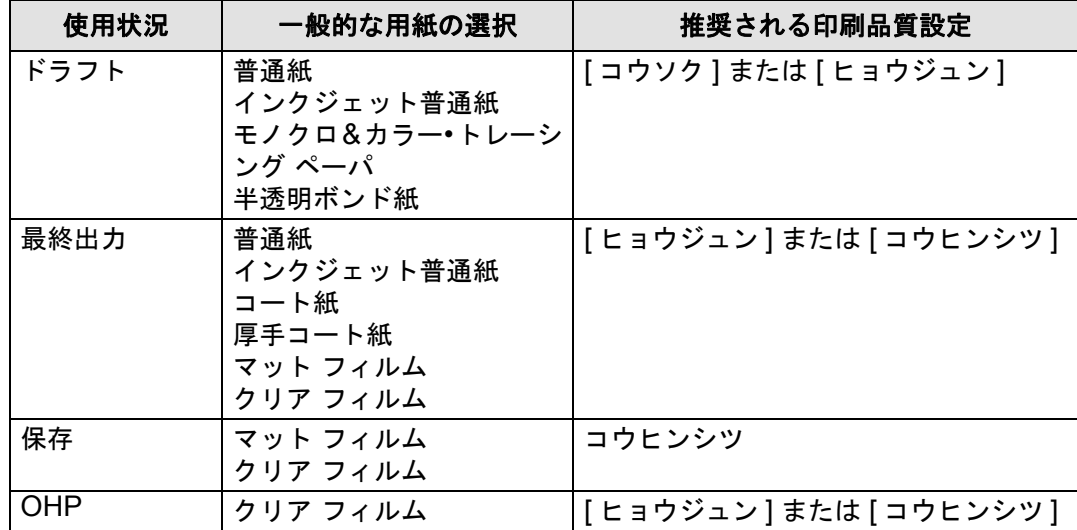

### <span id="page-25-0"></span>**CAD** レンダリング、**GIS** とイメージ **-** カラーおよび **CAD (** 高インク密度 **)**

次の表に、一般的な用紙を特定の目的に使用する場合の、印刷品質の推奨設定を示します。

#### 対応する用紙種類**-**カラーおよび**CAD**

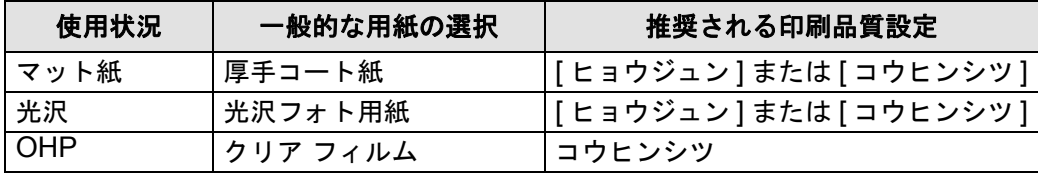

### <span id="page-26-0"></span>用紙の取り扱い

用紙を取り扱う場合は、次の点に注意してください。

- フィルムと光沢紙は、端を持つか綿製の手袋をして取り扱ってください。用紙に手の油分が付着するとその部 分のインクがかすれます。
- このプリンタで提供されるインク システムはすぐれた耐光性を持っていますが、長期間太陽にさらすと色が薄 くなったり、変色します。
- 使用していない使いかけのロール紙はロールに巻いた状態にしておいてください。ロール紙は積み重ねない でください。
- 使用していないロール紙は、変色を防ぐため専用のプラスチック包装紙に必ず保管してください。

#### <span id="page-27-0"></span>ロール紙またはカット紙情報の取得

ロール紙またはカット紙が取り付けられている場合は、フロントパネルで **[** ヨウシ **]** メニューを選択すると用紙 の種類が表示されます。

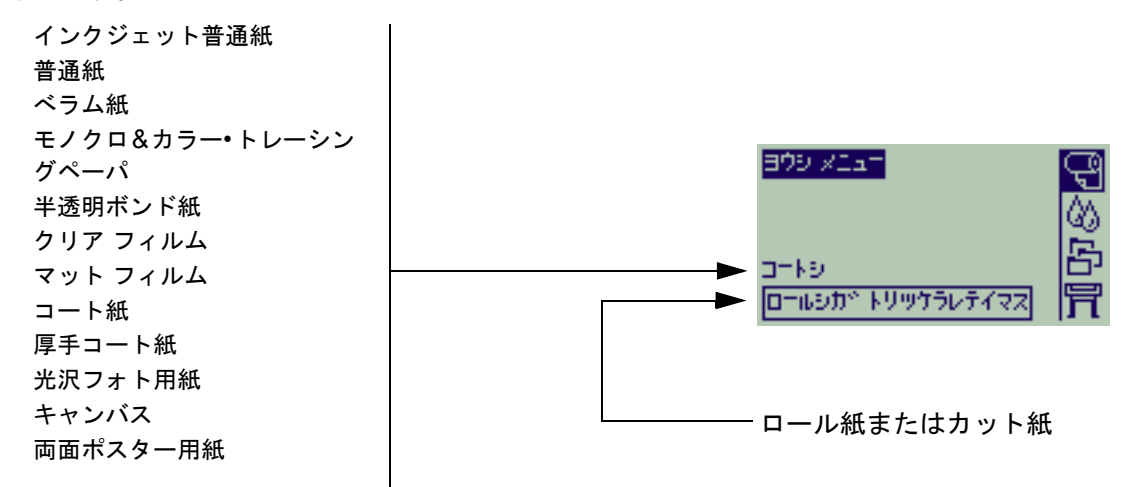

用紙が取り付けられていない場合は、フロントパネルに次のようなメッセージが表示されます。ロール紙また はカット紙を取り付けてください。

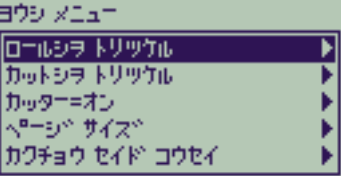

# <span id="page-28-1"></span><span id="page-28-0"></span>選択した印刷品質の印刷時間

次の表は、D/A1 サイズの標準印刷時間のいくつかを示しています。

標準印刷時間

|      | 時間 (秒)          |                |               |              |  |  |
|------|-----------------|----------------|---------------|--------------|--|--|
| 印刷品質 | ボンド紙の<br>モノクロの線 | コート紙の<br>カラーの線 | コート紙の<br>イメージ | 光沢紙の<br>イメージ |  |  |
| 高速   | 69              | 96             | 234           | 480          |  |  |
| 標準   | 216             | 216            | 550           | 690          |  |  |
| 高品質  | 360             | 285            | 940           | 990          |  |  |

# <span id="page-29-0"></span>印刷可能な範囲

次に、各用紙サイズ システムの印刷領域について詳しく説明します。

- [ANSI](#page-30-0) 用紙 米国規格協会が定めた用紙サイズ システム
- [建築用紙](#page-31-0) 建築用紙サイズ システム
- ISO [用紙](#page-32-0)

ヨーロッパで通常使用されている国際標準化機構のメートル法用紙サイズ システム

## <span id="page-30-0"></span>**ANSI** 用紙

次の表は、[ANSI](#page-209-4) 用紙サイズ システムの印刷領域を示しています。左右のマージンは 0.2 インチ (5mm)、上下の マージンは 0.7 インチ (17mm) です。

各値の説明:Printable area = Paper Size – Margins

|                | プリンタでの<br>用紙の向き | イメージの向きごとの印刷可能領域 (幅×高さ) |            |      |      |      |     |     |      |
|----------------|-----------------|-------------------------|------------|------|------|------|-----|-----|------|
| 用紙<br>サイズ      |                 | インチ                     |            |      | ミリ   |      |     |     |      |
|                |                 | 横                       |            | 縦    |      | 横    |     | 縦   |      |
|                |                 | 幅                       | 高さ         | 幅    | 高さ   | 幅    | 高さ  | 幅   | 高さ   |
| A              | 縦               | 9.7                     | 8.1        | 8.1  | 9.7  | 245  | 206 | 206 | 245  |
|                | 横               | 7.2                     | 10.6       | 10.6 | 7.2  | 182  | 269 | 269 | 182  |
| $\overline{B}$ | 縦               | 15.7                    | 10.6       | 10.6 | 15.7 | 398  | 269 | 269 | 398  |
|                | 横               | 9.7                     | 16.6       | 16.6 | 9.7  | 245  | 422 | 422 | 245  |
| $\mathsf{C}$   | 縦               | 20.7                    | 16.6       | 16.6 | 20.7 | 525  | 422 | 422 | 525  |
|                | 横               | 15.7                    | 21.6       | 21.6 | 15.7 | 398  | 549 | 549 | 398  |
| $\overline{D}$ | 縦               | 32.7                    | 21.6       | 21.6 | 32.7 | 830  | 549 | 549 | 830  |
|                | 横               | 20.7                    | 33.6       | 33.6 | 20.7 | 525  | 854 | 854 | 525  |
| E              | 縦               |                         | なし         |      | 42.7 | なし   |     | 854 | 1084 |
|                | 横               | 32.7                    | 43.6<br>なし |      | 830  | 1108 | なし  |     |      |

**ANSI**用紙の印刷領域

この印刷領域は、A0+/E+ サイズのプリンタを使用している場合のみ有効です。

## <span id="page-31-0"></span>建築用紙

次の表は[、建築用紙サ](#page-211-2)イズ システムの印刷領域を示しています。

左右のマージンは 0.2 インチ (5mm)、上下のマージンは 0.7 インチ (17mm) です。

各値の説明 : Printable area = Paper Size – Margins

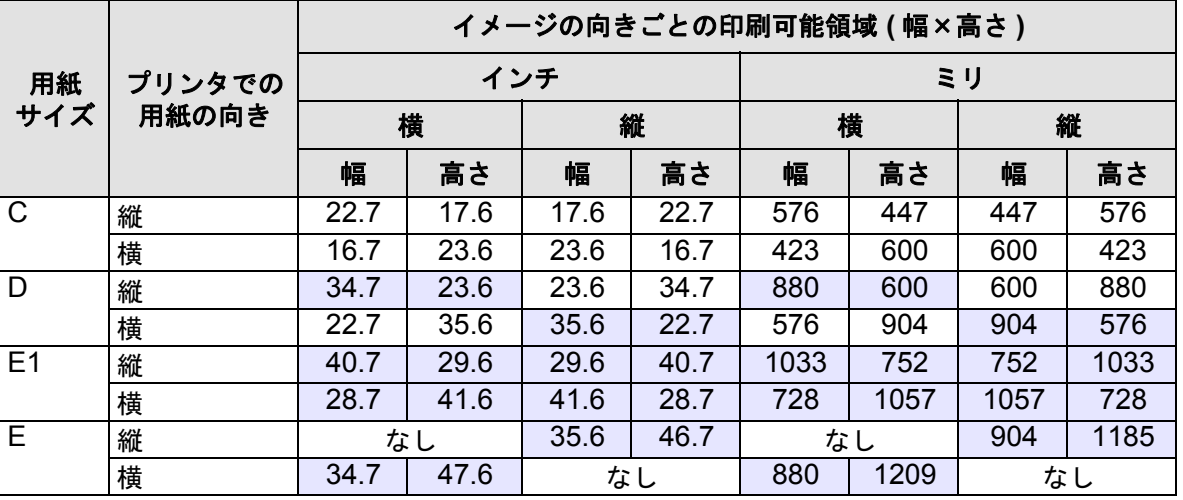

#### 建築用紙の印刷可能領域

この印刷領域は、A0+/E+ サイズのプリンタを使用している場合のみ有効です。

## <span id="page-32-0"></span>**ISO** 用紙

次の表は、ISO [用紙サ](#page-209-5)イズ システムの印刷領域を示しています。

左右のマージンは 0.2 インチ (5mm)、上下のマージンは 0.7 インチ (17mm) です。

場所: Printable area = Paper Size – Margins

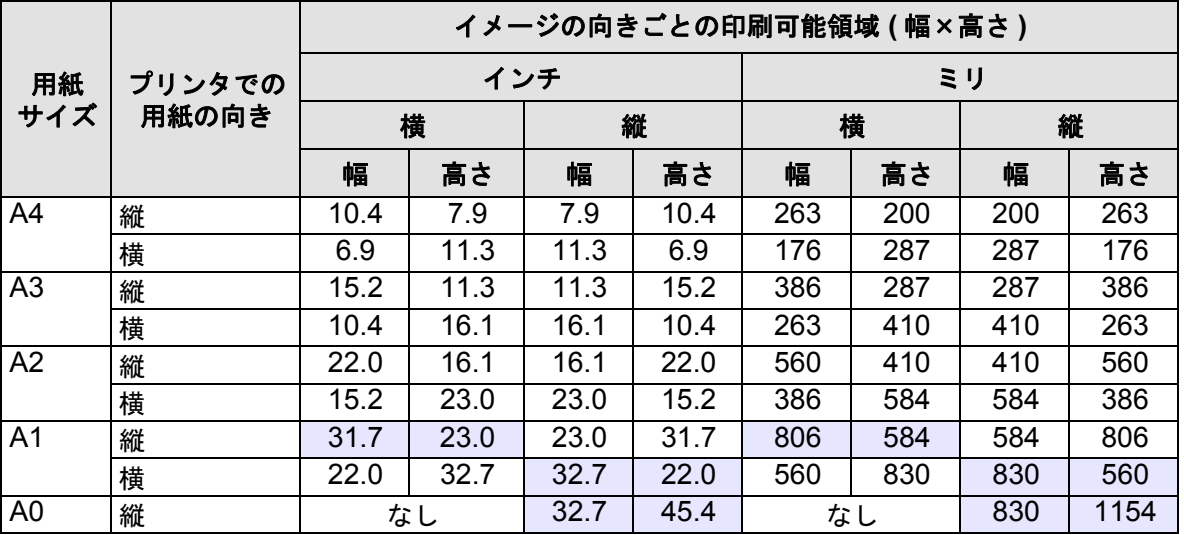

#### **ISO**用紙の印刷可能領域

この印刷領域は、A0+/E+ サイズのプリンタを使用している場合のみ有効です。

# <span id="page-33-0"></span>ロール紙

次に示す手順は、適宜アニメーションを入れて詳細に説明しています。

- [新しいロール紙をプリンタに取り付ける](#page-34-0)
- [ロール紙を取り付ける](#page-35-0)
- [ロール紙を取り外す](#page-36-0)
- [ロール紙をスピンドルから取り外す](#page-38-0)
- [カッターを交換する](#page-39-0)

## <span id="page-34-0"></span>新しいロール紙をプリンタに取り付ける

アニメーションでは、新しいロール紙をプリンタに取り付ける方法を示しています。

### 注意: プリンタが動かないように、プリンタのキャスターがロックされていること **(** 各キャスターのブレーキ レバーが下げられた状態 **)** を確認してください。

異なる種類のロール紙を頻繁に使用し、複数のスピンドルを用意しておくと用紙の交換が手早くできます。以 下の手順で交換してください。

1. 異なる種類の用紙を前もってスピンドルに取り付ける。

2. スピンドルを外し、新しい種類の用紙に交換する。

### 注記: 追加のスピンドルは、アクセサリとして **HP** からお買い求めいただけます。

## <span id="page-35-0"></span>ロール紙を取り付ける

アニメーションでは、新しいロール紙をプリンタに取り付ける方法を示しています。

注記: プリンタにロール紙を取り付ける前に、まずスピンドルにロール紙を取り付け、ロール紙の取り付けら れたスピンドルをプリンタ[に取り付けてお](#page-34-0)いてください。

フロントパネルに表示されるメニュー項目は次のとおりです。

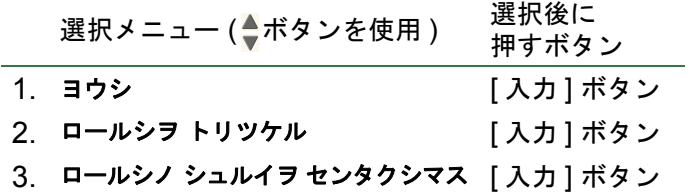
## <span id="page-36-0"></span>ロール紙を取り外す

アニメーションでは、ロール紙をプリンタから取り外す方法を示しています。

### <span id="page-37-0"></span>ロール紙を取り外す

アニメーションでは、ロール紙をプリンタから取り外す方法を示しています。

注記: ロール紙をスピンドルから取り外す前に、プリンタからロール紙を[取り外しま](#page-36-0)す。

### ロール紙をスピンドルから取り外す

アニメーションでは、ロール紙を[スピンドル](#page-211-0)から取り外す方法を示しています。

注記: ロール紙をスピンドルから取り外す前にスピンドルをプリンタから[取り外しま](#page-37-0)す。

### カッターを交換する

アニメーションでは、プリンタの用紙カッターの交換手順を示しています。

### 前提条件

カッターを交換する前に、お近くの HP [カスタマ・ケアセ](#page-108-0)ンタにご連絡ください。

- 交換用カッターを注文する
- フロントパネルの「サービス メニュー」へのアクセス方法手順を調べる

#### 重要事項

- カッター ユニットは、金属ガイド レールに沿って取り付けられている黒いカッター ホルダでプリンタに固 定され、プリンタ前面の[プラテンの](#page-212-0)端にホックで留められています。
- カッティング ホイールはカッター ユニットの中にあります。
- カッター ホルダを取り外さないでください。
- 新しいカッターを挿入するときは、カッター ホルダを約 45 度持ち上げ、カッターの一部がカッター ホルダ に納まるように挿入しますが、この時点でカッターをクリップしないでください。
- 注意: カッターを交換するときは、力を加えすぎるとカッター ホルダが壊れる可能性がありますので充分注意し てください。

# カット紙

- [用紙の表と裏](#page-41-0) 印刷する面を識別する方法を説明します。
- [用紙の方向](#page-42-0) カット紙をどちらの方向 ( 縦置きまたは横置き ) に取り付けるかについて説明します。
- [カット紙を取り付ける](#page-43-0) カット紙の取り付け手順を詳しく説明します。
- [カット紙を取り外す](#page-44-0) カット紙の取り外し手順を詳しく説明します。

# <span id="page-41-0"></span>用紙の表と裏

プリンタは用紙の表の面に印刷します。正しい面を上にして用紙を取り付けることが重要です。下記の表を参照 してください。

## 用紙の種類 インストリー 無光沢 / 光沢 インクジェット普通紙 (ボンド紙) |両面とも同じです。用紙が巻いてい る場合は、巻いている面を下にして 取り付けます。 ベラム紙 モノクロ & カラー • [トレーシングペーパ](#page-27-0) [コート紙](#page-27-1) さんじょう コート面を上にして取り付けます。 [厚手コート紙](#page-27-2) マット [フィルム](#page-27-3) マット面を上にして取り付けます。 [光沢フォト用紙](#page-27-4) - 大沢のある面を上にして取り付け ます。 クリア [フィルム](#page-27-5) [半透明ボンド紙](#page-27-6) オンコントランス 両面とも同じです。用紙が巻いてい る場合は、巻いている面を下にして 取り付けます。 [キャンバス](#page-27-7) [両面ポスター用紙](#page-27-8)  [普通紙](#page-27-9) 両面とも同じです。用紙が巻いてい る場合は、巻いている面を下にして 取り付けます。

#### 用紙の種類別の印刷面

# <span id="page-42-0"></span>用紙の方向

カット紙は縦置きおよび横置きのいずれの方向にも取り付けることができます。[ カイテン ] オプションを使用 していない場合は、必ずソフトウェアで指定した方向にカット紙を取り付けてください。

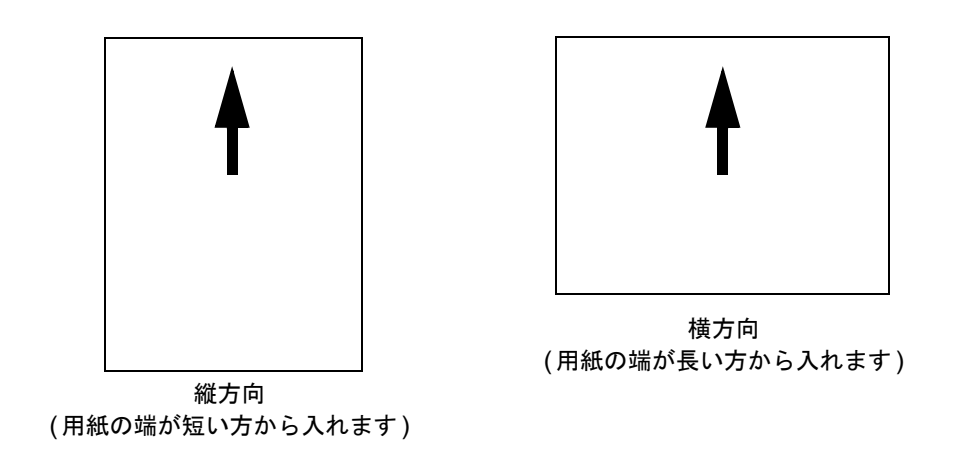

## <span id="page-43-0"></span>カット紙を取り付ける

アニメーションでは、新しいカット紙をプリンタに取り付ける方法を示しています。

## 重要

- プリンタにロール紙が取り付けられている場合は、まず最初にそれをプリンタから[取り外す必](#page-36-0)要があ ります。
- カット紙を取り付けるときは[、正しい面](#page-41-0)が上を向いていることを確認してください。

フロントパネルのメニュー選択項目は次のとおりです。

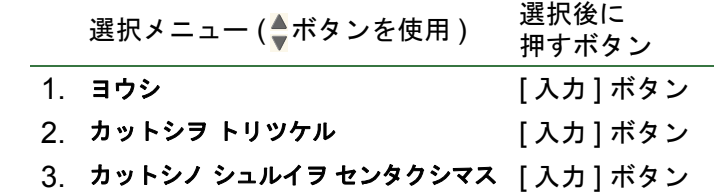

# <span id="page-44-0"></span>カット紙を取り外す

アニメーションでは、カット紙をプリンタから取り外す方法を示しています。

# 重要

• インク[を乾燥させるた](#page-52-0)めに、プリンタは用紙をしばらくの間排出しません。

# インク システム

次のトピックでは、インク システムのコンポーネントについて説明します。

- HP インク [サプライ品とは](#page-46-0) ? HP インク サプライ品品について詳しく説明します。
- [コンポーネントの識別](#page-47-0) インク システムの各部の場所を示します。
- <u>インク サ</u>プライ品のガイドライン インク システムから最高の印刷結果を得る方法について説明します。
- [事前注意](#page-49-0) インク システムのコンポーネントの損傷を防ぐための注意点について詳しく説明します。
- カラー [キャリブレーション](#page-50-0) 取り付けた用紙に合わせてインク システムをキャリブレーションする方法を示します。
- [乾燥時間](#page-52-0) いかなる状況でも最高の印刷品質を得るための乾燥時間機能とその使用法について説明します。

### <span id="page-46-0"></span>**HP** インク サプライ品とは **?**

プリンタで使用する4色のインクごとに、それぞれ2つの個別のコンポーネント、すなわち[プリントヘッド](#page-212-1)と[イ](#page-210-0) ンク [カートリッジ](#page-210-0)が搭載されています。これらのコンポーネントはHPインク サプライ品と呼ばれ、HP製品 番号が付いていますので、再注文するときに便利です。ご使用のプリンタは次のHPインク サプライ品を使用し ます。

- 黒のインク カートリッジは HP No. 82 サプライ品です。
- シアン、マゼンタ、イエローのカートリッジは HP No. 82 サプライ品です。これには 28ml および 69ml サ イズがあります。
- すべてのプリントヘッドは HP No. 11 サプライ品です。

#### インク カートリッジ

お使いのプリンタの HP インク カートリッジは、保守やクリーニングの必要がありません。各インク カート リッジをスロットにしっかりと差し込んでいれば、プリントヘッドにインクが供給されます。プリントヘッド がページに塗布するインク量を制御しているので、インク レベルが低くなっても高品質な印刷を続けることが できます。

インク カートリッジのインク残量が少なくなると、フロントパネルがそのことを伝えます。すべてのインク カートリッジのインク残量を調べ、インク カートリッジの交換が必要かどうかを確認することもできます。詳 細については、「インク [カートリッジの情報](#page-59-0)」を参照してください。

インク カートリッジが空になると、プリンタは印刷を停止します。詳細については、「インク [カートリッジの](#page-60-0) [交換](#page-60-0)」を参照してください。

#### プリントヘッド

HP プリントヘッドは非常に耐久性に優れているので、インク カートリッジを交換するたびに交換する必要はあ りません。プリントヘッドはインク カートリッジから独立しているので、インク カートリッジのインク量が少 なくなっても優れたイメージ品質を提供することができます。

テキストやグラフィックスの線や点が不規則になるなど印刷品質が低下してきた場合は、「[段差のある線」](#page-77-0)を参 照してください。

### <span id="page-47-0"></span>コンポーネントの識別

次の図は、HP インク サプライ品のコンポーネントを示しています。

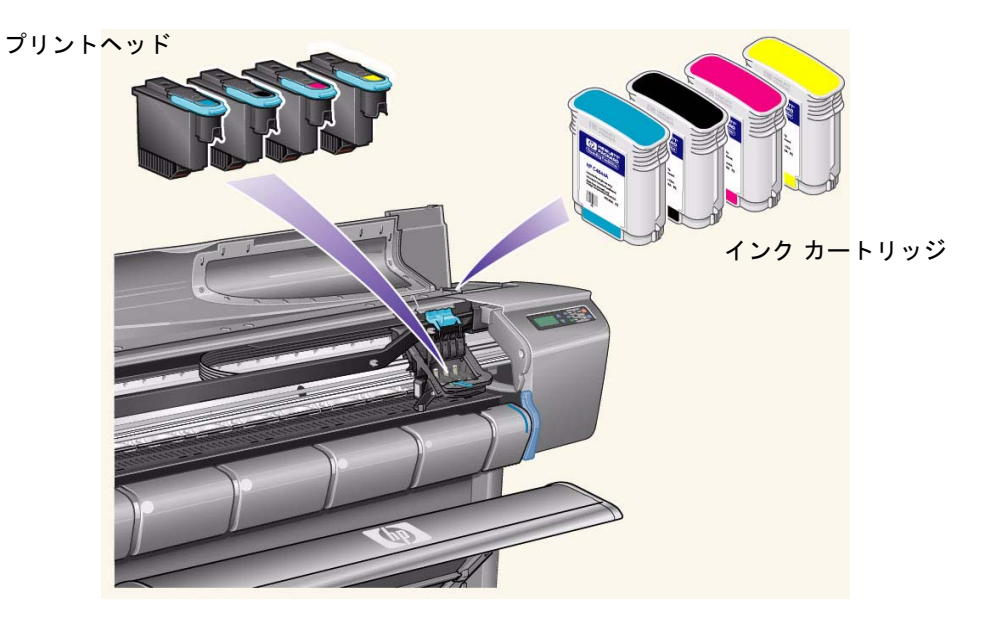

インク カートリッジとプリントヘッドには、HP 製品番号が付いているので、プリンタに対応する正しい HP インク サプライ品を探しやすくなっています。必要なプリントヘッドまたはインク カートリッジの色を確認 し、正しい HP プリントヘッドまたはインク カートリッジを購入または注文してください。各インク カート リッジとプリントヘッドは、お近くの HP 販売店で別途に購入できます。詳細については、「[アクセサリの注](#page-206-0) [文」](#page-206-0)を参照してください。

## <span id="page-48-0"></span>インク サプライ品のガイドライン

プリンタやインク システムで最適な印刷結果を得るために、HP インク サプライ品を取り扱うときには次のガ イドラインを必ず守ってください。

- パッケージに記載されている保証期限の前に必ずインク カートリッジとプリントヘッドを取り付けてくだ さい。
- インク カートリッジとプリントヘッドは、対応するカラー コードのスロットに取り付けてください。
- 取り付け作業中は、フロントパネルに表示される指示に従います。
- インク カートリッジとプリントヘッドは、できる限り取り外さないでください。
- プリンタの電源をオフにするときは、常にフロントパネルの [ オン ]/[ オフ ] ボタンを使用してください。 これにより、プリントヘッドは乾燥しないように正しく収納されます。
- 印刷中は、インク カートリッジを決して取り外さないでください。プリンタで交換の準備ができていると きにだけ、取り外すようにしてください。取り外しおよび取り付け手順は、フロントパネルに表示されま す。詳細については、HP インク サプライ品の<u>交換時期</u>を参照してください。
- 注意: はじめてプリンタがお手元に届いたときは、プリントヘッド キャリッジに **4** つのセットアップ用プリン トヘッドが取り付けられています。これらのセットアップ用プリントヘッドは、インク システム **(** モ ジュール式 **)** のチューブにインクの充填を行うために使用されます。セットアップ用のプリントヘッド をキャリッジから取り外すときは、必ず『組立ておよびセットアップ ガイド』のポスターに示された手 順に従ってください。

## <span id="page-49-0"></span>事前注意

HP インク サプライ品の取り扱いには注意が必要です。特に、プリントヘッドは非常に精密なデバイスなので、 取り扱いには注意してください。

#### 注意: プリントヘッドの[ノズル](#page-212-2)に触れたり、拭いたり、よごれを落としたりしないでください。プリントヘッ ドに損傷を与える原因となります。

- プリントヘッドをノズルを下にして置かないでくだ さい。
- プリントヘッドの取り扱いは乱暴にしないでくだ さい。常に丁寧に取り外してください。
- プリントヘッドは落とさないでください。正しく 取り扱うことで、プリントヘッドの寿命がくるま でその性能を最大限に発揮することができます。
- 接点に少量のインクが付着していることがあるの で、インク カートリッジのプリンタに挿入される 方の端には触れないでください。
- 使いかけのインク カートリッジを立てて保管しな いでください。

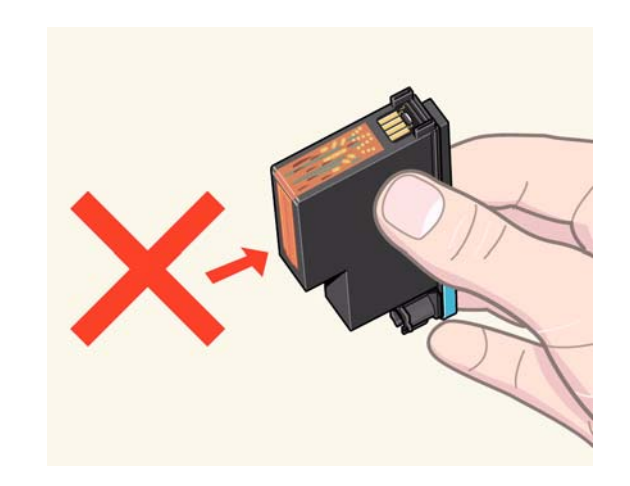

### <span id="page-50-0"></span>カラー キャリブレーション

プリンタに取り付けた特定の用紙に合わせてインク システムをキャリブレーションできます。これにより、印 刷したイメージと元のイメージの色をできるだけ一致させることができます。プリンタは、電源が入れられて からユーザがキャリブレーションしたデータを用紙の種類ごとに保管します。いったんプリンタの電源を切っ てから起動すると、最後のキャリブレーションが有効となり、そのキャリブレーション データを使用して印刷 します。

プリンタのカラー キャリブレーションを実行するには、まず最初に正しい用紙を取り付けたかを確認し、次の フロント パネルのメニューを選択します。

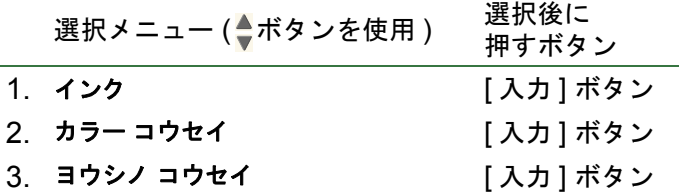

プリンタはキャリブレーション パターンを印刷し、それをスキャンして取り付けた用紙のキャリブレーション データを作成します。

プリンタのカラー キャリブレーション ステータスを調べるには、次のフロント パネルのメニューを選択 します。

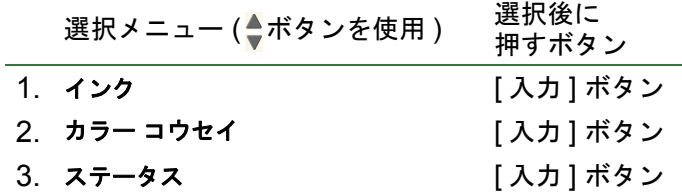

フロントパネルに、現在どの用紙の種類に合わせてインク システムがキャリブレーションされているかが表示 されます。

すべてのキャリブレーション データを削除し、プリンタを工場出荷時の値にリセットするには、[ インク メ ニュー ] から

**[** カラー コウセイ **] - [** リセット **]** を選択します。

# <span id="page-52-0"></span>乾燥時間

次の項目では、乾燥時間機能と、いかなる条件でも最高の印刷品質を得るためにこの機能をどう利用するかに ついて詳しく説明します。

• [乾燥時間の設定](#page-53-0)

フロントパネルから必要な乾燥時間を選択する方法について説明します。

- [標準的な乾燥時間](#page-54-0) 約 25°C で 50% の相対湿度での HP テスト用紙の一般的な乾燥時間のリストを示します。
- [乾燥手順](#page-55-0) 乾燥手順について詳しく説明します。

#### <span id="page-53-0"></span>乾燥時間の設定

用紙の種類や環境的な条件によっては、用紙を取り出す前にインクを乾燥させる必要があります。フロントパネ ルで 3 種類の設定を選択できます。詳細については、「[操作例](#page-123-0)」を参照してください。

シュドウ:プリンタは特定の乾燥時間が設定された用紙を所定の位置に保持し、フロントパネルに残り乾燥時 間カウントダウンを表示します。この乾燥時間は、1 分から 99 分の範囲で分単位で変更できます。

ジドウ:プリンタは、選択した用紙と現在の温度に応じて、自動的に適切な乾燥時間を決定します。乾燥中の 場合は、プリンタは

フロントパネルに残り乾燥時間カウントダウンを表示します。

ナシ:イメージの印刷が完了したら、乾燥時間を待たずに用紙はプリンタ下部の用紙スタッカに落とされます。

注意: 乾燥時間を短縮し印刷速度を上げると、印刷イメージの質を損ねたり、印刷品質を低下させることがあ ります。

### <span id="page-54-0"></span>標準的な乾燥時間

次の表は、約 25°C で 50% の相対湿度での HP テスト用紙の一般的な乾燥時間を示したものです。

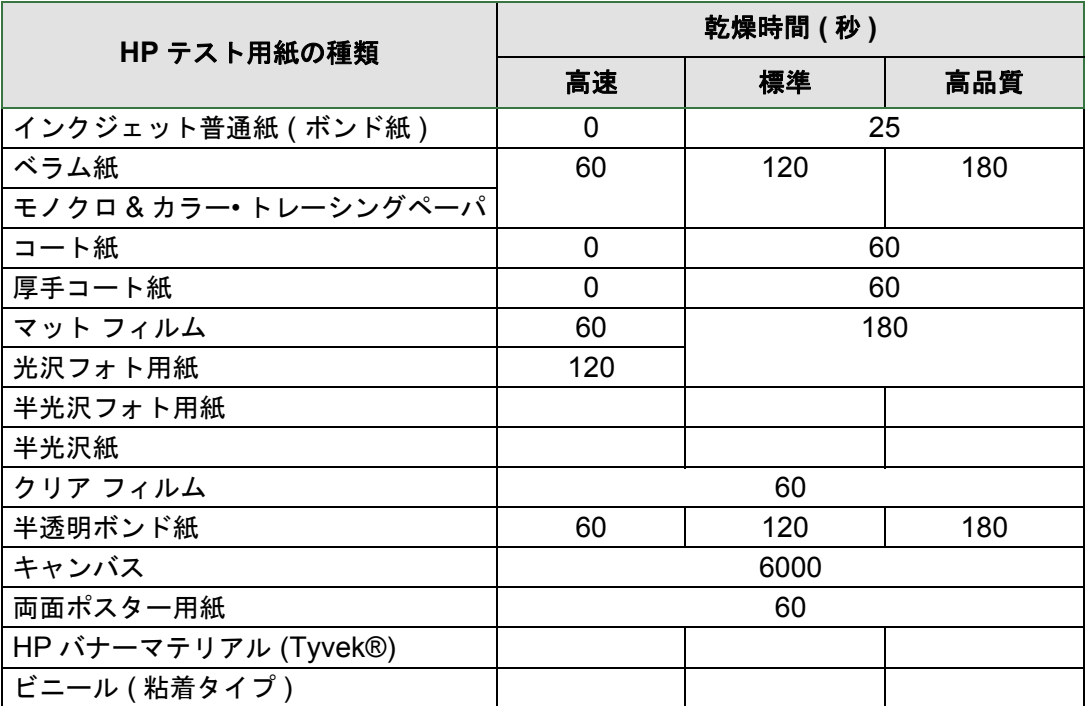

#### 用紙の種類別の乾燥時間

#### <span id="page-55-0"></span>乾燥手順

乾燥手順は次のとおりです。

- 1. 印刷イメージは、プリンタ ウィンドウの下から排出され、吸引によりプリンタ[のプラテン](#page-212-0)に落とされます。
- 2. フロントパネルに、以下の情報が表示されます。

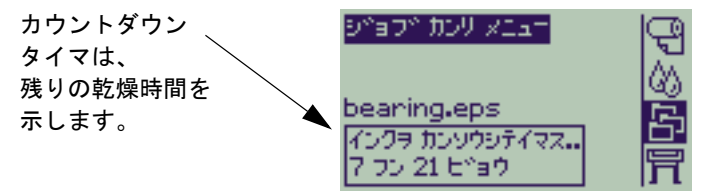

- 3. [キャンセル]または [排紙 / カット] ボタンを押すと、乾燥時間をキャンセルし、用紙を取り出すことがで きます。
- 4. 乾燥時間が終了した後:
- ロール紙の場合、プリンタは用紙をカットし吸引をオフにすると、印刷物は用紙スタッカに落ちます。
- カット紙の場合は、吸引が自動的にオフになり、用紙スタッカに落ちます。

# インク カートリッジ

- インク [カートリッジ](#page-57-0) エラー フロントパネルに表示されるインク カートリッジに関するエラー メッセージを詳しく説明します。
- [インク残量](#page-58-0) フロントパネルに表示されるインク カートリッジのインク残量に関する情報を詳しく説明します。
- インク [カートリッジの情報](#page-59-0) フロントパネルにインク カートリッジの現在のステータスを表示する方法を示します。
- インク [カートリッジの交換](#page-60-0) プリントヘッドの交換手順について詳しく説明します。

# <span id="page-57-0"></span>インク カートリッジ エラー

フロント パネルには、次のようなインク カートリッジに関するエラー メッセージが表示されます。

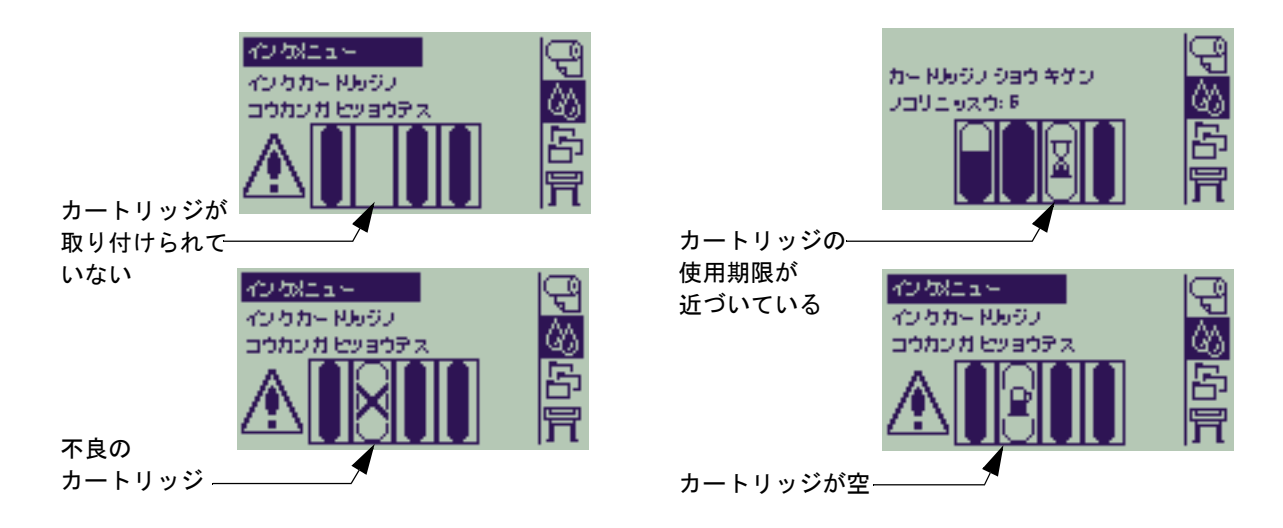

プリンタに[はインク残量も](#page-58-0)表示されます。

## <span id="page-58-0"></span>インク残量

インク カートリッジのインク残量が、少ない、非常に少ない、空になるとフロント パネルにインク残量が表示 されます。すなわち、HP インク サプライ品の現在のステータスを常に把握できます。

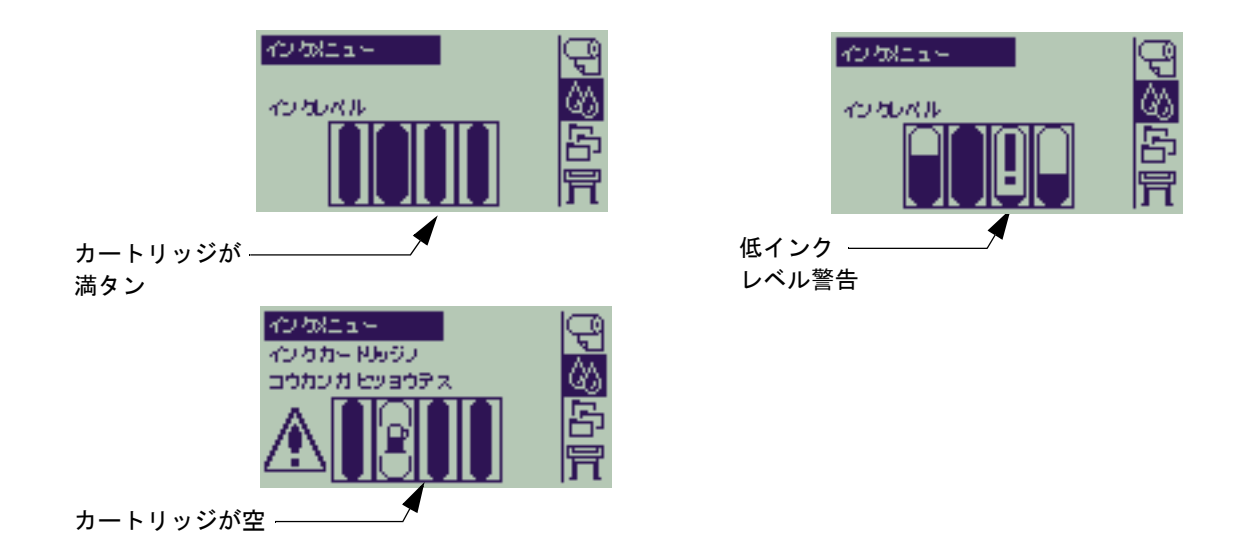

- 注記: 印刷ジョブの種類 **(** 線画など **)** により、低インク レベル警告が長期に表示されることがあります。
- 注記: インク残量情報が自動的に **[** インク メニュー **]** に表示されない場合は、 **[** インク メニュー**] - [** ジョウホウ **] - [** インク カートリッジ **] - [** インク レベル **]** を選択して表示すること もできます。

### <span id="page-59-0"></span>インク カートリッジの情報

次の手順を使用して、フロントパネルに [ インク カートリッジノ ジョウホウ ] を表示します。 フロントパネルに表示されるメニュー項目は次のとおりです。

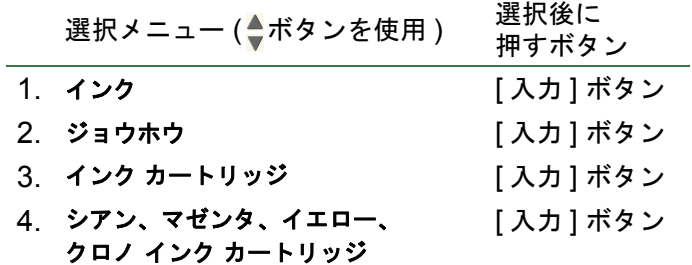

フロントパネルに選択したインク カートリッジの次の情報が表示されます。

- カラー:シアン、マゼンタ、イエロー、クロ
- モデル:HP No 82
- ステータス:セット サレマシタ、ノコリワズカデス、インクガ アリマセン、トリツケラレテ イマセン、キゲ ンギレ デス、コショウ シテイマス
- 保証期限の日付
- シリアル番号
- インク レベル:cc と % で表示

### <span id="page-60-0"></span>インク カートリッジの交換

右のアニメーションではインク カートリッジの交換方法を示しています。

- 警告: プリンタのキャスタがロックされ **(**ブレーキ レバーが押し下げられている状態**)**、プリンタが動かないよ うになっていることを確認してください。
- 注意: インク カートリッジを交換する場合は、インク カートリッジのみを取り外してください。
- 注意: 印刷中にカートリッジを交換しないでください。交換すると現在のプリント ジョブがキャンセルされて しまいます。

プリンタがカートリッジのインク切れを検出しフロントパネルにその結果が表示された場合、またはカートリッ ジのインク レベルが低くインク切れになる前に交換したい場合は、カートリッジを交換する必要があります。

# プリントヘッド

- [プリントヘッドのエラー](#page-62-0) フロントパネルに表示されるプリントヘッドのエラー メッセージについて詳しく説明します。
- [プリントヘッドの情報](#page-63-0) フロントパネルにプリントヘッドの現在のステータスを表示する方法について示します。
- [プリントヘッドの交換](#page-64-0) プリントヘッドの交換手順について詳しく説明します。
- [プリントヘッドの軸合わせ](#page-65-0) プリントヘッドの軸合わせ手順について詳しく説明します。

# <span id="page-62-0"></span>プリントヘッドのエラー

フロントパネルに次のようなプリントヘッドに関するエラー メッセージが表示されます。

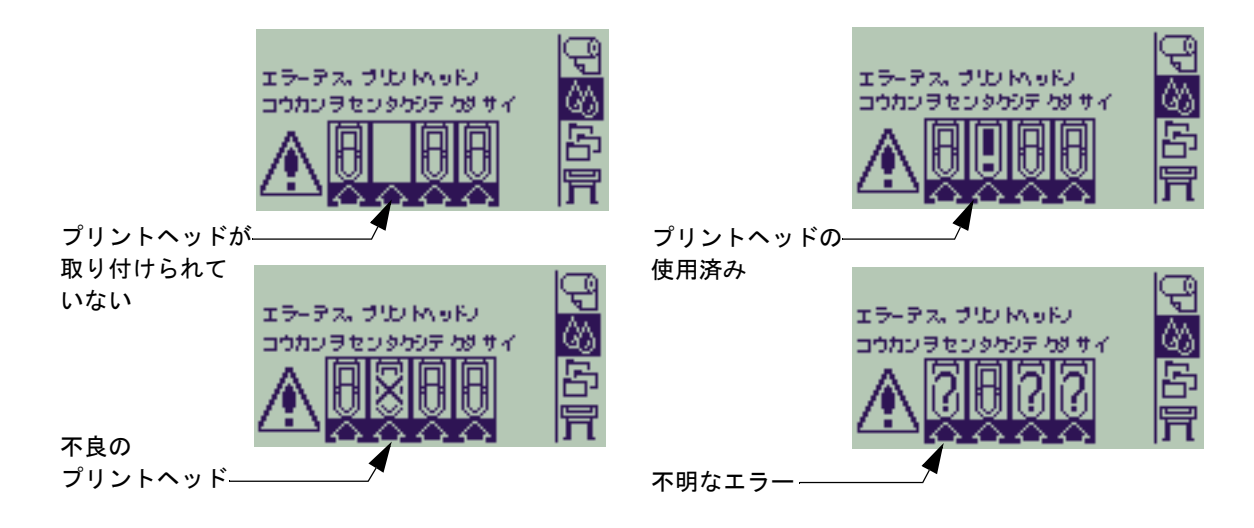

注記: プリントヘッドの **1** つに問題があるが、システムが問題のあるプリントヘッドを検出できない場合、不 明なエラーが表示されます。この問題の解決方法については、[「不明なプリントヘッド](#page-86-0) エラー」を参照 してください。

### <span id="page-63-0"></span>プリントヘッドの情報

次の手順を使用して、フロントパネルに [ プリントヘッドノ ジョウホウ ] を表示します。 フロントパネルのメニュー選択項目は次のとおりです。

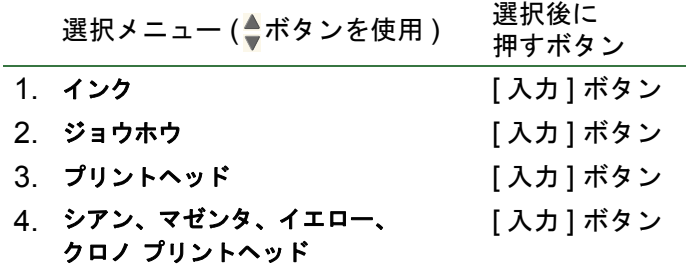

フロントパネルに、選択したプリントヘッドの次の情報が表示されます。

- カラー:シアン、マゼンタ、イエロー、クロ
- モデル:HP- No 11 およびホショウ ( ホショウナイ、ホショウガイ )
- ステータス:セットサレマシタ、トリツケラレテイマセン、シヨウズミデス、フメイデス問題がある場合、 システムは次のような対応策を表示します。[ トリツケラレテイマセン ]->[ トリツケテクダサイ ]、[ フメイ デス ]->[ トラブルシュート ]、 [ コショウ シテイマス ]、[ シヨウズミデス ]->[ プリントヘッドノ コウカン ]
- 保証期限の日付
- シリアル番号
- 使用インク量:cc と % で表示
- 紙詰まり
- プリントヘッドの軸合わせとカラー キャリブレーションが行われている場合

### <span id="page-64-0"></span>プリントヘッドの交換

アニメーションでは、プリンタのプリントヘッドの交換方法を示しています。 フロントパネルのメニュー選択項目は次のとおりです。

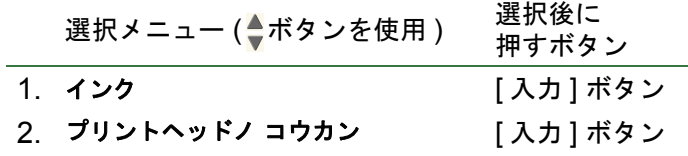

プリントヘッドを交換して用紙を取り付けると、プリンタは[プリントヘッドの軸合わせを](#page-65-0)開始するように指示 するメッセージを表示します。用紙が取り付けられていないと、プリンタは用紙を取り付けるように指示するプ ロンプトを表示し、その後自動的に軸合わせを開始します。軸合わせには数分かかり、完了するとプリンタ[はカ](#page-50-0) ラー [キャリブレーションの](#page-50-0)実行を指示するプロンプトを表示します。

### <span id="page-65-1"></span><span id="page-65-0"></span>プリントヘッドの軸合わせ

プリントヘッドの軸合わせを行う前に、HP [厚手コート紙、](#page-17-0)HP [インクジェット](#page-17-1) コート紙、厚手コート紙、光沢 フォト用紙、両面ポスター用紙、普通紙のいずれかの用紙を取り付ける必要があります。プリントの軸合わせを 上記以外の用紙で実行しようとすると、プリンタはプリントヘッドの軸合わせの前に別の用紙を取り付けるように 指示するプロンプトを表示します。

最高の印刷品質を得るためにプリントヘッドの軸合わせが要求されることがあります。手動でプリントヘッド の軸合わせを選択するには、正しい種類のロール紙またはカット紙が取り付けられていることを確認してくだ さい。

軸合わせには、約 4 分 30 秒かかる標準軸合わせと約 11 分かかる詳細軸合わせの 2 種類があります。通常の使 用では、標準軸合わせをお勧めします。標準軸合わせでは、横置きに取り付けた最低 A4/ レター - サイズの紙が 必要です。詳細軸合わせは、特に幅広の印刷や高速印刷モードなど垂直方向の線質の変化で表される用紙スペー スの変化にペンを校正するときに使用します。詳細軸合わせでは、横置きに取り付けた最低 A3/B- サイズの紙 が必要です。それぞれが別々に印刷されます。

次に、下記のフロントパネルのメニュー選択を使用して軸合わせを開始します。

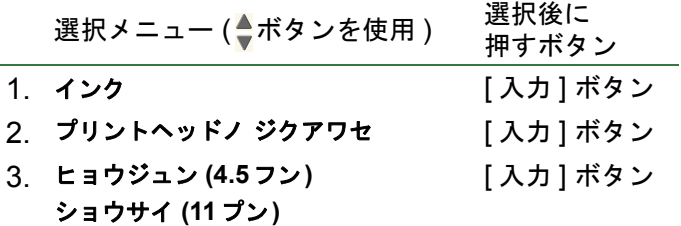

選択が終了すると、プリンタは軸合わせを開始します。この処理は数分かかります。

また、プリンタは[、プリントヘッドの交換の](#page-64-0)後も、標準軸合わせ手順を使用して、自動的にプリントヘッドの 軸合わせを行います。プリントヘッドの交換後軸合わせが完了すると、プリンタは次にカラー [キャリブレーショ](#page-50-0) [ン手](#page-50-0)順を実行するかを尋ねるプロンプトを表示します。

# 解決方法

次のトピックでは、トラブルシューティングに必要ないくつかの手順やプリンタの使用中に発生したさまざま な問題の解決方法についてを説明します。

この章は、以下のトピックで構成されています。

- 「[トラブルシューティング](#page-67-0)」では、特定の問題を迅速に解決する方法を説明します。また、詳細情報の入 手方法についても説明します。
- 「[印刷品質の問題](#page-69-0)」では、発生する可能性のあるイメージ品質のトラブルシューティングについて説明し ます。トラブルシューティング手順を段階を追って説明します。
- 「[サプライ品の問題」](#page-85-0)では、インク カートリッジやプリントヘッドなど、インクサプライ品の取り付け時 に問題が発生した場合の対処法を説明します。
- 「[用紙の問題](#page-87-0)」では、印刷したイメージに汚れやしみが見られる場合や、紙詰まりが発生した場合の対処 方法を説明します。
- 「[イメージ](#page-97-0) エラー」では、プリンタで印刷したイメージが正しくなかったり、予想したものと違う場合の 対処法について説明します。
- 「[その他の問題」](#page-103-0)では、その他の問題の対処法について説明します。
- 「[お問い合わせ」](#page-107-0)では、問題を解決できない場合の対処法について説明します。また、HP カスタマ ケア センターへの連絡方法についても詳しく説明します。

# <span id="page-67-0"></span>トラブルシューティング

- フロントパネル メッセージの意味については、[「メッセージの説明](#page-126-0)」を参照してください。
- 問題の原因を一定の作業に限定することができる場合は、まずこのマニュアルの関連する章の手順を参照して ください。本書の索引や目次を利用して、該当する項目を見つけてください。たとえば、ページ サイズで問 題が発生した場合は、「ページ [フォーマット](#page-142-0)」を参照してください。
- 問題がプリンタのイメージ品質に直接影響を与える場合は、まず最初に「[印刷品質の問題](#page-69-0)」を参照してくだ さい。
- 以下のトピックを参照してください。
	- [サプライ品の問題](#page-85-0)
	- [用紙の問題](#page-87-0)
	- [通信に関する問題](#page-104-0)
	- [イメージ](#page-97-0) エラー
	- [その他の問題](#page-103-0)
- 問題がソフトウェア ドライバに関連するもので、HP 社製ドライバを使用している場合は、ドライバ付属の マニュアルやオンライン ヘルプを参照してください。
- 問題の原因がはっきりしない場合は、[「問題の原因を見つける](#page-68-0)」を参照してください。
- それでも問題を解決できない場合は、[「お問い合わせ](#page-107-0)」を参照してください。

### <span id="page-68-0"></span>問題の原因を見つける

- 1. フロントパネル ディスプレイに表示されるメッセージを確認します。フロントパネル メッセージの詳細に ついては、[「メッセージの説明](#page-126-0)」を参照してください。
- 2. プリンタをテストします。
	- プリンタ前面のスイッチでプリンタの電源を切ります。電源コードがしっかりとプリンタに差し込まれ、 適切なコンセントに接続されていることを確認します。
	- プリンタの電源を入れます。初期化の後、メイン メニューに続いて初期画面がフロントパネルに表示さ れることを確認します。
- 3. コンピュータのハードウェアおよびインタフェースをテストします。
	- コンピュータとプリンタが正しいインタフェース ケーブルで接続され、そのケーブルが正しいポートに しっかりと接続されていることを確認します (『組み立ておよびセットアップ ガイド』ポスターを参照 )。

# <span id="page-69-0"></span>印刷品質の問題

プリンタには、イメージに関するあらゆる問題を迅速に解決できるトラブルシューティング ユーティリティが インストールされています。ユーザ側で ( プリンタの判断ではなく ) 印刷品質に問題があると判断した場合に、 このユーティリティを使用してください。

印刷品質に関連すると思われる問題が、実際は印刷するイメージの種類に対するプリンタの設定が間違ってい ることが原因で発生している場合があります。トラブル診断の第 1 段階として、まず「[設定の修正](#page-70-0)」を参照し、 問題の原因を明らかにしてください。

プリンタのフロントパネルに「プリントヘッドガ キノウ シマセン」などのメッセージが表示された場合は、 「[メッセージの説明」](#page-126-0)を参照し、そのメッセージに該当する指示に従ってください。

次のような印刷品質の問題が発生する場合があります。

- [段差のある線](#page-77-1)
- [不完全な線](#page-78-0)
- [カラー精度](#page-81-0)
- [水平方向の帯状のムラ](#page-80-0)
- [カラーの軸合わせ](#page-79-0)

上記のような問題が発生した場合は、まずフロントパネルに表示される質問に答え[てトラブルシューティング](#page-71-0) [手順](#page-71-0)を進めてください。イメージ品質の問題を解決するための適切な修正措置を特定できます。

### <span id="page-70-0"></span>設定の修正

この章のイメージ品質診断手順を試す前に、プリンタが期待どおりの印刷を実行するように正しく設定されて いるかを確認する必要があります。イメージ品質に関する問題の多くは、プリンタを正しく設定することで解 決できます。

- 1. プリンタの性能を最大限に活用するには、HP 純正のアクセサリおよびサプライ品を使用してください。信 頼性に優れており、最高の出力結果を得られることが検証済みです。HP の用紙についての詳細は、[「用紙](#page-16-0) [の種類」](#page-16-0)を参照してください。
- 2. フロントパネルで選択した用紙の種類が、取り付けられている用紙の種類と一致していることを確認してく ださい。用紙の種類を確認するには、フロントパネルの **[** ロールシ **]** または **[** カットシ **]** メニューを選択し て **[** 入力 **]** ボタンを押します。
- 3. 最高の印刷品質を実現するためには、**HP** 認定用紙のみを使用してください。HP の用紙についての詳細は、 「[用紙種類の仕様](#page-17-2)」を参照してください。弊社のホームページ (<http://www.hp.com/go/designJet>) から最新 情報を入手することもできます。
- 4. プリンタで正しい印刷品質 (**[** コウソク **]**、**[** ヒョウジュン **]**、**[** コウヒンシツ **]**) が選択されていることを確認 してください。印刷品質は、プリンタ ドライバの **[** 基本設定 **]** ダイアログ ボックスまたはフロントパネルの **[** セットアップ メニュー **]** で設定します。プリンタ ドライバを設定すると、フロント パネルの設定は無効に なります。
- 5. 最高の印刷品質を得るには、**[** コウヒンシツ **]** を選択します。
- 6. 他社のドライバを使用している場合は、プリンタに取り付けられている用紙の種類と、フロントパネルの用 紙の設定を一致させます。用紙の種類と印刷品質の設定については、ソフトウェアに付属しているマニュア ルを参照してください。
- 7. イメージ品質の問題がカラー精度に関連して発生している場合は、[「カラー精度」](#page-81-0)で詳しい設定方法を参照し てください。

## <span id="page-71-0"></span>トラブルシューティング手順

イメージ品質に問題が発生した場合は、まず最初にトラブルシューティング手順を実行します。トラブル シューティング手順を終了するための一連のプロセスについては、「[トラブルシューティングのフロー](#page-74-0) チャー [ト」](#page-74-0)を参照してください。

この手順を行う際は、イメージ品質に関する問題が発生したときと同じ種類 ( 光沢紙など ) とサイズの用紙を取 り付けることが重要です。異なる種類やサイズの用紙を使用すると、問題解決の可能性が低くなります。

#### トラブルシューティング ユーティリティの実行

- 1. フロントパネルのメイン メニューから、【インク メニュー】(△) を選択して、【入力】ボタンを押します。
- 2. **[** トラブルノ カイケツ **]** を選択し、**[** 入力 **]** ボタン を押します。
- 3. プリンタは、まず最初にプリントヘッドが軸合わ せされているかを調べます。プリントヘッドの軸 合わせエラーは、イメージ品質の問題の一般的な 原因です。プリントヘッドが軸合わせされていな

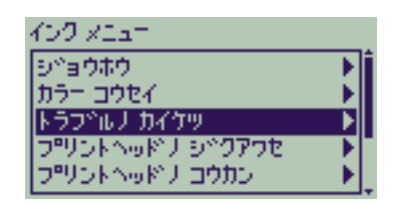

い場合[、プリントヘッドの軸合わせ](#page-65-1)を指示するプロンプトが表示されます。この手順では、取り付けた用紙 を数センチ使用し、処理に数分かかります。

- 注記: 「プリントヘッドの軸合わせ」の手順で印刷されたパターンを解釈する必要はありません。
- 4. プリントヘッドの軸合わせが不要と思われる場合は、プリンタは自己診断プリント **A** を出力します。この 自己診断プリントの詳しい使用法については、[「自己診断プリント](#page-72-0) A の解釈」を参照してください。
#### 自己診断プリント **A** の解釈

自己診断プリント A にはいくつかのカラー バーと細い黒の破線部が含まれてい ます ( 実際の線は互いにもっと接近しています )。

- <span id="page-72-0"></span>1. 自己診断プリント A の破線を注意深く調べ、問題がないかを確認します。よく ある問題を以下に示します。
	- 細い線が次のようにギザギザに見える。

〜〜 〜〜〜〜 細い線は、必ずしも完全に揃ってい る必要はありませんが、直線でなければなりません。線全体が歪んで出力 されることもあります。ここでは、コラム内の短い歪みは無視します。

- 2. 自己診断プリント A のカラー バーを注意深く調べ、問題がないかを確認しま す。よくある問題を以下に示します。
	- カラー ブロックに細い筋や帯状の線が入る。
- 3. 自己診断プリント A で破線に問題がある場合は、拡張精度キャリブレーション手順を使用するよう指示するメッ セージが表示されます。プリンタは [3](#page-75-0) の手[順拡張精度キャリブレーション](#page-75-1)に進みます ( キャリブレーションを続 行しない場合は、**[** キャンセル **]** ボタンを押します )。

4. 自己診断プリント A で、筋や帯状の線などカラー バーに問題がある場合は、プリンタは問題があるプリントヘッ ドのクリーニングを試みます。プリントヘッドは 3 回までクリーニングできます。クリーニングが 3 回終了する と、トラブルシューティング手順を終了するメッセージが表示されます。その場合は、再印刷を試み、必要に応 じて再度トラブルシューティング手順を実行します。 プリンタはプリントヘッドのクリーニングを終了すると、自己診断プリント A で ( 黒い線ではなく ) カラー ブ ロックを再出力し、ユーザに再度確認するよう要求します ( 手順 [1](#page-72-0) を参照 )。

5. 最初の自己診断プリント A で問題がない場合、プリンタは自己診断プリント **B** を印刷します。この自己診断プリ ントの詳しい使用法については、[「自己診断プリント](#page-73-0) B の解釈」を参照してください。

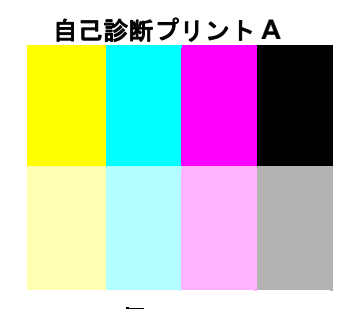

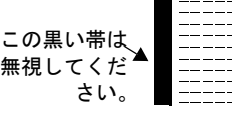

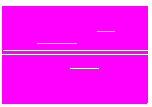

#### <span id="page-73-0"></span>自己診断プリント **B** の解釈

1. 自己診断プリント **B** のパターンの色ごとに、欠落した線がないかを調べる よう要求されます。色の欠落がある回答した場合、プリンタはプリントヘッ ドのクリーニングを試みます。 プリントヘッドのクリーニングが完了したら、自己診断プリント **B** が再度 印刷され、いくつかの質問が表示されます。

2.イメージに関する問題が解消されない場合は、**トラブルシューティング**手順 <sup>カラーの帯ば無</sup> を再度実行してください。

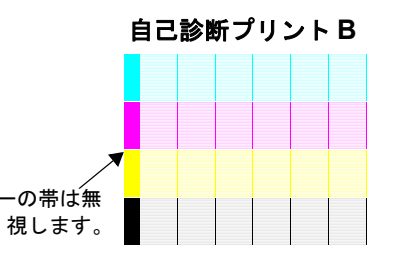

2 つの自己診断プリントでパターンとカラー バーに問題がないと判明した場合、印刷品質の問題はソフトウェ アの設定に誤りがあるか、**[** シュツリョク ヒンシツ **]** を **[** ヒョウジュン **]** または **[** コウソク **]** ではなく、**[** コウヒ ンシツ **]** に設定してジョブを印刷した可能性があります。

トラブルシューティング手順でプリントヘッドの軸合わせが必要と表示されなかった場合は、**[** インク メニュー **]** から **[** プリントヘッドノ ジクアワセ **]** を選択し、印刷品質の問題解決を試みることができます。

#### トラブルシューティングのフロー チャート

次の図は、トラブルシューティング手順の流れを示しています。

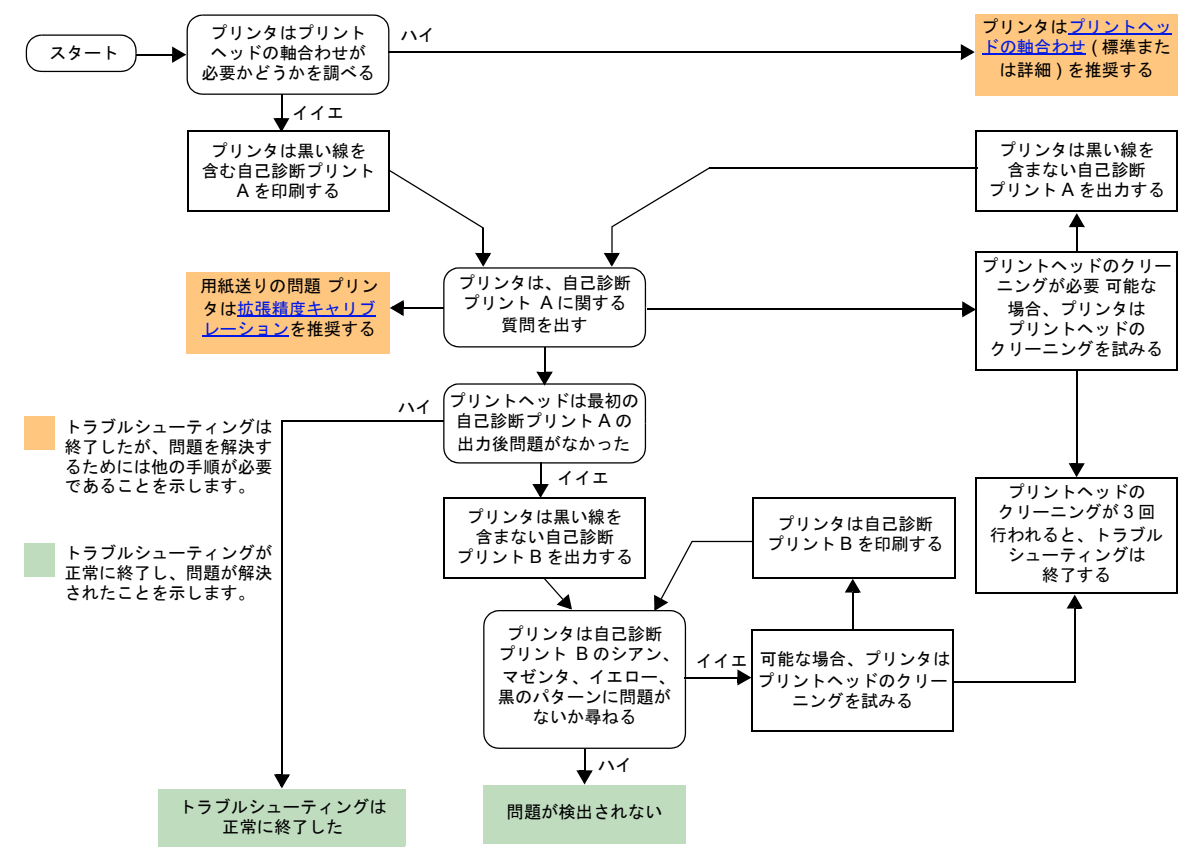

### <span id="page-75-1"></span>拡張精度キャリブレーション

このキャリブレーション手順を行う際は、必ずイメージ品質に関する問題が発生したときと同じ種類 ( 光沢紙など ) と幅 (A0 または 36 インチ ) の用紙を取り付けてください。ロール紙またはカット紙のいずれも使用できます。

この手順はパターンを出力し、次にロール紙をカットするか ( カッターを ON に設定しておく必要があります。 「[カッターの制御](#page-179-0)」を参照 )、カット紙を排出します。最低でも長さ 65 cm (25.5 インチ )、幅 50 cm (19.7 イ ンチ ) の用紙が必要です。排出された用紙はカット紙として再度取り付けてください。プリンタはパターンを正 確に測定し、データ列を印刷する際の用紙送り量に合わせた調整を行います ( 詳細は、[「カット紙を取り付ける」](#page-43-0) を参照してください )。

印刷されたパターンはプリンタでのみ使用されます。このパターンの特性をイメージ品質に関連づけることはできま せん。

- 1. 正しい用紙を取り付けて、フロントパネルのメイン メニューから **[** ヨウシ メニュー **]** ( ) を選択し、**[** 入 力 **]** ボタンを押します。
- 2. **[** カクチョウ セイド コウセイ **]** を選択し、**[** 入力 **]** ボタンを押し ます。
- <span id="page-75-0"></span>3. **[** パターンノ サクセイ **]** を選択し、**[** 入力 **]** ボタンを押します。プ リンタはキャリブレーション パターン ( 右図参照 ) を出力し、用紙 をカットまたは排出します。
- 4. 印刷された面を上にし、点線部分が上になるように (90° 回転させ て ) カット紙を取り付けます。
- 5. **[** パターンノ ソクテイ **]** を選択し、**[** 入力 **]** ボタンを押します。プ リンタはキャリブレーション パターンを読み取り、適切な内部調 整を行います。

これら[の拡張精度キャリブレーション値](#page-76-0)は、ユーザが異なる用紙の種 類で 2 回以上拡張精度キャリブレーションを使用するまで、キャリブ レーション済みの用紙で印刷しているときは、キャリブレーション時 の値が使用されます。

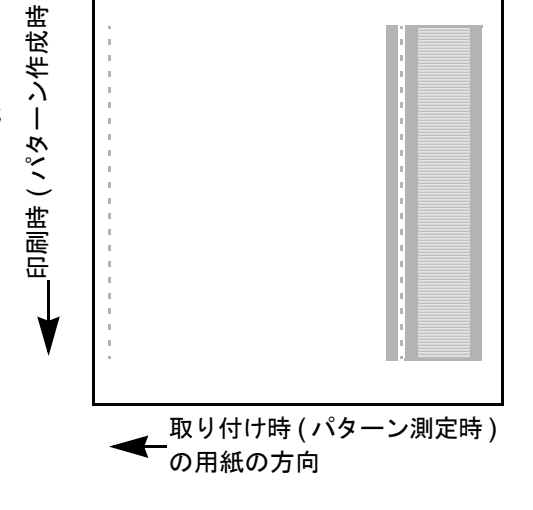

#### <span id="page-76-0"></span>拡張精度キャリブレーション値

プリンタは、キャリブレーションに使用した最後の 2 種類の用紙の 拡張精度キャリブレーション値を保存します。印刷時に、プリンタ はユーザが選択した用紙と保存した値を一致させようとします。一 致する場合、プリンタは保管した拡張精度キャリブレーション値を 適用します。

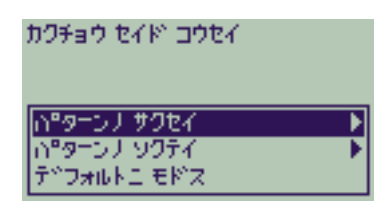

使用する用紙が最後の 2 つの拡張精度キャリブレーションのどちら にも使用されなかった場合、プリンタはデフォルト値を使用します。

[ カクチョウ セイド コウセイ ] メニューの [ デフォルトニ モドス ] オプションは、プリンタ メモリの拡張精度 キャリブレーション値をすべて消去します。すなわち、ユーザが拡張精度キャリブレーションを再実行するま で、プリンタはすべての種類の用紙に対してデフォルトの値を使用します。

# 段差のある線

印刷されたイメージで、矢印や斜線の境界線に段差のある線が見られる場合があります。この線は段差のない まっすぐな線である必要があります。

以下の図は、段差のある線の問題が発生している場合にどのように見えるか示したものです。

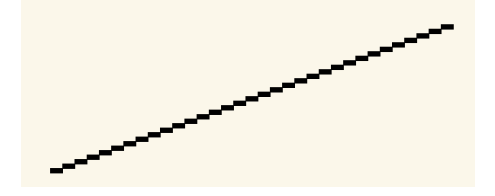

この問題を解決するには、以下の手順に従います。

- 1. フロントパネルとドライバ ソフトウェアで印刷品質を **[** コウヒンシツ **]** に変更して、解像度 (dpi) を高くし ます。
- 2. この問題は、印刷しようとしているイメージ自体に問題がある場合があります。ファイルを生成したアプリ ケーションでイメージを修正してください。

### 不完全な線

印刷されたイメージに、以下のような問題が見られる場合があります。

- 線が欠けていたり、はっきりしない
- 印刷された文字に欠落部分がある

以下の図は、不完全な線の問題が発生している場合にどのように見えるかを示したものです。

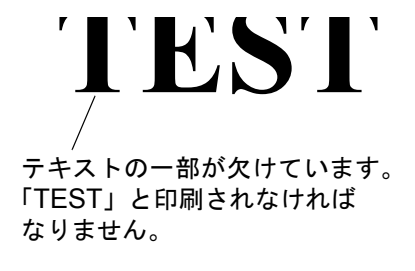

このトラブルシューティング方法については、[「トラブルシューティング手順」](#page-71-0)を参照してください。

# カラーの軸合わせ

イメージが以下のような状態で印刷される場合があります。

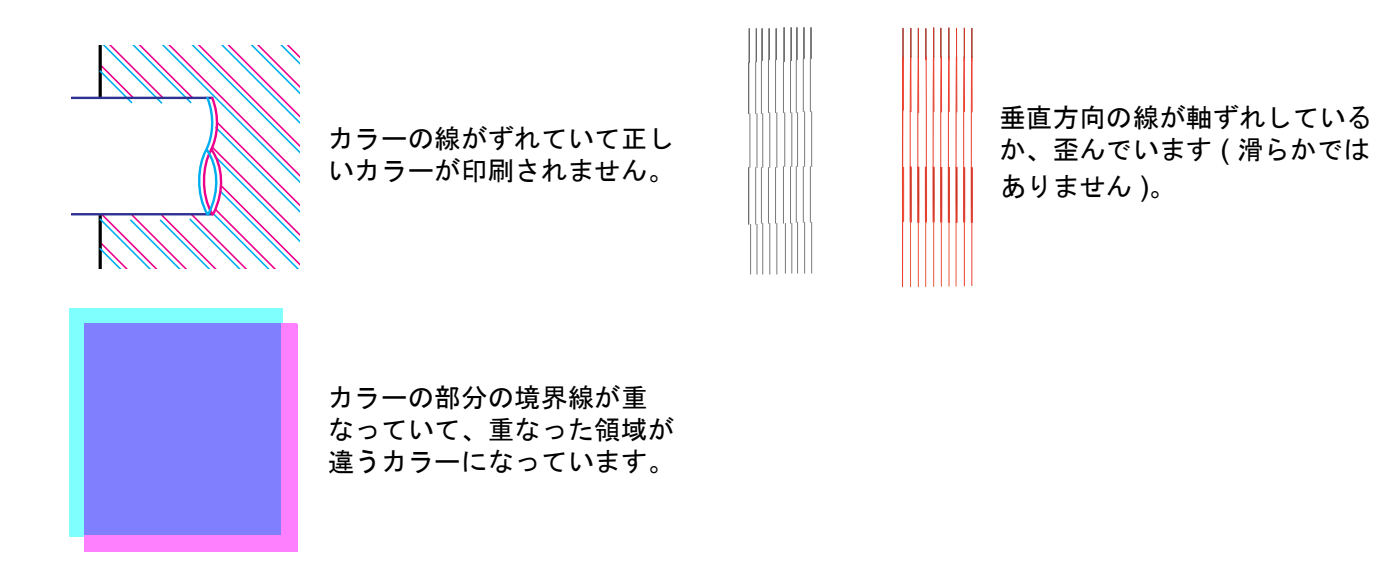

このトラブルシューティング方法については、[「トラブルシューティング手順」](#page-71-0)を参照してください。

# 水平方向の帯状のムラ

印刷したイメージに濃淡の線がある場合は、特に高濃度のインク領域で顕著に見られます。これは、帯状のム ラの問題です。

重要 帯状のムラは、高速および 標準モードで高濃度の印刷を実行すると起こりやすくなります。最高のイ メージを得るためには、常に高品質モードで印刷します。

以下の図は、帯状のムラがどのように見えるかを示したものです。

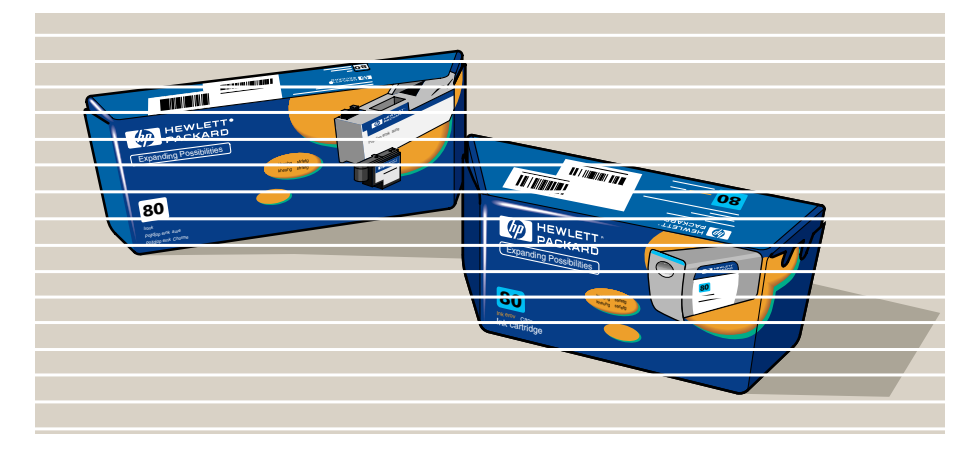

このトラブルシューティング方法については、[「トラブルシューティング手順」](#page-71-0)を参照してください。

# カラー精度

カラー精度の問題を解決するには、次の項目を確認してください。

## 用紙

HP 純正用紙を取り付けていること、およびフロントパネルとドライバで選択した用紙の種類が正しいことを確 認してください。

# 関連項目

- [カラー濃度の問題](#page-82-0)
- [長期的な色のにじみ](#page-82-1) (光沢紙)
- [カラー精度設定](#page-83-0)
- [カラー精度の追加情報](#page-84-0)

#### <span id="page-82-0"></span>カラー濃度の問題

- 用紙は古くなるにつれて色褪せ、変質します。用紙の保存状態を確認し、状態のよいものを使用してくだ さい。
- 印刷中に環境条件が著しく変化すると、カラー濃度にも変化が表れます。印刷が行われた後で印刷物が極端 な環境条件に置かれる場合は ( 特に高湿度 )、時間を短縮することでカラー濃度の問題を軽減できます。
- お使いのプリンタと他のシリーズの HP Designjet プリンタで印刷されたイメージの色が異なる場合があり ます。これはプリンタの種類によって使用するインクが異なるためで、特別な問題ではありません。

#### <span id="page-82-1"></span>長期的な色のにじみ **(** 光沢紙 **)**

湿度が高い場所でプリンタを使用すると、色がにじんで線がかすんだり、ぼやけることがあります。

• 印刷中の用紙を取り替えるか、湿度が高くない場所にプリンタを移動してください。

### <span id="page-83-0"></span>カラー精度設定

各種用紙に対するインクの適用方法は、プリンタで設定します。次の表を参考に、プリンタとソフトウェアを 設定してカラー精度を向上させてください。

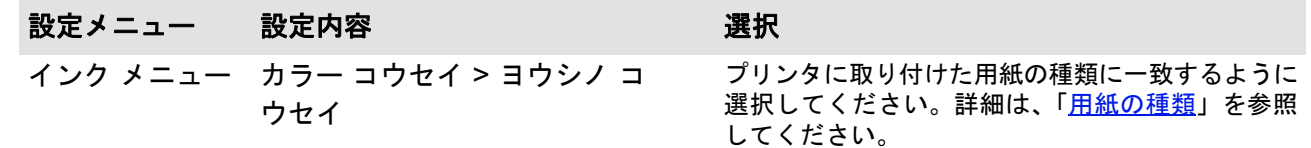

### <span id="page-84-0"></span>カラー精度の追加情報

カラー精度は、使用するソフトウェアやドライバに影響されます。次の資料を参照してください。

- 本製品に付属しているドライバのオンライン ヘルプ。
- カラーの問題の原因が見つからない場合は、サポート窓口に連絡する前に、CMYK のどのインクが使われ ている部分に問題が発生しているかを確認してください。

# サプライ品の問題

HP インク サプライ品の使用時に発生する問題の多くは、フロントパネルの指示に従って解決できます。唯一 の例外[は不明なプリントヘッド](#page-86-0) エラーです。フロントパネル メッセージの一覧は、[「メッセージの説明](#page-126-0)」を参 照してください。

#### プリントヘッド交換後の問題

プリントヘッドを交換後、プリンタがプリントヘッドに問題があるか、正しく取り付けられていないことを示 す場合は、次の手順を実行してください。

- プリントヘッドから保護テープが取り外されていることを確認します。
- プリントヘッドをキャリッジ アセンブリに挿入する際に、ラッチを使用してカバーを閉じます。
- プリントヘッドを新品に交換します。詳細については、[「プリントヘッドの交換](#page-64-0)」を参照してください。

### インク カートリッジ挿入時の問題

1. 正しい HP インク サプライ品インク カートリッジを使用していることを確認します。

- 2. カートリッジとスロットのカラーが一致していることを確認します。
- 3. カートリッジのカラー コード ラベルが上を向いていることを確認します。

#### インク カートリッジ スロットの内部はクリーニングをしないでください。

#### プリントヘッド挿入時の問題

1. 正しい HP インク サプライ品プリントヘッドを使用していることを確認します。

- 2. プリントヘッドとスロットのカラーが一致していることを確認します。
- 3. プリントヘッドの向きが正しいことを確認します。

詳細については、「[プリントヘッドの交換」](#page-64-0)を参照してください。

# <span id="page-86-0"></span>不明なプリントヘッド エラー

不明なプリントヘッド エラーは、問題のあるプリントヘッドをシステムが特定 できない場合に発生します。この問題が発生すると、フロントパネルにエラー メッセージ ( 右記 ) が表示されます。不明なエラーが発生しているプリントヘッ ドの数は、すべてのカラー プリントヘッドまたはすべてのプリントヘッドのど ちらかです。

次の手順をに従って、問題があるプリントヘッドを特定します。

- 1. フロントパネルから [ プリントヘッドノ コウカン ] を選択します。
- 2. キャリッジ カバーを開き、すべてのプリントヘッドを取り除きます。
- 3. シアンのプリントヘッドだけを取り付け、キャリッジ カバーとウィンドウを閉じます。
- 4. フロントパネルを調べ、シアンのプリントヘッドのステータスが「**X**」または「**?**」である場合、シアンのプ リントヘッドに問題があり、交換する必要があります。シアンのプリントヘッドのステータスが「OK」の 場合は、正常に機能していることになります。他のカラー プリントヘッドについても手順 **1** から順に実行 し、問題があるプリントヘッドを特定します。

Eaウジ<sup>ベ</sup>ュン (4.5フン)

Paper type not valid to alion printheads. Change paper type to align. Press ENTER to continue

# 用紙の問題

- [用紙](#page-88-0) 用紙の問題を防止するための一般的な規則について詳しく説明します。
- [紙詰まりを除去する](#page-89-0) 紙詰まりの解決方法について詳しく説明します。
- [用紙にインクのしみがつく](#page-92-0) インクの汚れ、ゆがんだ線、にじんだ線、光沢紙のこすった跡など、インクの汚れの解決方法を詳しく説 明します。
- [用紙の取り付けの問題](#page-95-0) フロントパネルで用紙の軸合わせエラーまたは取り付けエラーの表示が消えない場合の対処方法について 説明します。
- [用紙の印刷の問題](#page-96-0)

印刷された用紙が床に落ちてしまったり、用紙スタッカに正しく排出されない場合の対処方法について説 明します。

## <span id="page-88-0"></span>用紙

印刷するイメージに対して適切な用紙を選択し、ソフトウェア側でも正しく設定されていることを確認してく ださい。カラー精度と印刷品質において問題が発生しないようにするには、プリンタに対応している用紙の種 類を使用してください。

HP 製ではない用紙またはお使いのプリンタで対応していない HP 製の用紙を使用すると、イメージのカラー品 質と印刷品質が大幅に低下する場合があります。HP の用紙についての詳細は、「[用紙の種類](#page-16-0)」を参照してくだ さい。

## <span id="page-89-0"></span>紙詰まりを除去する

問題が発生すると、フロントパネルに右のようなメッセージが表示されます。 プリンタに用紙が詰まっている可能性があります。紙詰まりは、次のような原 因で発生します。

- プリンタに取り付けられている用紙が厚すぎる、薄すぎる、または対応し ていない用紙が取り付けられている。
- $M: M$ カミッシブリナ カナウヤイカシ アリファ 1.ウィンドウヨ アケッテクタッサイ クィティングウェス キャッチ クタイサイ 3.ケイロカラ ヨウシヲ トリリソドキマス
- 用紙がしわになっている、ずれている、またはたるんでいる。
- 用紙に吹き付けるインクの量が多すぎるため、用紙がしわになっている、またはたるんでいる。
- ロール紙の終端部が芯に糊付けされているため、用紙を送れない。
- 用紙の断片または用紙の粉がカッター ガイドやその他の稼動部品に詰まっている。

詰まった用紙を取り除く方法については、[「詰まった用紙を取り除く」](#page-90-0)を参照してください。

#### <span id="page-90-0"></span>詰まった用紙を取り除く

[次へ](#page-91-0) ...

- 1. ウィンドウを開きます。
- 2. プリンタ前面の電源スイッチを切ります。
- 3. 必要に応じて、プリントヘッド キャリッジを注意して移動させます。可能であれば、左右どちらかのカ バー部分まで完全に動かしてください。キャリッジを移動させる方向は、用紙が詰まっている場所によって 異なります。
- 注意: プリントヘッド キャリッジを動かす場合は、黒いプラスチック部分以外は触らないようにしてく ださい。
- 4. 必要に応じて、用紙カッターを左右どちらかに ( 用紙が詰まってい る場所によって異なります ) 注意して移動させます ( 右に移動させ ると用紙経路を塞いでしまう場合があります )。

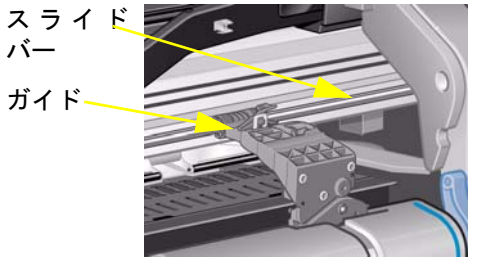

- 注意: カッターは、プリンタと水平に取り付けられたガイドの近くを 持つと簡単に動かすことができます。その際、プリンタと水平 に取り付けられた金属製のスライド バーには触れないようにし てください。
- 5. 必要に応じて青い用紙取り付けレバーを上げ、詰まった用紙を取り除きます。作業が完了したら、必ずレ バーを下げてください。
- 6. プリンタ上部から簡単に引き出せる用紙があれば、注意して取り出します。
- 7. 残りのロール紙またはカット紙をプリンタから慎重に引き出します。ロール紙の端をはさみで切らなければ ならない場合もあります。
- 8. カッター ガイド、用紙経路、プリントヘッド キャリッジの待機場所などの印刷作業部分に、何も残っていな いこと、ごみなどが付着していないことを確認します。用紙の粉が付着している場合は、ブラシや掃除機で 取り除いてください。

#### <span id="page-91-0"></span>注意: プリントヘッド キャリッジの待機場所は、非常に汚れやすくなっています。インクが手に付かないよう に注意してください。

9. ウィンドウを下げ、プリンタの電源を入れます。

10. プリンタの初期化が完了するまで待ちます。

- 11. フロントパネルの **[** 排紙 **/** カット **]** ボタンを押し、用紙経路に残っている紙片を排出します。
- 12. 通常と同じ方法で用紙を取り付け直します ([「ロール紙を取り付ける](#page-35-0)」または「[カット紙を取り付ける」](#page-43-0)を参 照 )。ロール紙を使用している場合は、取り付ける前に、用紙の端が一直線になるようにカットしなければな らない場合があります。
- 注記: 用紙経路にまだ用紙が残っている場合は、厚手コート紙やマット フィルムなど、堅くて丈夫な用紙を取 り付けてください。用紙経路に詰まっている用紙がすべて排出されます。
- 13. カッターが原因で問題が発生していると考えられる場合は、[「用紙の種類」](#page-16-0)を参照し、用紙の種類がプリン タに対応しているかどうか確認してください。フロントパネルでカッターをオフにしてください。 → **[** カッター **]** → **[** オフ **]** の順に選択します。

プリントヘッドの軸合わせエラーが原因で紙詰まりが発生する場合があります。詰まった用紙を取り除いた後、 プリントヘッドを軸合わせすることを強くお勧めします ([「プリントヘッドの軸合わせ](#page-65-0)」を参照)。

# <span id="page-92-0"></span>用紙にインクのしみがつく

- [ゆがんだ線](#page-93-0)
- にじんだ線 ([線からはみ出たインクの「にじみ」](#page-93-1))
- [印刷後の光沢紙の汚れやこすった跡](#page-93-2)
- [印刷された用紙の汚れやこすった跡](#page-94-0)

#### <span id="page-93-0"></span>ゆがんだ線

- 用紙自体がゆがんでいる可能性があります。用紙のゆがみは、適切な環境条件に適合しない方法で用紙を使 用または保管した場合に発生します。
- 環境仕様についての詳細は、[「環境仕様](#page-201-0)」を参照してください。

#### <span id="page-93-1"></span>にじんだ線 **(** 線からはみ出たインクの「にじみ」**)**

• フロントパネルを使って乾燥時間を短縮するとインクがにじむことがあります。**[** カンソウジカン **]** を **[** ジ ドウ **]** に設定してください。

乾燥時間の調整については、「インク [システム」](#page-45-0)を参照してください。

#### <span id="page-93-2"></span>印刷後の光沢紙の汚れやこすった跡

光沢紙は、用紙スタッカなど印刷後直接接触するものに対して、非常に傷付きやすくなることがあります。イ ンク量や印刷中の環境条件によって変化します。一定時間が過ぎるまで、用紙に何も接触しないように印刷物 を慎重に扱ってください。

注記: **HP** 用紙には、用紙の問題を解決する章が記載された『**Printer Tips**』という本が添付されています。

#### <span id="page-94-0"></span>印刷された用紙の汚れやこすった跡

この問題は、大量のインクを使用して短時間でコート紙に印刷した場合に発生することがあります。これは、 短時間でインクを吸収できなかった用紙がたるみ、プリントヘッドが用紙の上を移動するときに、プリントヘッ ドと用紙が接触し、印刷されたイメージが汚れてしまうことが原因です。

- 1. フロントパネルの **[** キャンセル **]** ボタンを押します。印刷を続行すると、プリントヘッドが用紙で損傷する ことがあります。
- 2. お使いのコンピュータ アプリケーションから印刷ジョブをキャンセルします。
- 3. より良い結果を得るために、以下を実行します。
	- HP 推奨用紙を使用します。印刷しているイメージが濃いカラーの場合は、厚手コート紙を使用します。
- ソフトウェア アプリケーションを使ってイメージをページ内で再配置し、印刷マージンを大きくします。 上記の手順を実行しても汚れやきずの問題が解決されない場合は、使用している用紙をクリア フィルムなどの 紙ベース以外の用紙に交換してください。

## <span id="page-95-0"></span>用紙の取り付けの問題

プリンタのフロントパネルに用紙の取り付けエラーが続けて表示される場合があります。

#### ロール紙の場合

- ロール紙の取り付け方が間違っている可能性があります。ロール紙の端を手前に向けて取り付けます。詳細 については、「[ロール紙を取り付ける」](#page-35-0)を参照してください。
- 用紙がゆがんでいる可能性があります。正面の用紙ガイドの青い線と用紙の右端が平行になっていなければ なりません。
- 用紙がロールにしっかり巻かれていることを確認します。
- 用紙がスピンドルに正しく取り付けられていることを確認します。詳細については、「[新しいロール紙をプ](#page-34-0) [リンタに取り付ける」](#page-34-0)を参照してください。

#### カット紙の場合

- カット紙は、用紙の右端をプリンタのプラテンの青い線に、前の端をピンチ ローラのすぐ後ろの青い線に 合わせて取り付けます。詳細については、[「カット紙を取り付ける](#page-43-0)」を参照してください。
- 用紙にシワやゆがみがあるか、または用紙の先端がまっすぐにカットされていません。
- 手で切った用紙は先端が斜めになっていたり、まっすぐでないことがあります。用紙は、ご自身で切ったも のではなく、市販のものを使用してください。
- 用紙がカールしていると非常に取り付けにくくなります。カール面を下にすると取り付けやすくなります。

# <span id="page-96-0"></span>用紙の印刷の問題

#### カット後に印刷物が床に落ちてしまう

- 用紙スタッカが開いていることを確認してください。
- スタッカに 20 枚以上の用紙をためないでください。
- ロール紙が正しく取り付けられていることを確認してください。用紙の取り付け方が間違っていると、用紙 がカールしたときに、スタッカに入らずに床に落ちてしまうことがあります。

#### 印刷物が用紙スタッカに正しく積み重ねられない

- プリンタのロール紙が終わりに近くなっています。芯に近いロール紙は元からカールが付いているため、正 しく積み重ねられない場合があります。新しいロール紙を取り付けるか、印刷が終わるたびに印刷物を手で 取り除いてください。
- 異なるサイズを混在して印刷またはネスティングした場合は、スタッカ内に異なるサイズの用紙が積み重ね られるため、問題が発生します。

# イメージ エラー

- [不完全なイメージ](#page-98-0) まったく印刷されない、部分的にしか印刷されない、イメージ[がクリッピング](#page-211-0)される場合の対処方法を詳 しく説明します。
- [不正確な印刷イメージ](#page-100-0) イメージが次のように印刷される原因を説明します。
	- 印刷領域の一部分だけに印刷される
	- 指定していないのに回転する
	- ミラー イメージが印刷される
	- ゆがむ、またはわかりにくい
	- イメージに別の印刷が重なってしまう
	- ページ サイズや回転コマンドが機能しない
- [その他の情報源](#page-102-0)

イメージの問題に関するその他の情報源を紹介します。

# <span id="page-98-0"></span>不完全なイメージ

- [部分的にしか印刷されない場合](#page-98-1)
- [イメージがクリップされる](#page-99-0)
- [長尺印刷がクリップされる](#page-99-1)

### <span id="page-98-1"></span>部分的にしか印刷されない場合

- プリンタが印刷データをすべて受信する前に、**[** キャンセル **]** または **[** 排紙 **/** カット **]** ボタンを押した可能性 があります。これらのボタンを押すとデータ伝送が中止されるため、再度ページの印刷を実行する必要があ ります ( この場合、通常は **[** 排紙 **/** カット **]** ボタンを押してプリントを取り出す必要はありません )。
- **[I/O** ノ セットアップ **]** > **[I/O** タイムアウト **]** の設定値が小さすぎる可能性があります。フロントパネル メ ニューで I/O タイムアウトの設定値を大きくしてから、もう一度印刷してください。
- ファイルが大きすぎてプリンタのメモリが不足している可能性があります。ドライバの **[** トラブルシュー ティング **]** メニュー (**[** サービス **]** タブ ) で **[** ビットマップとしてジョブを送信 **]** を選択してください。この 場合、印刷速度が遅くなる場合があります。または、プリンタの HP-GL/2 アクセサリ カードに追加メモリ をインストールしてください。詳細については、「[メモリ](#page-9-0)」を参照してください。
- コンピュータとプリンタの間の通信に問題がある可能性があります。インタフェース ケーブルを確認して ください。
- 現行のページ サイズ ( 長尺出力など ) に対して、正しくソフトウェアを設定していることを確認してく ださい。

#### <span id="page-99-0"></span>イメージがクリップされる

- 取り付けた用紙の印刷領域とソフトウェアの印刷領域が一致していません。印刷領域とページ サイズの一 般的なガイドラインについては、[「印刷可能な範囲」](#page-29-0)を参照してください。
- 取り付けた用紙サイズに対する実際の印刷領域 ( 印刷領域 = 用紙サイズ マージン ) を確認します。用紙サ イズとマージンについては、[「印刷可能な範囲」](#page-29-0)を参照してください。
- ソフトウェアが理解する印刷領域を確認します (「印刷可能領域」あるいは「イメージ可能領域」と呼ばれる 場合もあります )。例えば、標準印刷領域がプリンタより大きくなっているソフトウェアもあります。
- 縦向きに設定されたページを横向きに回転して出力すると、用紙の幅が狭すぎてイメージがクリップされる ことがあります (A1 サイズのページを A1 サイズのロール紙に出力した場合など )。
- 場合によっては、ソフトウェア側の印刷領域を変更してください。
- ファイルが大きすぎてプリンタのメモリが不足している可能性があります。ドライバの **[** トラブルシュー ティング **]** メニュー (**[** サービス **]** タブ ) で **[** ビットマップとしてジョブを送信 **]** を選択してください。この 場合、印刷速度が遅くなる場合があります。または、プリンタの HP-GL/2 アクセサリ カードに追加メモリ をインストールしてください。詳細については、「[メモリ](#page-9-0)」を参照してください。

#### <span id="page-99-1"></span>長尺印刷がクリップされる

- ご使用のソフトウェアが長尺印刷に対応しているかを確認します。
- ソフトウェアで用紙サイズを正しく設定したかを確認します。
- メモリが不足している可能性があります。ドライバの **[** トラブルシューティング **]** メニュー (**[** サービス **]** タ ブ ) で **[** ビットマップとしてジョブを送信 **]** を選択してください。この場合、印刷速度が遅くなる場合があ ります。または、プリンタの HP-GL/2 アクセサリ カードに追加メモリをインストールしてください。詳細 については、「[メモリ](#page-9-0)」を参照してください。

# <span id="page-100-0"></span>不正確な印刷イメージ

- [イメージが印刷領域の一部分だけに印刷される](#page-101-0)
- [プリントがゆがむ、またはわかりにくい](#page-101-1)
- [同じ用紙に別のイメージが重なってしまう](#page-101-2)

#### <span id="page-101-0"></span>イメージが印刷領域の一部分だけに印刷される

- ソフトウェアで設定している用紙サイズが小さすぎないかを確認します。
- ソフトウェア側の設定が、ページの 1/4 に印刷するようになっていないことを確認します。
- 上記にあてはまらなければ、ソフトウェアとプリンタの互換性がないことを示しています。
- ソフトウェアをプリンタに合わせて設定していることを確認します。一般的な説明については、『組み立てお よびセットアップ ガイド』ポスターを参照してください。ソフトウェア固有の問題については、ドライバに 付属のマニュアルを参照してください。

#### 指定していないのにイメージが回転する

- フロントパネルの **[** ヨウシ メニュー **]** > **[** ページ サイズ **]** > **[** カイテン **]** の設定を確認してください。
- イメージの回転については、[「イメージの回転」](#page-145-0)を参照してください。

#### <span id="page-101-1"></span>プリントがゆがむ、またはわかりにくい

- コンピュータとプリンタを接続するインタフェース ケーブルに問題がある可能性があります。別のケーブ ルを使用してください。
- コンピュータをプリンタのパラレル ポートに接続している場合、HP 社製のパラレル インタフェース ケー ブルを使用していることを確認してください。
- プリンタで使用しているソフトウェア、ドライバ、RIP によって問題の解決方法が異なります。詳細は各 メーカーのマニュアルを参照してください。

#### <span id="page-101-2"></span>同じ用紙に別のイメージが重なってしまう

• [I/O ノ セットアップ ] または [I/O タイムアウト ] の設定が長すぎる場合があります。フロントパネルのメ ニューで設定を調節し、再度印刷してください。

# <span id="page-102-0"></span>その他の情報源

この章の指示に従っても問題が解決しない場合は、以下の資料を参照してください。 • ソフトウェアからプリンタへの出力を管理するためのドライバ付属のマニュアル。

# その他の問題

- [通信に関する問題](#page-104-0) コンピュータとプリンタ間の通信に関連して発生する問題について説明します。
- [プリンタから印刷されない](#page-105-0) プリンタから印刷されない場合の一般的な原因について詳しく説明します。
- [プリンタの速度が非常に遅い場合](#page-106-0) 印刷速度を低下させるいくつかの原因を説明します。

# <span id="page-104-0"></span>通信に関する問題

#### 以下のような症状が見られます。

- プリンタに印刷データを送信しても、フロントパネルに 「データヲ ジュシン マタハショリヲ オコナッテイ マス」と表示されない。
- 印刷しようとすると、コンピュータにエラー メッセージが表示される。
- 通信が確立された状態で、コンピュータまたはプリンタのいずれかが「ハング」している ( アイドル状態 )。 ただし、大量のデータを印刷する場合は印刷時間が長くなることに注意してください。
- 印刷結果に不規則なエラーまたは原因不明なエラーが発生する ( 線が正しく表示されない、グラフィックの 一部だけ表示されるなど )。

#### 以下の項目を確認してください。

- ソフトウェアで正しいプリンタを選択しているかを確認します。
- 別のソフトウェアで印刷した場合、プリンタは正常に機能するかどうかを確認します。
- プリンタがネットワークに接続されている場合は、パラレルまたは USB ポートを介してコンピュータに直 接接続してみてください。
- プリンタとコンピュータの間に、スイッチ ボックス、バッファ ボックス、ケーブル アダプタ、ケーブル コ ンバータなどの中間デバイスがある場合は、それらを取り外し、プリンタとコンピュータを直接接続して印 刷します。
- インタフェース ケーブルを別のものと交換します。対応するケーブルの詳細については、「[接続仕様」](#page-203-0)を参 照してください。

#### ファイル サイズとメモリ

コンピュータのファイル サイズとメモリ使用量は関係ありません。ファイルの圧縮率 ( および複雑度 ) などを 考慮して、メモリ量を計算することはできません。つまり、大きなデータが正常に印刷され、小さいデータが 印刷されないことがあります。

印刷を可能にするには、ドライバの **[** トラブルシューティング **]** メニュー (**[** サービス **]** タブ ) で **[** ビットマップ としてジョブを送信 **]** を選択してください。この場合、印刷速度が遅くなる場合があります。または、プリンタ の HP-GL/2 アクセサリ カードに追加メモリをインストールしてください。詳細については、[「メモリ」](#page-9-0)を参照し てください。

# <span id="page-105-0"></span>プリンタから印刷されない

- 電源に問題がある可能性があります。プリンタがまったく動作せず、プリンタ前面の主電源のランプが点灯 していない場合は、電源ケーブルが正しく接続されているか、ソケットに問題がないかを確認します。
- ソフトウェアのドライバに問題がある可能性があります。ソフトウェアをプリンタに合わせて設定している ことを確認します。一般的な説明については、『組み立ておよびセットアップ ガイド』ポスターを参照して ください。ソフトウェア固有の問題については、ドライバに付属のマニュアルを参照してください。
- ファイルが大きすぎてプリンタのメモリが不足している可能性があります。このような場合、フロントパネ ルに「メモリガ フソクシテイマス データガ ウシナワレマシタ」というメッセージが表示されます。コン ピュータの画面でエラー メッセージを確認してください。ドライバによっては、別の印刷モードを選択で きる場合があります。その場合は、ファイルを再度送信してください。必要に応じて、ドライバの **[** トラブ ルシューティング **]** メニュー (**[** サービス **]** タブ ) で **[** ビットマップとしてジョブを送信 **]** を選択してくださ い。この場合、印刷速度が遅くなる場合があります。または、プリンタの HP-GL/2 アクセサリ カードに追 加メモリをインストールしてください。詳細については、「[メモリ](#page-9-0)」を参照してください。
- それでも問題が解決しない場合は、「[お問い合わせ」](#page-107-0)を参照してください。

# <span id="page-106-0"></span>プリンタの速度が非常に遅い場合

- フロントパネルで印刷品質レベルを **[** コウヒンシツ **]** に指定した可能性があります。高品質モードの場合は 印刷に時間がかかります。
- 用紙を取り付けたときに用紙の種類が正しく設定されているかを確認します。フロントパネルに表示される 用紙の種類についての詳細は、「[用紙の種類](#page-16-0)」を参照してください。プリンタに現在設定されている用紙の 種類を確認するには、「[ロール紙またはカット紙情報の取得」](#page-27-0)を参照してください。
- プリントヘッドを交換する必要がある可能性があります。詳細については、「[プリントヘッドの交換」](#page-64-0)を参 照してください。
- フロントパネルで乾燥時間を **[** シュドウ **]** に指定した可能性があります。乾燥時間を **[** ジドウ **]** に変更しま す。詳細については、「インク [システム](#page-45-0)」を参照してください。
- ドライバの **[** トラブルシューティング **]** メニュー (**[** サービス **]** タブ ) で **[** ビットマップとしてジョブを送信 **]** を選択した可能性があります。その場合は選択を解除してください。
- プリンタが高速モードで、印刷中のファイルに高濃度のインク領域が含まれている場合、プリンタの処理速 度は遅くなります。

# <span id="page-107-0"></span>お問い合わせ

- HP [カスタマ・ケア](#page-108-0) HP カスタマ・ケア プログラムについて詳しく説明します。
- [お問い合わせになる前に](#page-109-0) 最寄りの HP カスタマ・ケア・センタにお問い合わせになる前にご確認いただく項目をまとめています。
- HP Designiet Online インターネットを介したサービスをご紹介しています。
#### **HP** カスタマ・ケア

弊社はお客様を支えるパートナーとして、お客様のビジネスを円滑にするお手伝いをしたいと考えております。 HP カスタマ・ケアは、優れたサポートに対して授与される賞を受けるなど、高品質なサポートをご提供してい ます。お使いの HP Designjet から常に最高の結果を得られるようにサポートいたします。

HP カスタマ・ケア・センタの連絡先は、プリンタに同梱の Hewlett Packard カスタマ・ケア パンフレットに 記載されています。

HP カスタマ・ケアは、広範囲における信頼のおけるサポート専門知識を提供し、常に新しい技術を効果的に使 用することで、ほかには類を見ないきめ細かなサポートを提供いたします。サービスには、セットアップおよび インストールのサポート、問題解決のための情報提供、アップグレード保証、修理および交換サービス、電話 と Web によるサポート、ソフトウェアのアップデート、自己保守サービスなどがあります。

HP カスタマ・ケアの詳細については、<http://www.hp.com/go/support/> をご覧ください。

### お問い合わせになる前に

- 1. このセクションのトラブルシューティング手順をもう一度確認してください。
	- 本製品のドライバに付属のマニュアル (PostScript ファイルを印刷する場合、または Microsoft Windows のユーザ )
	- 各製品のマニュアル ( 他社製のソフトウェア ドライバや RIP をインストールしている場合 )
- 2. 問題がソフトウェア アプリケーションに関連していると思われる場合は、ソフトウェアの販売元にお問い合わ せください。
- 3. それでも問題が解決しない場合は、本製品に付属の『Hewlett-Packard サポート サービス』を参照してく ださい。このブックレットには、プリンタの問題を解決するのに役立つ、サポート サービスの総合的な一 覧が記載されています。
- 4. 日本 HP カスタマ・ケア・センタにお問い合わせの際は、お客様のご質問により迅速にお答えできるよう、下 記の事項をご確認ください。
	- プリンタ ( プリンタの背面に記載されている製品番号とシリアル番号 )
	- コンピュータ
	- 特別な装置やソフトウェア ( スプーラ、ネットワーク、スイッチボックス、モデム、特別なソフトウェア ドライバなど )
	- ケーブル ( 製品番号 ) とご購入先
	- プリンタで使用しているインタフェースの種類 ( パラレルまたはネットワーク )
	- 現在使用中のソフトウェアの名前とバージョン
	- システム エラーが原因である場合は、エラー番号が表示されます。このエラー番号を控えておいてくだ さい。詳細は、[「プリンタから印刷されない](#page-105-0)」を参照してください。

### **HP Designjet Online**

必要なときに、いつでも弊社にお問い合わせいただけます。今すぐご登録ください。

**<http://www.hp.com/go/graphic-arts/>**

**HP Designjet Online** は、無料でご登録いただける HP Designjet ユーザのための Web ベースのユーザ コミュ ニティ サイトです。ご登録いただくと、皆様のお役に立つサービスにアクセスできます。このサイトは販売目 的のものではなく、皆様のお役に立つことを目的としています。

弊社からユーザの皆様へのコミュニケーション

- 世界中から集めた、使用の際のヒント、技術的な解説、HP Designjet アプリケーションの使用例などを掲 載したニュースレターを四半期毎に更新。
- 全世界の HP カスタマ・ケアのお問い合わせ先一覧。
- HP Designjet の診断とトラブルシューティング ツール。
- HP Designjet 関連のイベントおよびプログラムのカレンダー。
- トレーニング ビデオとユーザー ドキュメントへのオンライン アクセス。
- 新製品情報の速報。

ユーザの皆様から弊社へのコミュニケーション

- HP Designjet 機能のフィードバック。
- トラブルシューティング ツールから HP カスタマ・ケアへ自動的にアクセスし、HP が問題を解決。
- 大判印刷に関する技術的な問題を業界エキスパートに質問。

HP Designjet の活用例を投稿して賞を獲得したり、ユーザ同士が製品の使用について経験したことを共有しア ドバイスを受けることができる会議フォーラムに参加するなど、ユーザ同士で情報を交換することもできます。 **HP Designjet Online** は、英語、ドイツ語、フランス語、イタリア語、スペイン語、ポルトガル語でご利用い ただけます ( 日本語でご覧いただけない内容もありますのでご了承ください )。

# フロントパネル

プリンタのフロントパネルは、プリンタの総合的な機能にアクセスすることができる使いやすいインタフェー スです。常に更新されるインク サプライ品に関する情報もご紹介します。

- [フロントパネル](#page-112-0)
- [メニュー構造](#page-116-0)
- メニュー [システムの操作](#page-122-0)
- [メッセージの説明](#page-126-0)

# <span id="page-112-0"></span>フロントパネル

プリンタ前面のパネルを使用して、お使いのアプリケーションで提供されるソフトウェアとは別に、プリンタの 動作を変更することができます。プリンタのフロントパネルには、次のような機能領域があります。

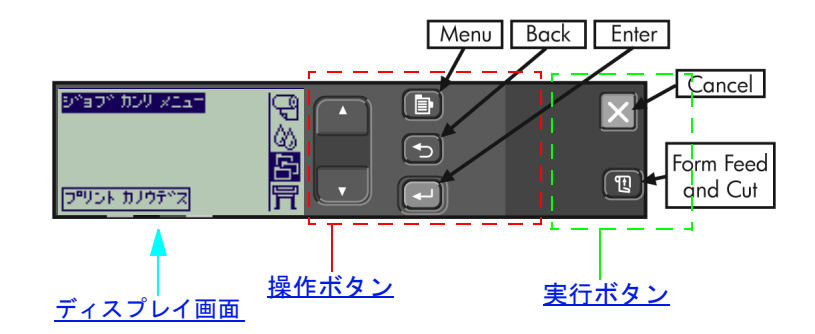

お住まいの国やプリンタ モデルによっては、フロントパネルに上記に示したようなラベルや記号がある場合が あります。キーの位置は変わりません。

### 操作ボタン

フロントパネルのディスプレイ部分は、LCD ディスプレイと次の 5 つの操作ボタンで構成されています。これ らのボタンを使用して、画面に表示されるメニューを操作することができます。

- 上矢印 (▲) ボタンと下矢印 (♥) ボタンは、メニュー リストの項目をスクロールするときに使用します。
- **[** メニュー **]** ボタンを押すと、メイン画面が表示されます。**[** 入力 **]** ボタンを押すと、選択しなかった項目は すべてキャンセルされます。
- **[** 戻る **]** ボタンを押すと、メイン画面が表示されます。
- **[** 入力 **]** ボタンを押すと、メニュー リスト内の項目が選択され、それが現在の設定となります。サブ選択が ある場合は、それが表示されます。それ以外の場合は、画面に戻ります。

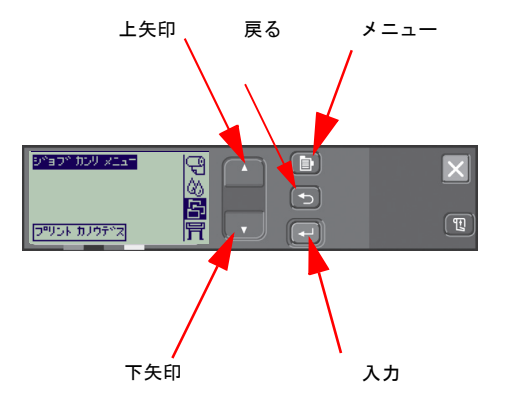

## ディスプレイ画面

フロントパネルのディスプレイ画面にはメイン メニューが表示されます ( 表示される文字は場合によって異な ります )。

注記: **[** メニュー **]** ボタンを押すと必ずメイン メニューが表示されます。

短いタイムアウトの後、画面は必ずメイン メニューに戻り、**[** ジョブ カンリ メニュー **]** が表示されます。

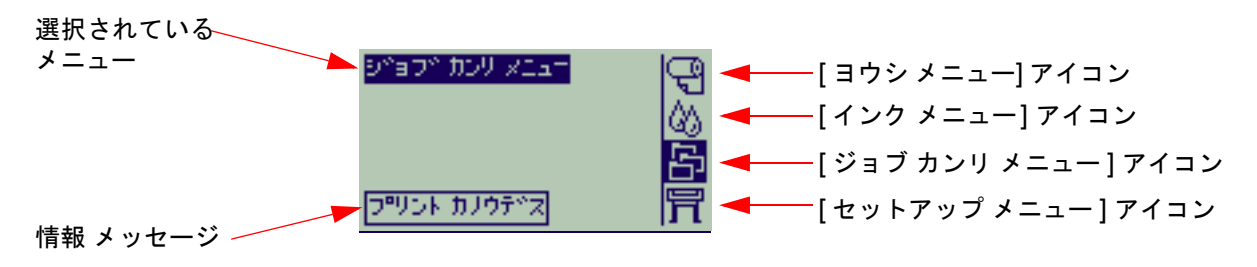

**[** ジョブ カンリ メニュー **]** に [操作例](#page-123-0) が表示されます。

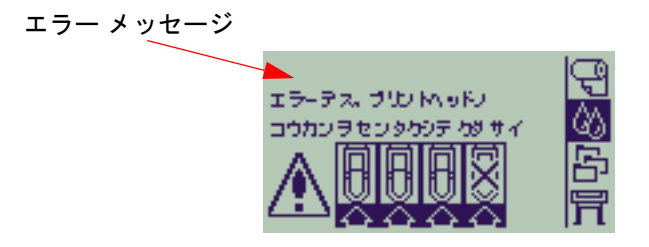

### 実行ボタン

**[** キャンセル **]** ボタンを押すと、現在のプリンタの操作 ( 印刷または印刷待ち ) がキャンセルされます。さらに、 メニューオプションがハイライトされている場合は、現在のメニュー選択をキャンセルし、メイン メニューに 戻ります。

**[** 排紙 **/** カット **]** ボタンを押すと、カット紙の場合は排出され、ロール紙の場合は送られてカットされます。

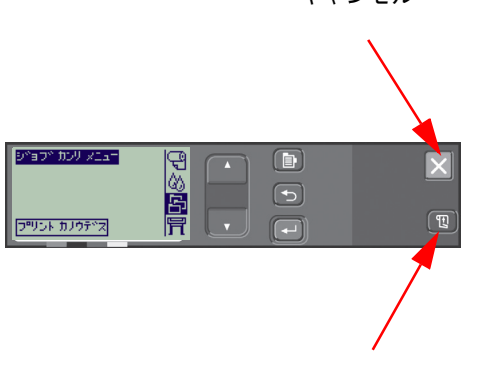

キャンセル

[ 排紙 / カット ] ボタン

# <span id="page-116-0"></span>メニュー構造

フロントパネルのディスプレイ画面には、4 つの使用可能なメニュー オプションとそのアイコンが表示されます。 アイコンをクリックすると、メニュー構造が表示されます。

- 回 <u>ョゥシ [メニュー](#page-117-0)</u>
- |公| <u>インク [メニュー](#page-118-0)</u>
- <mark>ヨ</mark> ジョブ カンリ [メニュー](#page-119-0)
- 同[セットアップ](#page-120-0)メニュー

<span id="page-117-0"></span>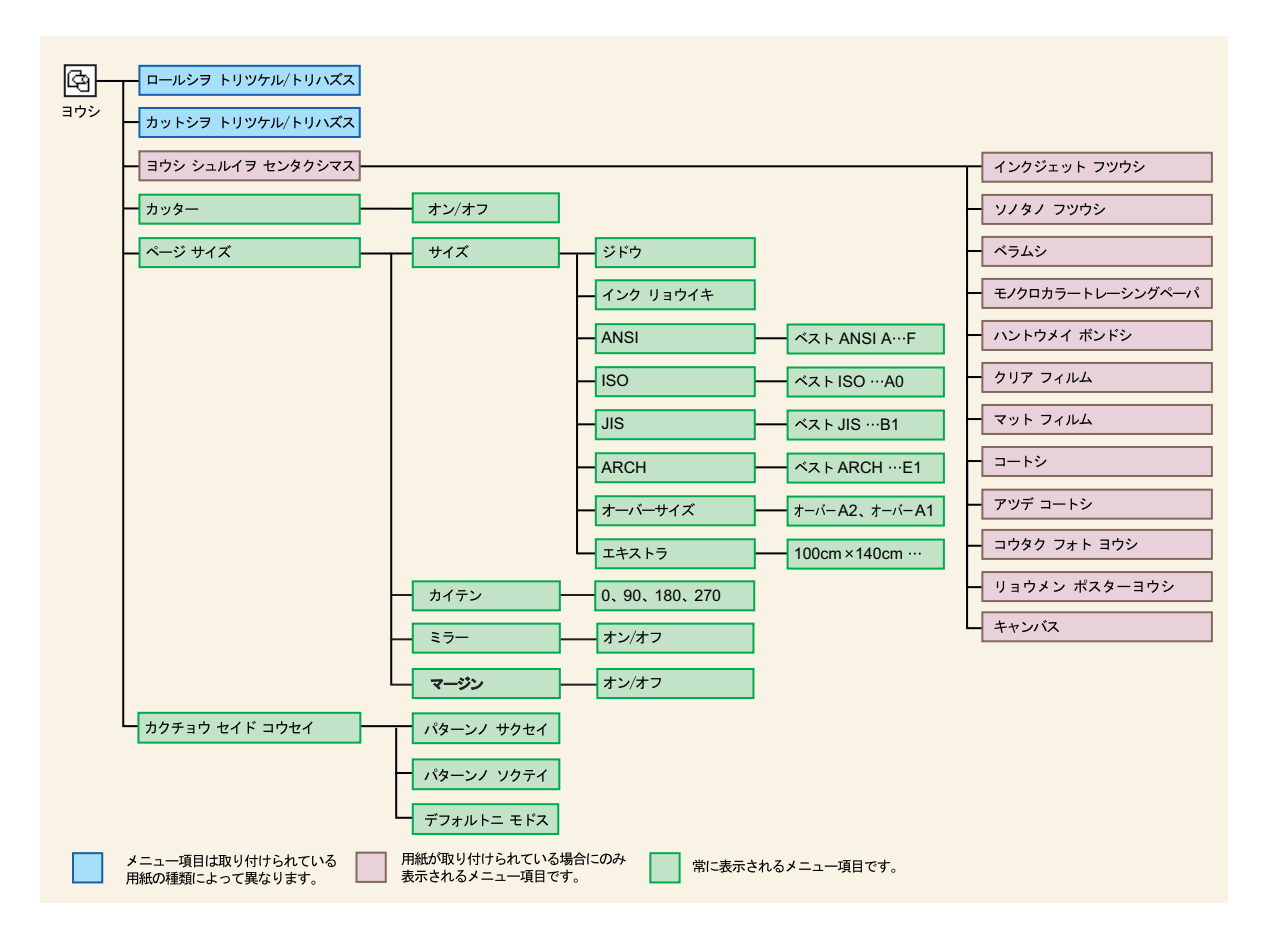

<span id="page-118-0"></span>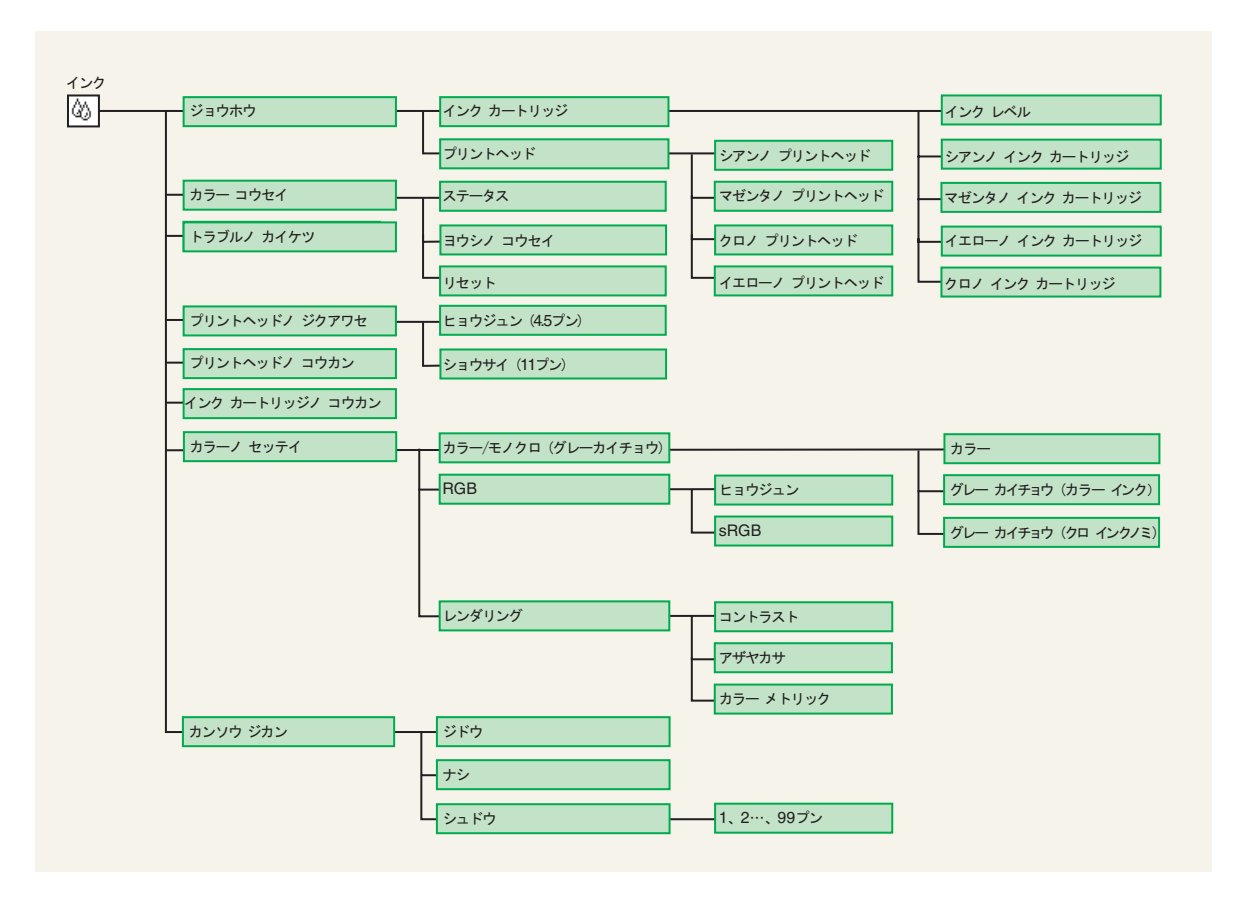

# <span id="page-119-0"></span>ジョブ カンリ メニュー

HP-GL/2 アクセサリ カードは、再プリントメニューを表示します。

# <span id="page-120-0"></span>セットアップ メニュー

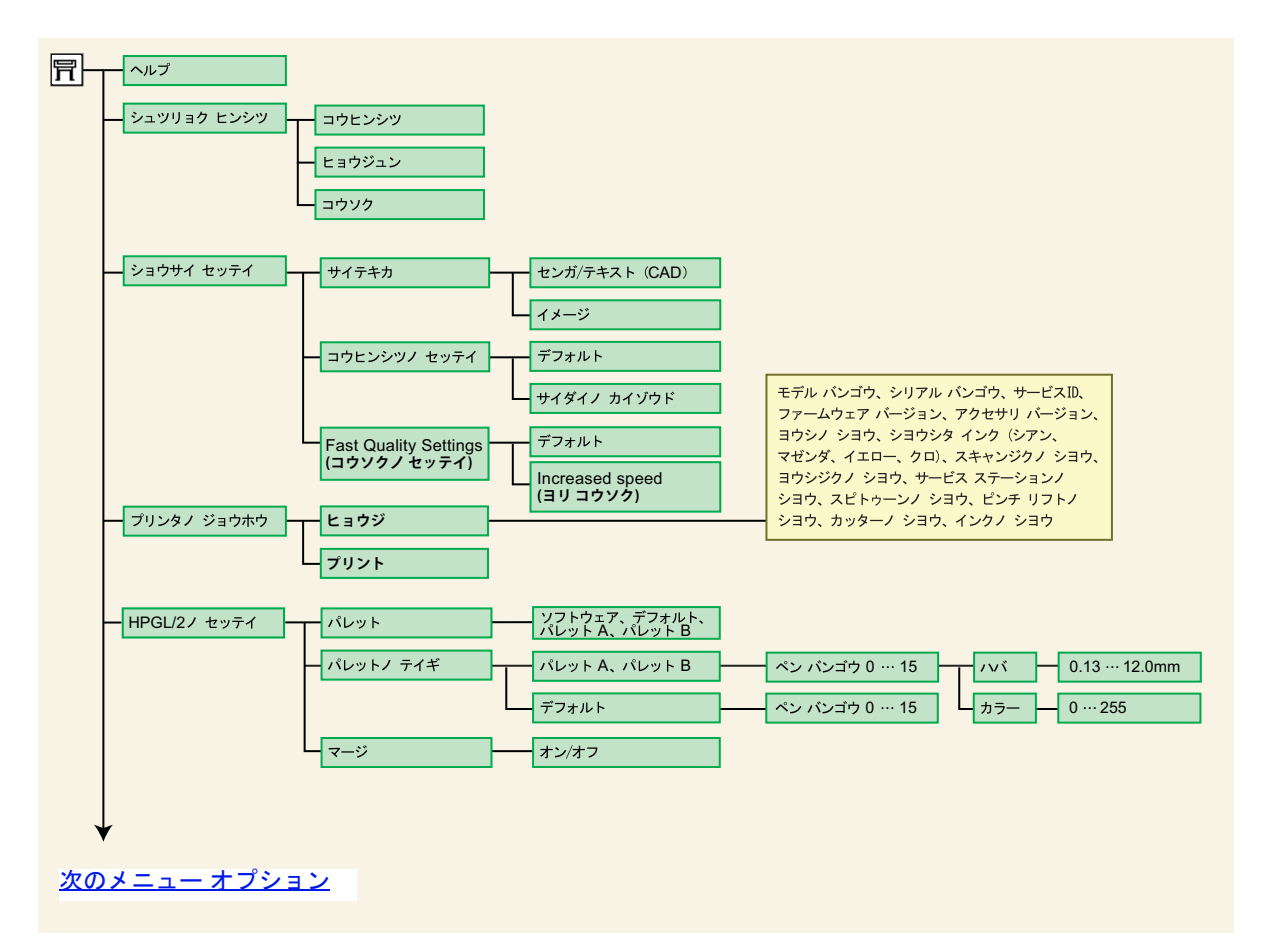

# <span id="page-121-0"></span>セットアップ メニュー **(** 続き **)**

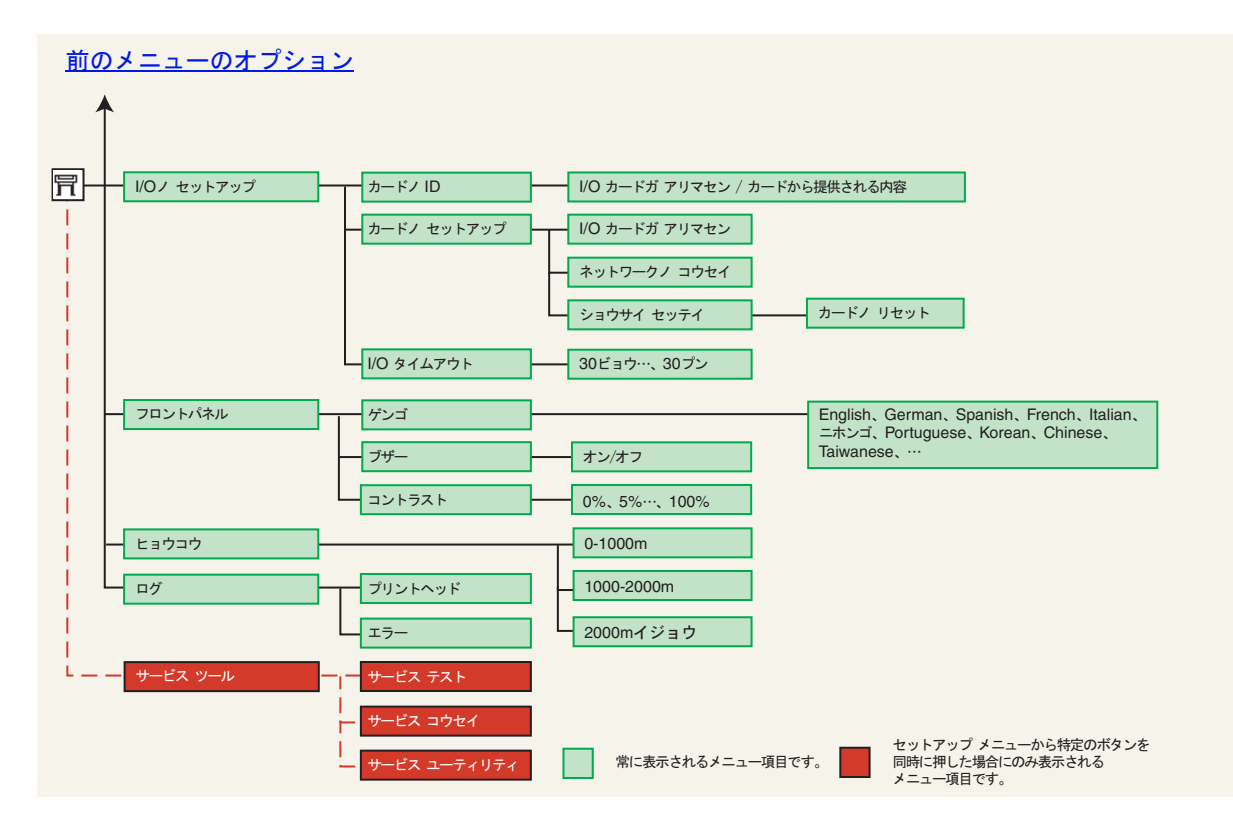

## <span id="page-122-0"></span>メニュー システムの操作

メニュー システムのトップ レベルから、ディスプレイ ボタンを使用してメニューを操作できます。後ろに大な り記号 (>) が付いたメニューは、その下のレベルのメニュー項目を選択できます。

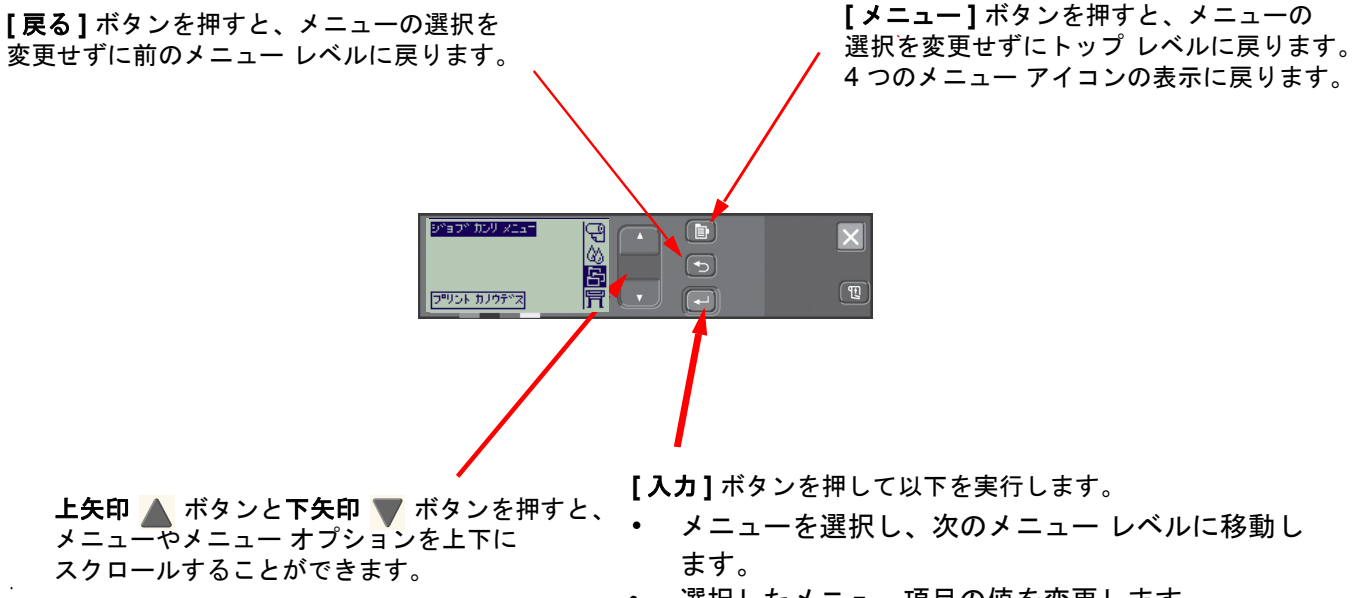

• 選択したメニュー項目の値を変更します。

メニュー システムの概要については、[「操作例」](#page-123-0)を参照してください。

## <span id="page-123-1"></span><span id="page-123-0"></span>操作例

ここでは、メニューを操作して特定のプリント オプションを設定する例を紹介します。

#### インクの乾燥時間を **2** 分に設定する方法

インク [メニューの](#page-118-0)フロントパネル メニュー構造図では、**[** カンソウジカン **]** オプションへのパスが **[** インク メ **ニュー ] 巛 → [ カンソウジカン ]** のように表示されます。

次の手順に従って、インクの乾燥時間を 2 分に設定します。

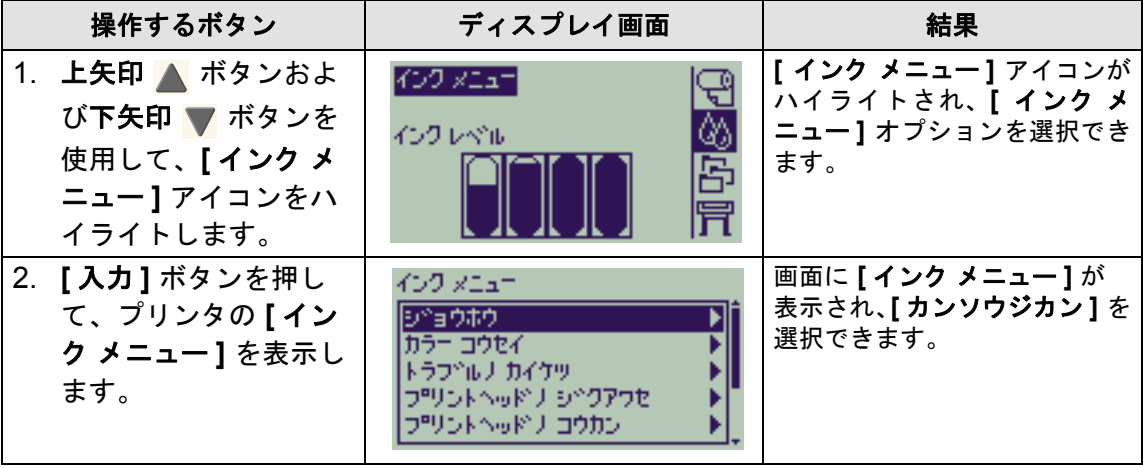

乾燥時間の設定操作例

[次のページ](#page-124-0)

### 乾燥時間の設定操作例 **(**続く**)**

<span id="page-124-0"></span>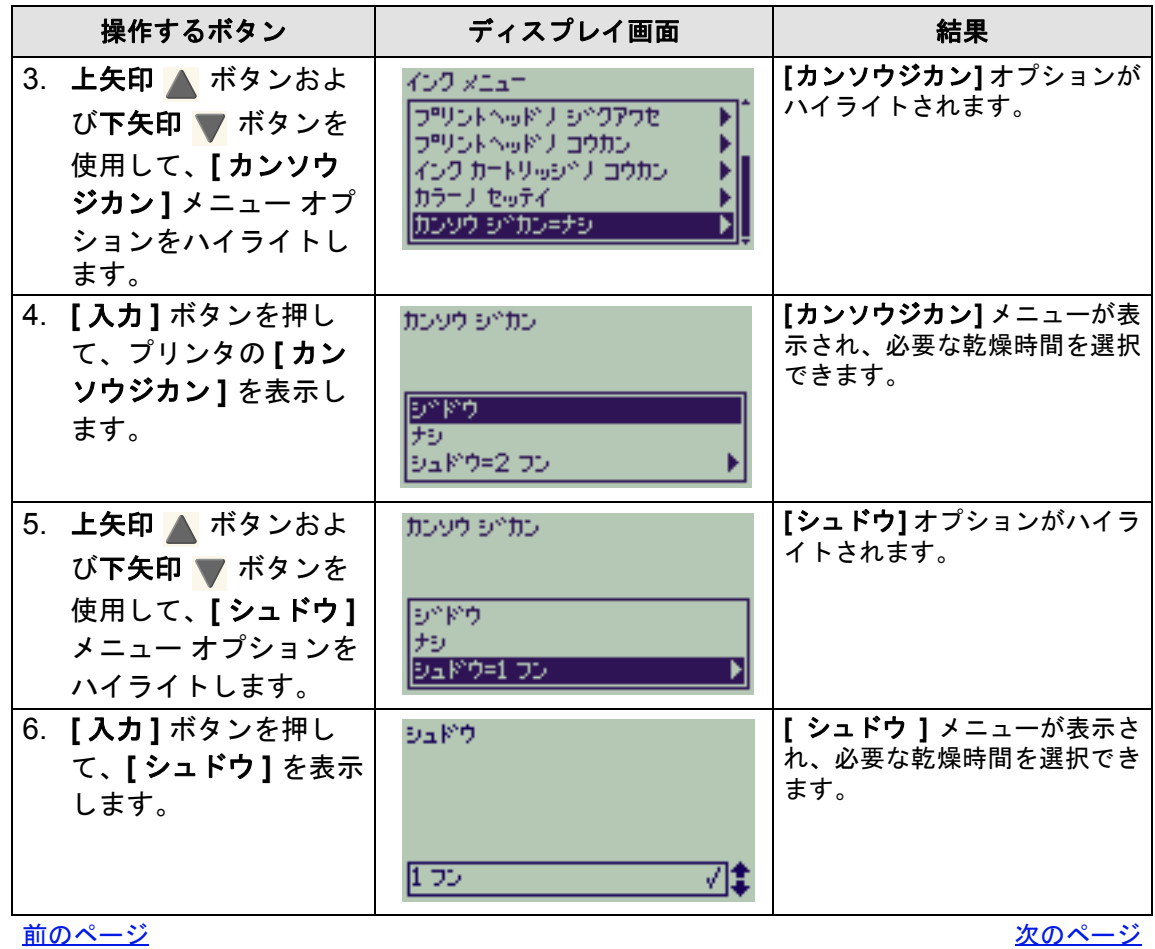

#### 乾燥時間の設定操作例 **(**続く**)**

<span id="page-125-0"></span>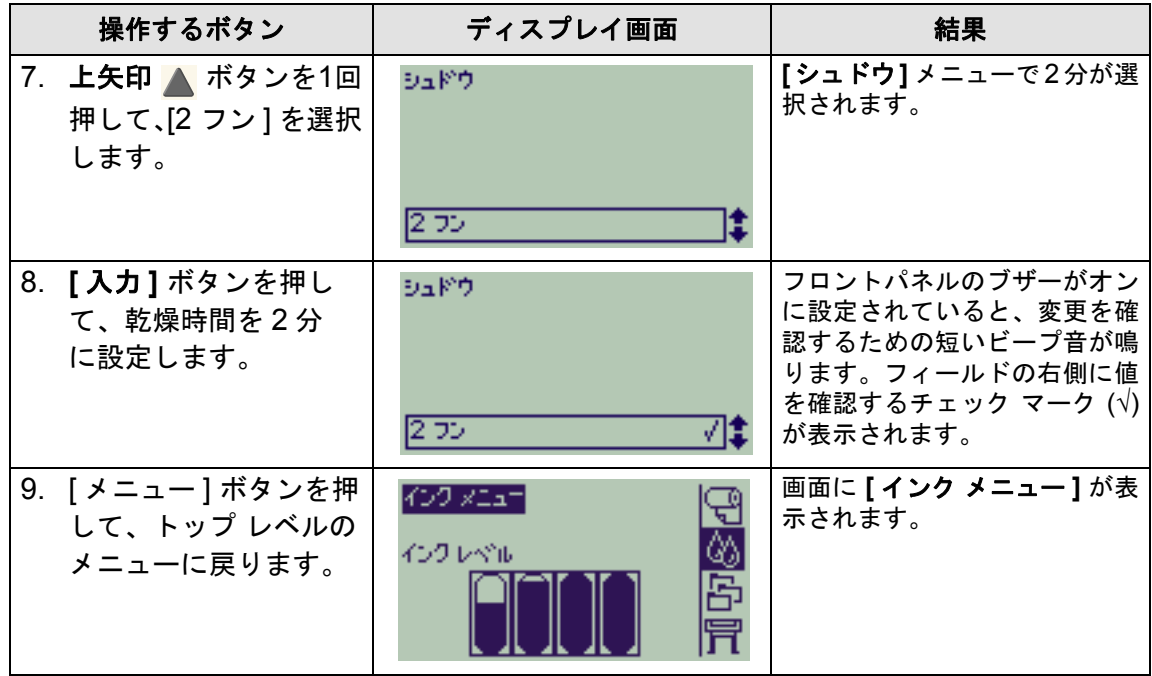

[前のページ](#page-124-0)

# <span id="page-126-0"></span>メッセージの説明

このリストは、フロントパネルのディスプレイ部分に表示されるエラー メッセージをまとめたものです。操作 が必要な場合は、「説明と操作」の欄に太字で記載されています。プロンプトなどのその他のフロントパネル メッセージは、このマニュアルの関連する手順の記述の中で紹介します。

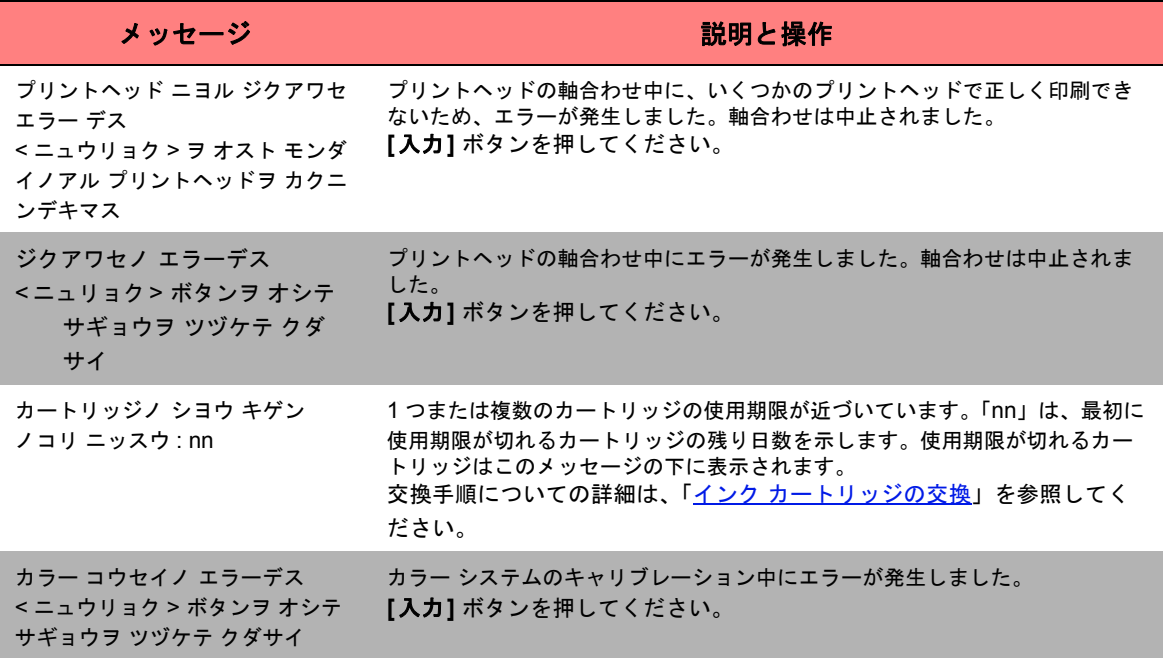

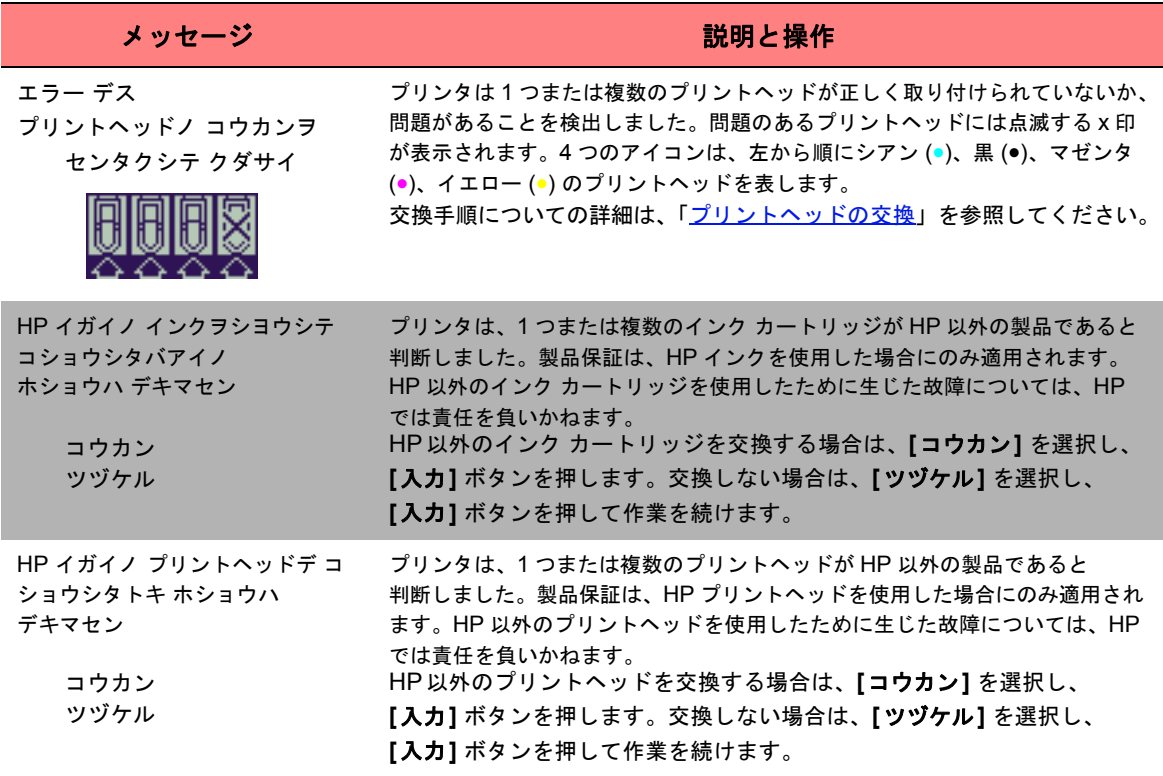

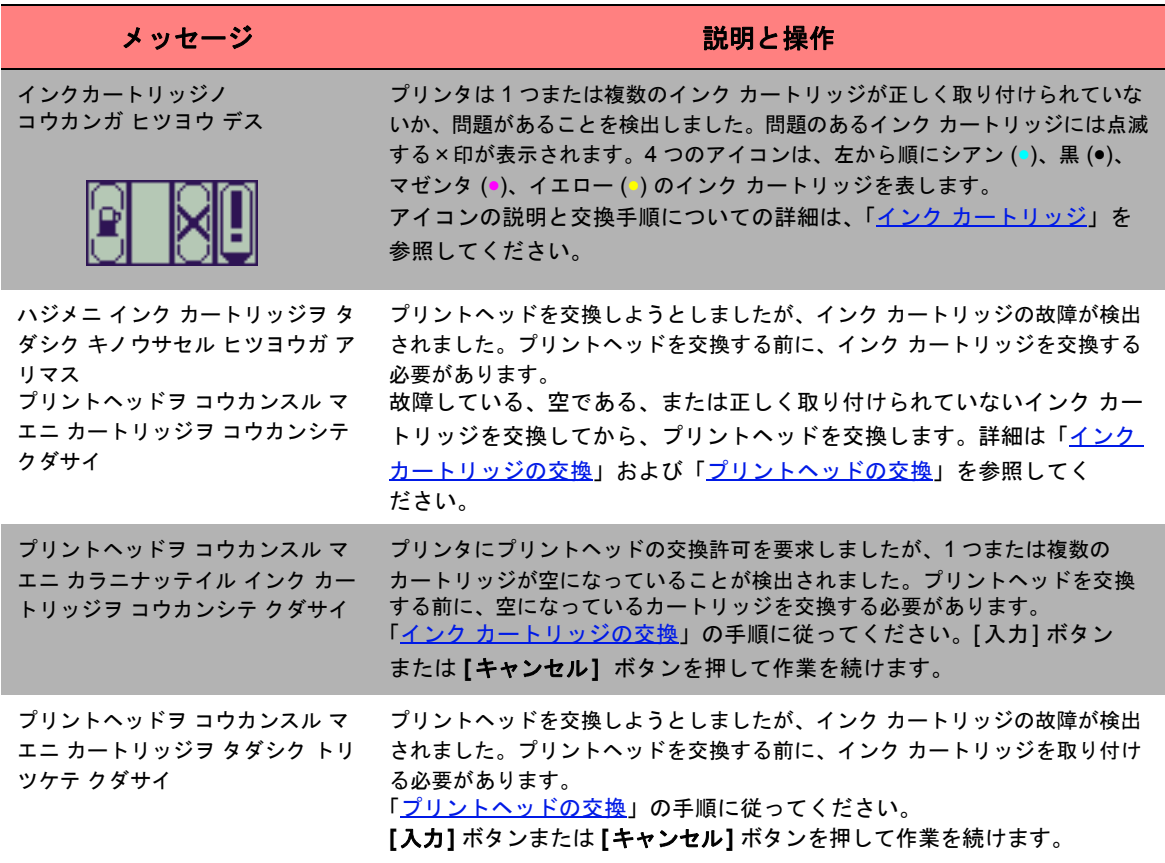

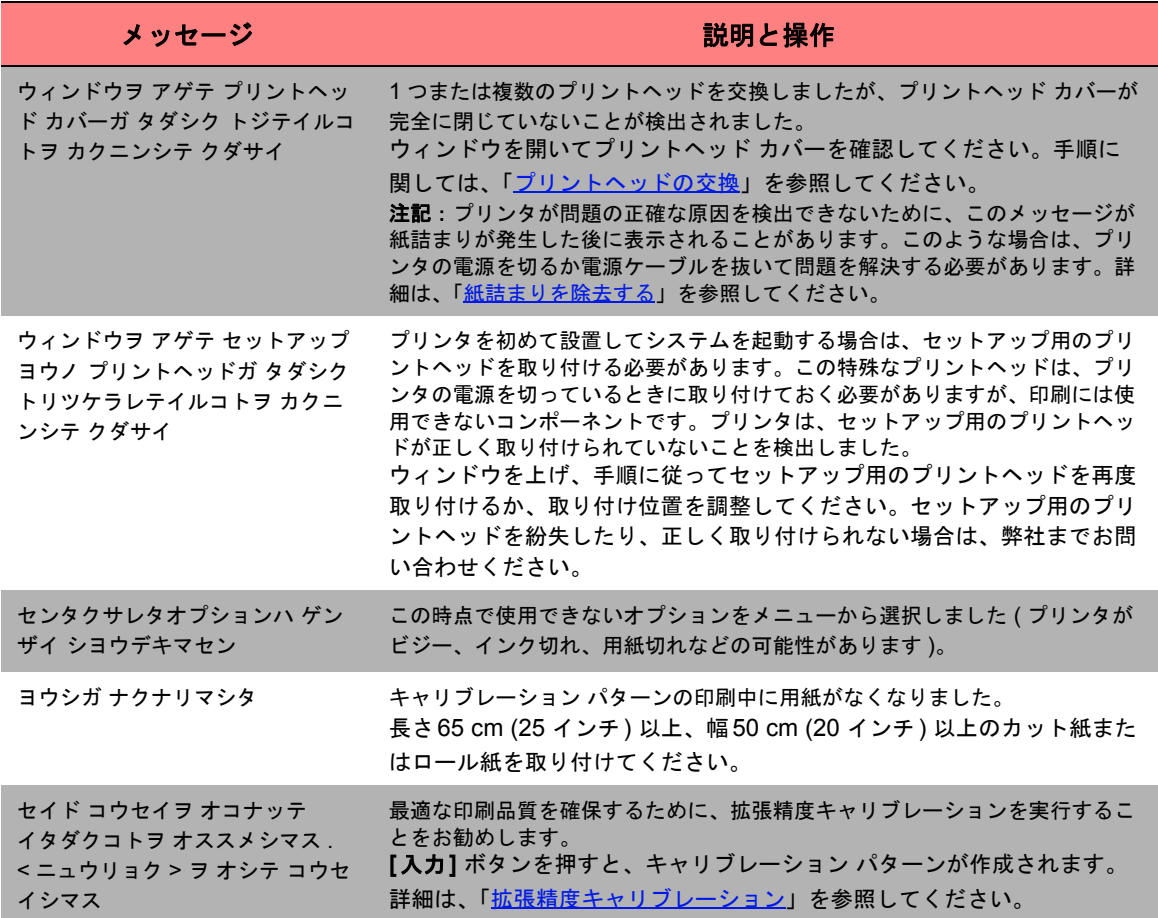

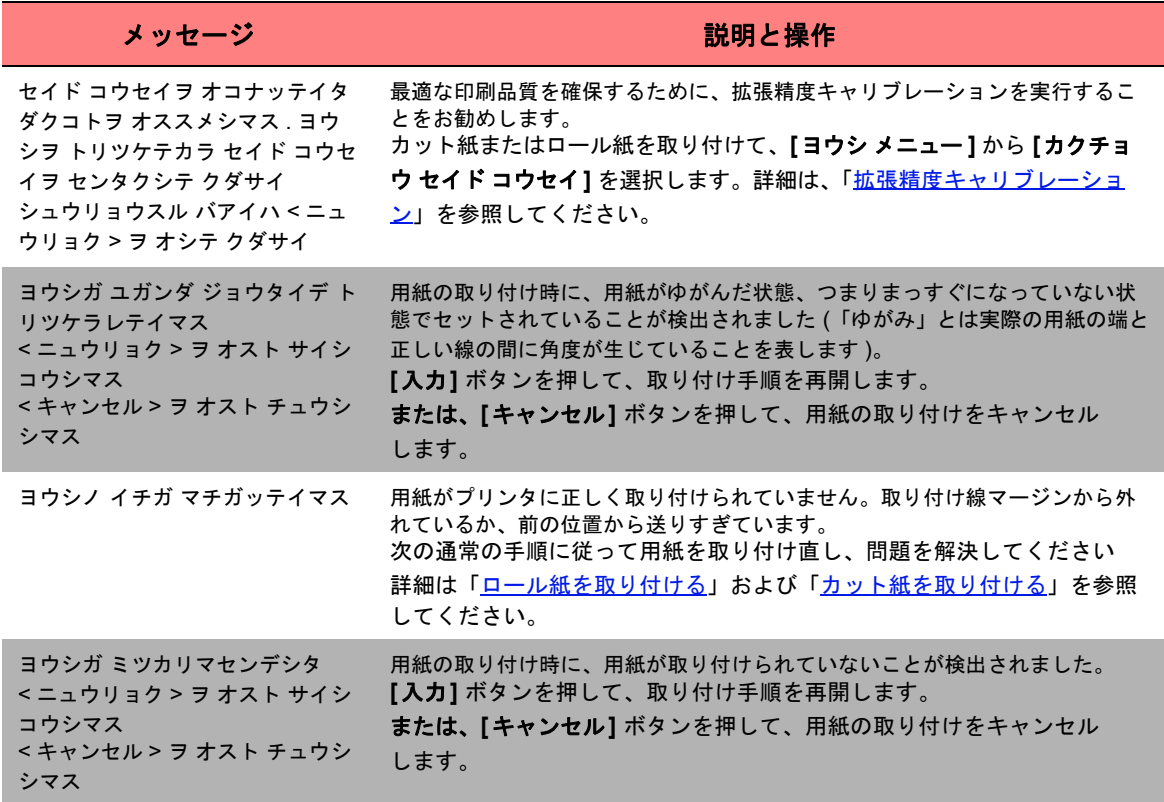

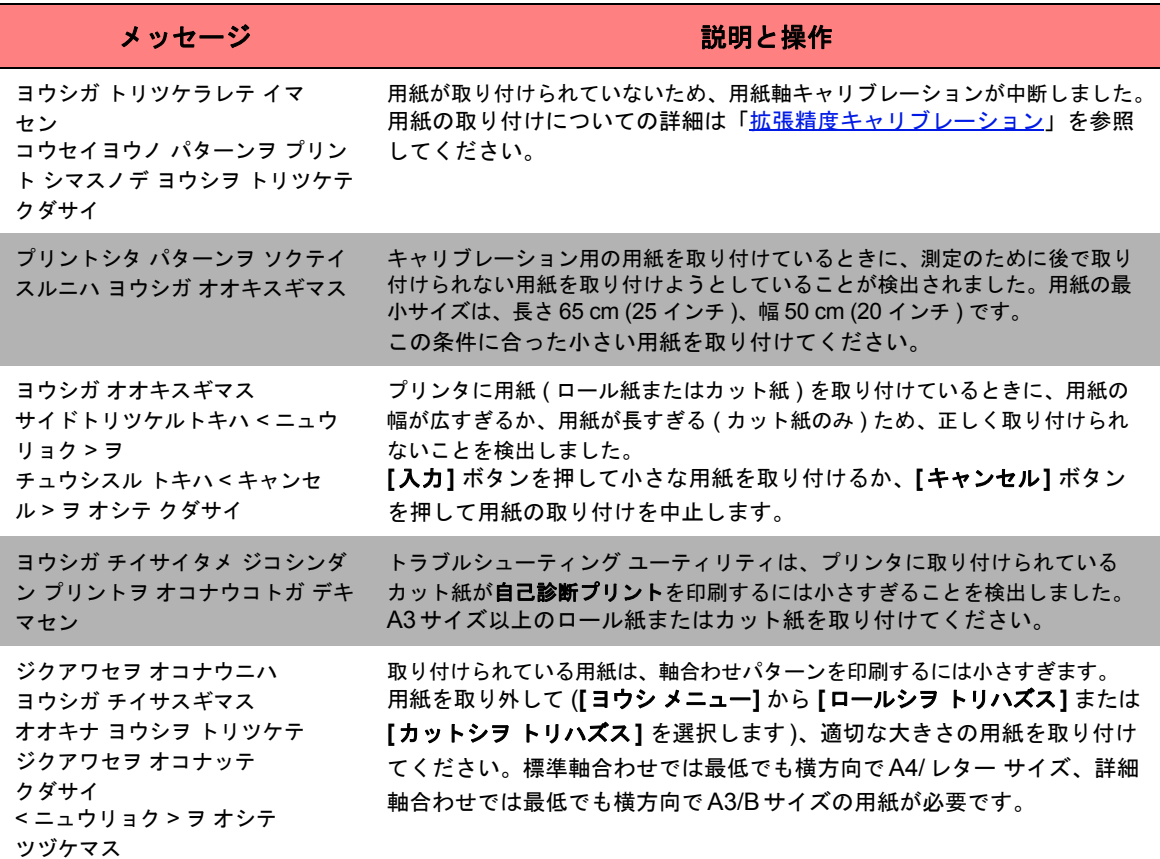

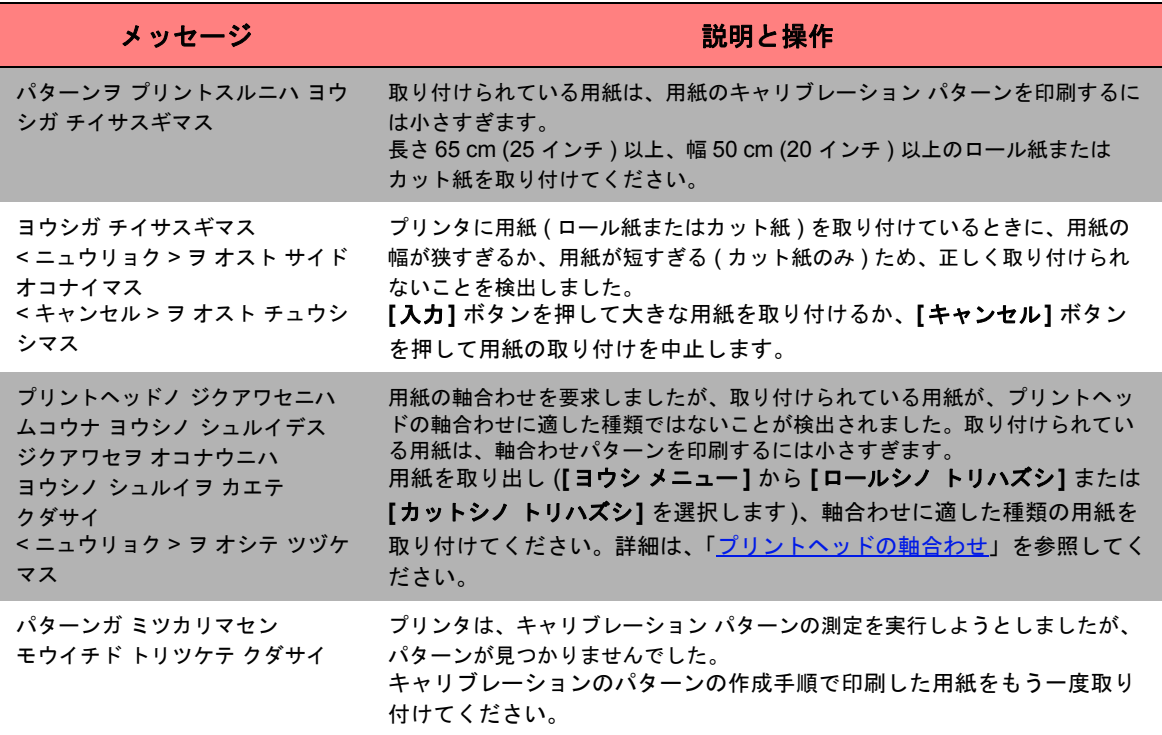

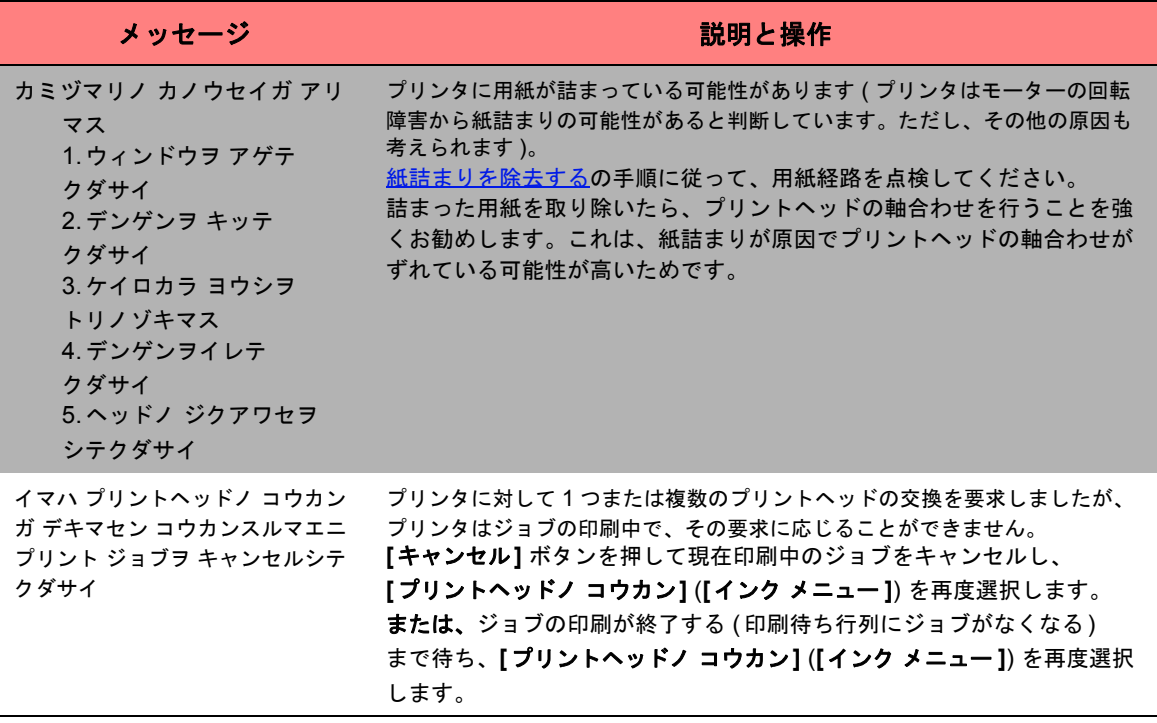

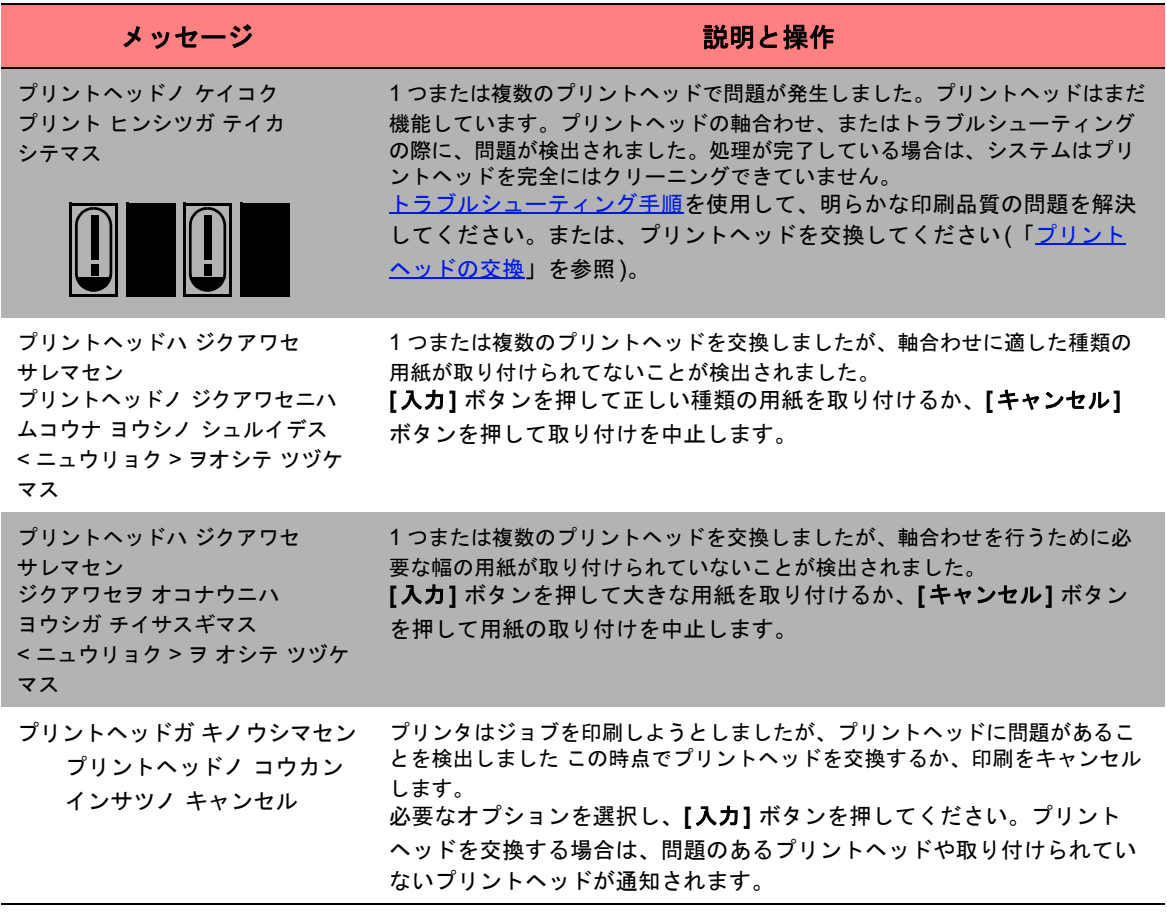

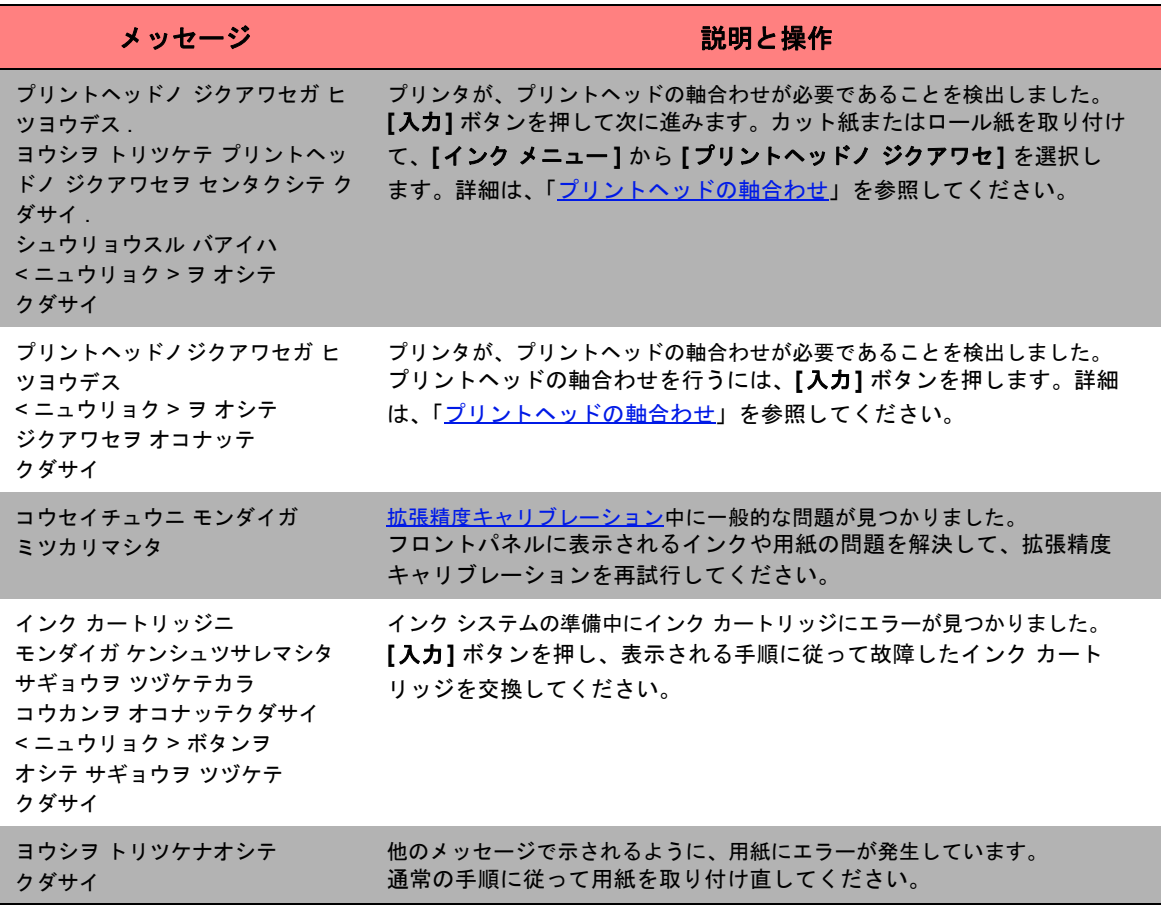

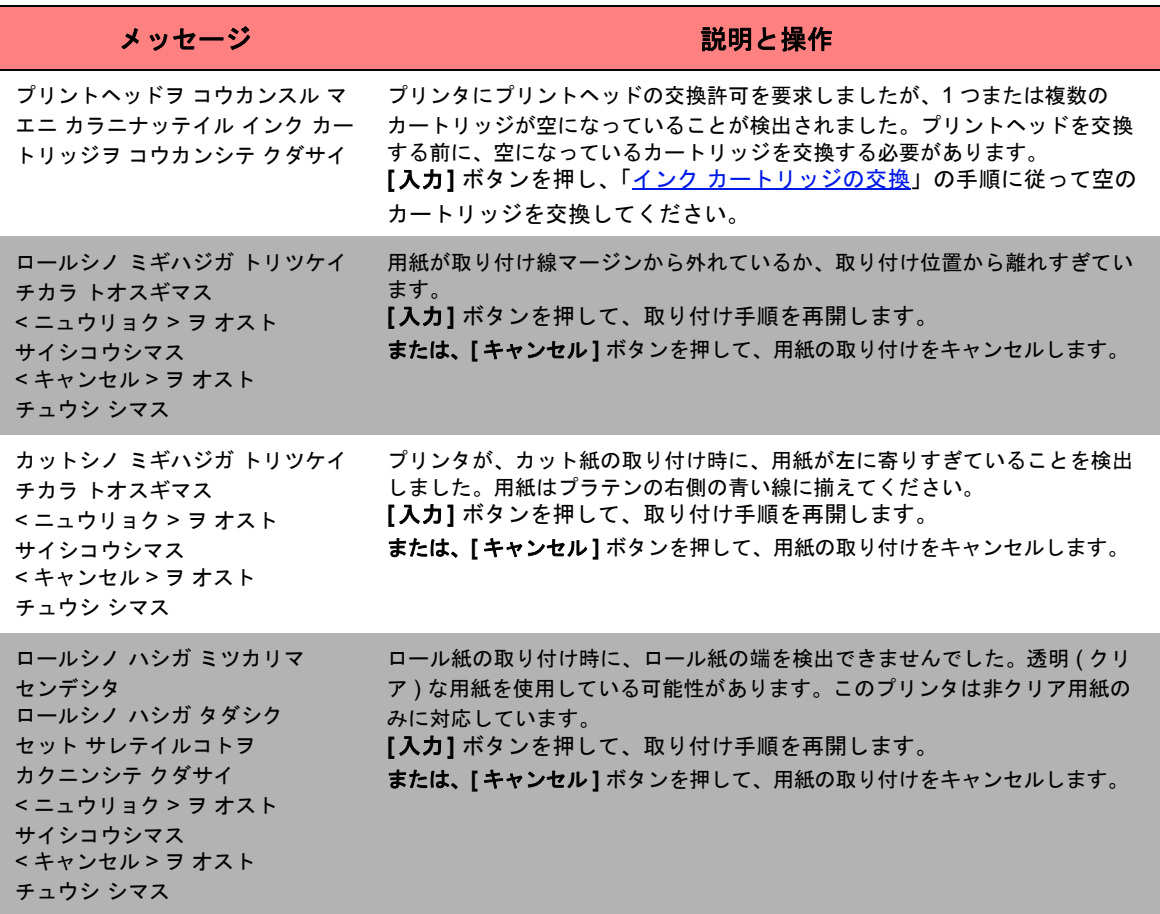

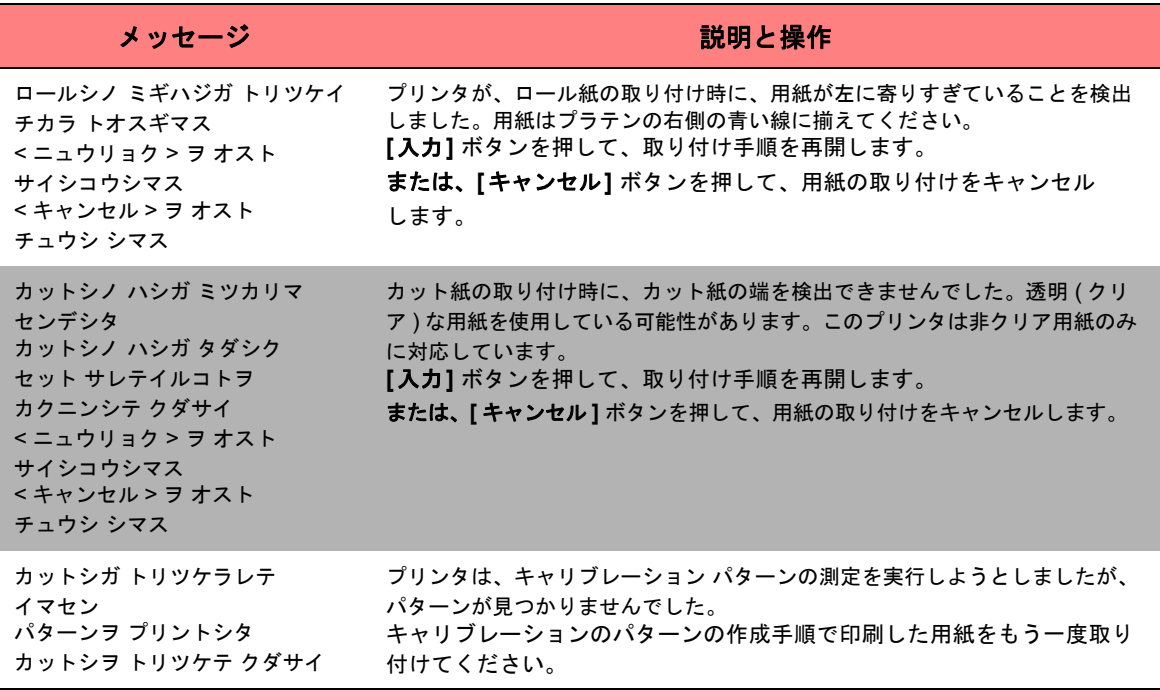

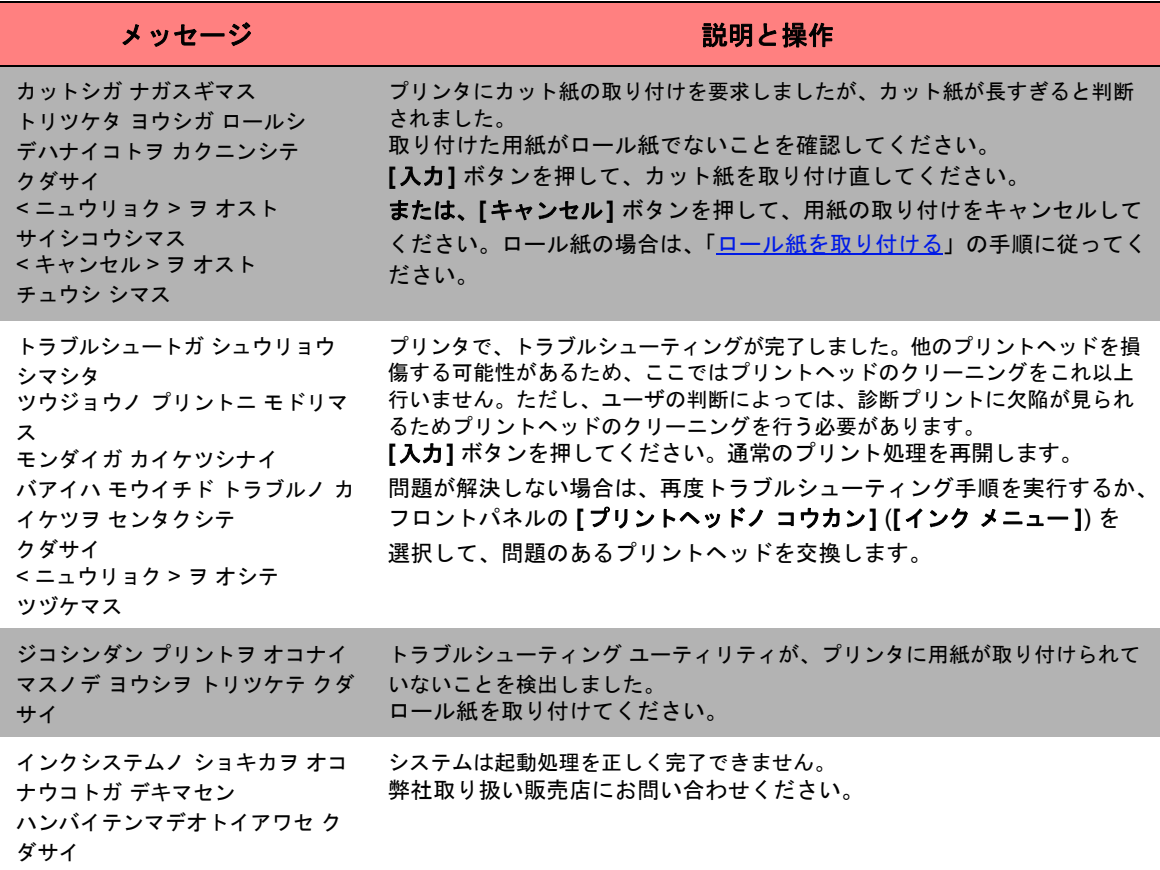

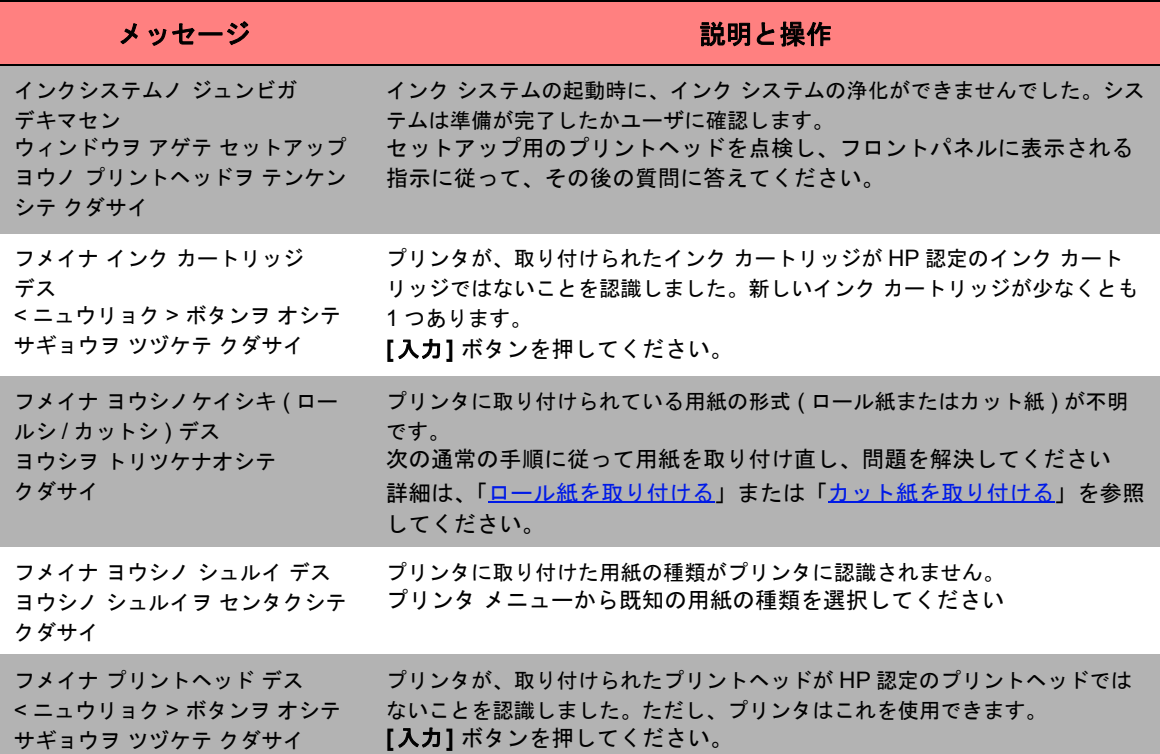

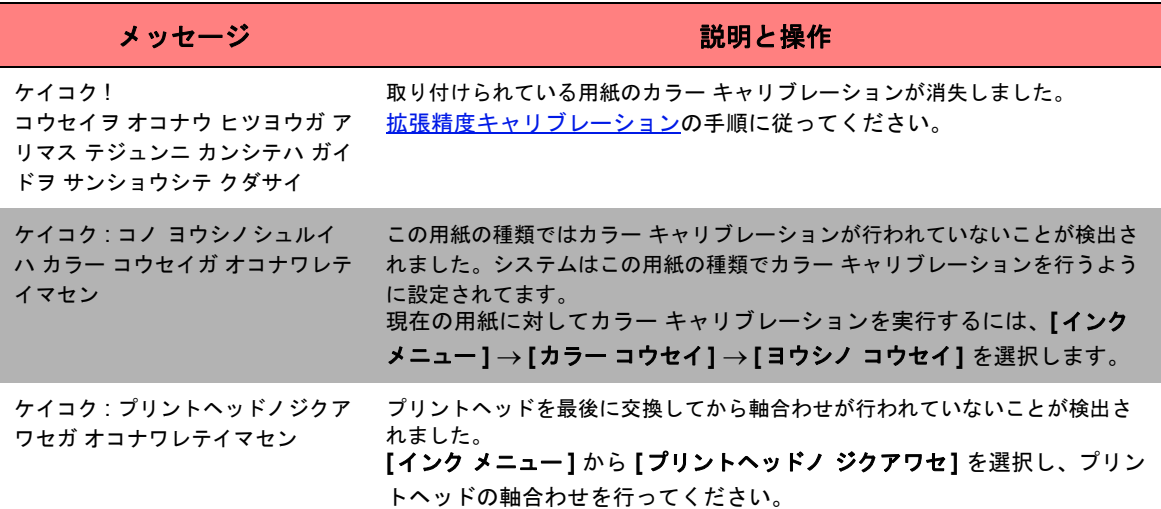

# プリンタ オプション

このプリンタには、印刷するイメージが希望通りの外観となっているか確認するための多くのオプションがあ ります。プリンタの設定は、フロントパネルまたはプリンタ用のドライバから選択できます。通常、ドライバ の設定の方がフロントパネルの設定よりも優先します。 この章は、以下のトピックで構成されています。

- 「ページ [フォーマット](#page-142-0)」では、イメージのフォーマットとその設定方法について説明します。イメージの 印刷方向を制御する方法についても説明します。
- 「[フロントパネルからページ](#page-148-0) サイズを設定する」では、フロントパネルからページ サイズを設定する方法を 説明します。
- 「[イメージの外観](#page-152-0)」では、印刷全体の外観を制御する方法について説明します。
- 「[印刷の管理](#page-167-0)」では、印刷の効率的な管理方法について説明します。
- 「[プリンタの設定](#page-170-0)」では、プリンタの特定の設定パラメータを設定する方法について説明します。

# <span id="page-142-0"></span>ページ フォーマット

- 「[ページの説明」](#page-143-0)では、希望するフォーマットで確実に印刷を行う方法について説明します。
- 「[イメージの回転](#page-145-0)」では、イメージを回転する方法を説明します。
- 「ミラー [イメージの印刷」](#page-147-0)では、ミラー イメージの印刷方法について説明します。

### <span id="page-143-0"></span>ページの説明

ここでは、希望するページ フォーマットで確実に印刷を行う方法を説明します。

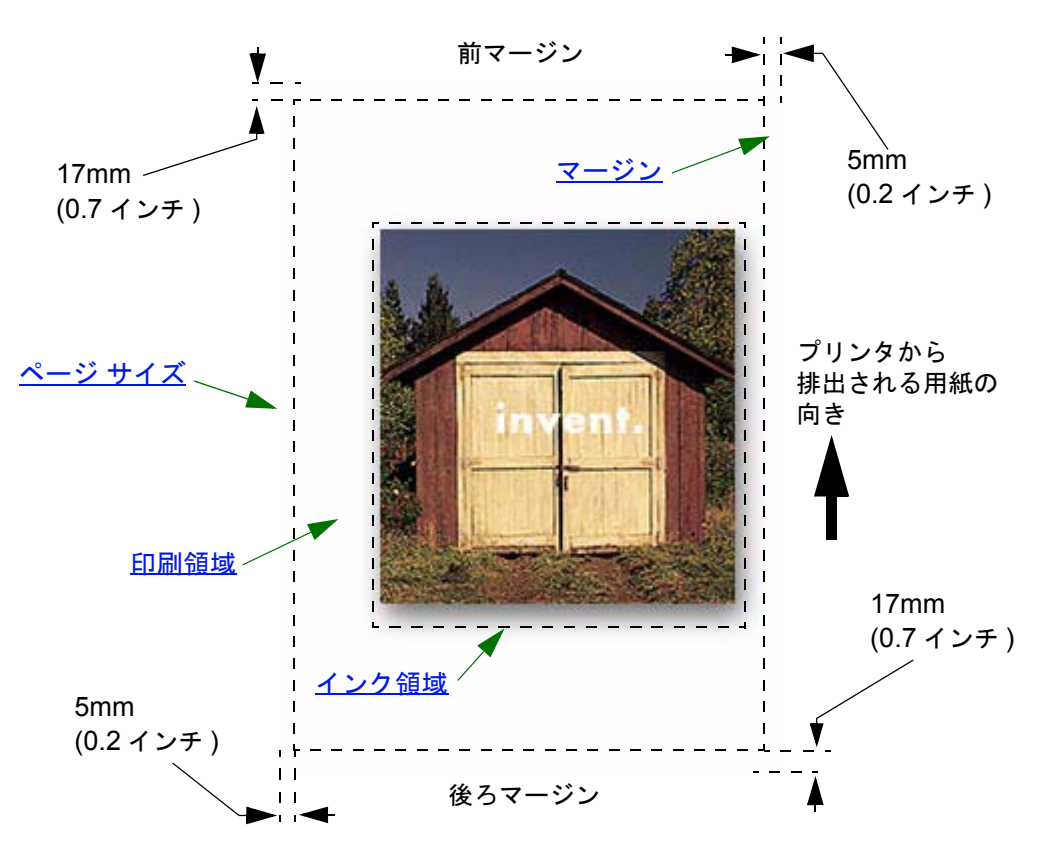
### ページ サイズ

ページ サイズは、フロントパネルで指定できます。またソフトウェアからも [ ページ サイズ ]、[ メディア サ イズ ]、[ 用紙サイズ ] などと呼ばれるオプションで指定できます。他に ISO A3、ANSI レター、ユーザ定義な どがあります。ソフトウェアがプリント ファイルでページ サイズを定義しない場合は、フロントパネルの設定 が使用されます。それ以外の場合には、ソフトウェア側の設定のほうがフロントパネル側の設定より優先され ます。

#### マージン

マージンは、用紙に最大の印刷可能領域を確保するために設定されます。左右のマージンは 5.0mm です。前後 の[マージン設](#page-212-0)定は 17mm です。

#### 印刷領域

ページサイズからマージンを除いた範囲が[印刷領域で](#page-210-0)す。標準用紙サイズの印刷領域については、「[印刷可能な](#page-29-0) [範囲](#page-29-0)」を参照してください。

### <span id="page-144-0"></span>インク領域

インク領域は、イメージ全体を含む最小の長方形を指します。

# イメージの回転

ジョブの回転については、次のトピックで詳しく説明します。

- [ジョブの回転](#page-145-0) (HP-GL/2)
- ページ [サイズと回転](#page-145-1)
- [回転される部分](#page-146-0)

### <span id="page-145-0"></span>ジョブの回転 **(HP-GL/2)**

ドライバのソフトウェアで回転設定を指定していない場合は、フロントパネルで指定できます ([ ヨウシ ]>[ ページ サイズ ]>[ カイテン ])。

### <span id="page-145-1"></span>ページ サイズと回転

ジョブを回転させると端切れを防ぐためにページ サイズが拡大されます。これは前後マージンが左右マージン と同じサイズではないためです。

### <span id="page-146-0"></span>回転される部分

ロール紙を使用した場合、イメージと印刷の向きの両方が回転されます。

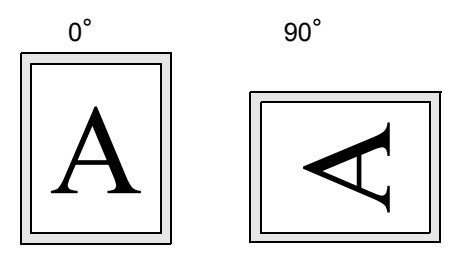

ページの方向が変更されても、常に左右のマージンが狭いことに注意してください。イメージがクリップされ ることがないように、ページ サイズは印刷領域に合わせて調整されます。

カット紙を使用する場合、イメージは回転しますが、ソフトウェアで指定された印刷の向きは変わりません ( 用 紙は必ずソフトウェアで指定した向きに取り付けなければなりません )。

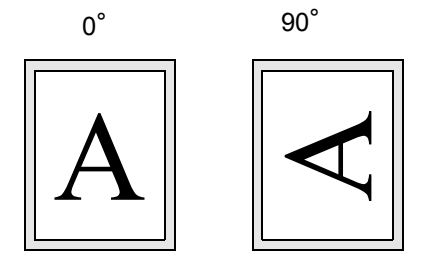

# ミラー イメージの印刷

「バックライト」と呼ばれるクリア イメージング用紙を使用している場合、後ろから照らしたときに正しい方向で 映るように、プリントをミラー イメージで印刷することもできます。これで、ソフトウェア側で設定を変更す ることなく、プリンタのフロントパネルからミラー イメージのプリントを指定することができます。

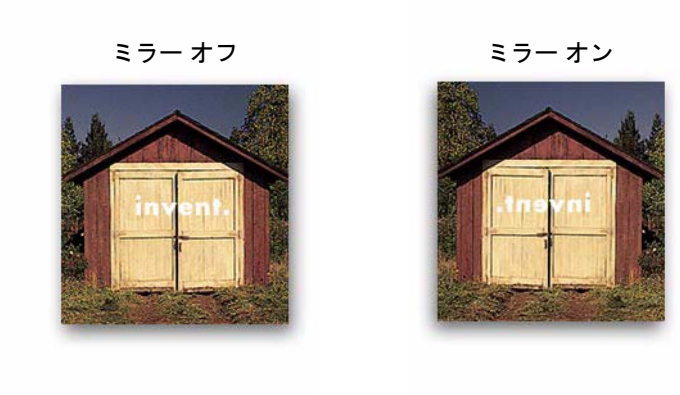

# フロントパネルからページ サイズを設定する

- [フロントパネルからページ](#page-149-0) サイズを調節する フロントパネルからページ サイズを調節する方法とその必要性について詳しく説明します。
- <u>ページ[サイズ](#page-150-0)</u> ページ サイズのいくつかの制御方法について説明します。
- ページ [サイズとクリップされたイメージ](#page-151-0) プリンタに取り付けられている用紙よりも大きいページ サイズを選択した場合について説明します。

### <span id="page-149-0"></span>フロントパネルからページ サイズを調節する

HP ドライバで選択したページ サイズは、プリンタで選択されたページ サイズよりも優先されるため、通常は フロント パネルからページ サイズを調節する必要はありません。ただし、次のような場合には、デフォルトの 設定を変更してください。

• マージンを加えたインク領域だけを印刷して、用紙を節約したい場合。この場合は、[ ページ サイズ ] > [ サ イズ 1> [ インク リョウイキ ] を設定します。

使用するドライバによっては、フロントパネルでページ サイズを変更する必要がないものもあります。[ ページ サイズ ] メニューでデフォルトの [ ジドウ ] 設定 ( ソフトウェア ) を指定している場合、プリンタはファイル内に 記述されているページ サイズ設定情報を参照します。ページ サイズが記述されている場合は、その設定が使用 されます。

ただし、次のような場合には、デフォルトの設定を変更してください。

• インク領域のみを出力する際に、使用しているドライバで「[インク領域](#page-144-0)」が指定できない場合。

このような場合には、 [ ページ サイズ ] メニューの [ サイズ ] を [ インク リョウイキ ] に設定してください。

使用するドライバでインク領域を選択できる場合には、ドライバの設定がフロントパネルの設定より優先され ます。

• 印刷するプリントが特定の規格 (ISO や ANSI など ) に決まっているが、その規格内であれば、実際のペー ジ サイズは重要ではない場合。たとえば、ISO 規格の用紙であれば、ISO A4 でも ISO A3 でもよい場合。

このような場合には、[ ページ サイズ ] > [ サイズ ] を [ ベスト ISO] または [ ベスト ANSI] に設定してください。 インク領域が入る範囲内で、指定規格の一番小さい用紙サイズが使用されます。

### <span id="page-150-0"></span>ページ サイズ

[ ページ サイズ ] オプションを使用すると、印刷するページ サイズを選択できます。次の表を参考にしてくださ い。フロントパネルからページ サイズを調節する場合には、コンピュータからファイルを送る前に操作してく ださい。プリンタは、アプリケーションからファイルを受信すると同時に出力のサイズを判定します。

#### 注記: ここでの設定よりも、ドライバやアプリケーションの設定の方が優先されます。

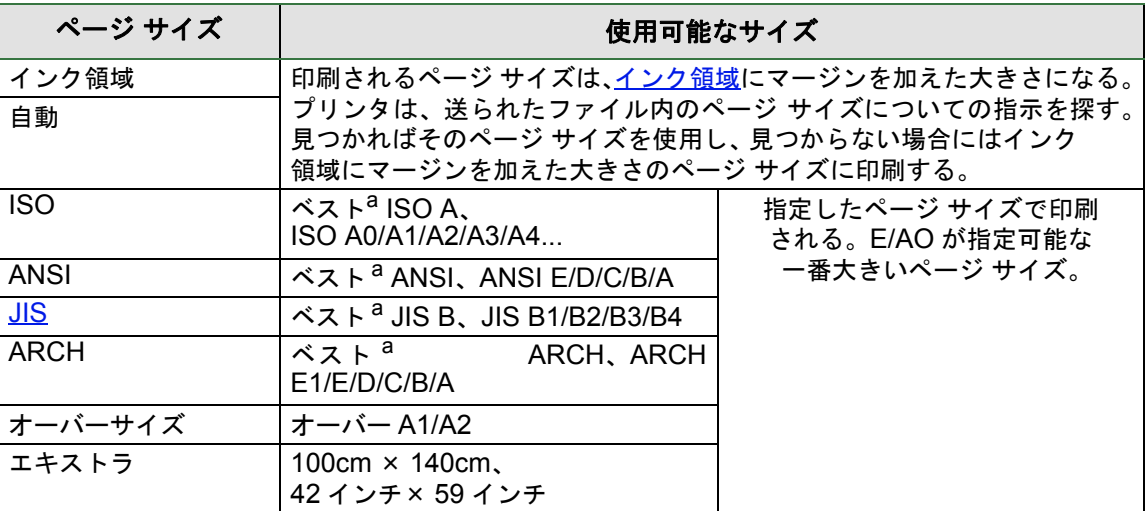

a. インク領域全体にマージンを加えたサイズが入る大きさで、指定規格の一番小さい ページ サイズを選択する。たとえば、**[** ベスト **ISO A]** が選択されていて、インク領域 が A3 と A4 の間の大きさの場合、ページ サイズには A3 が選択される。

# <span id="page-151-0"></span>ページ サイズとクリップされたイメージ

プリンタに取り付けられている用紙よりも大きい用紙サイズをソフトウェアで指定すると、プリンタは印刷を 続けますが、イメージがクリップされる可能性があります。

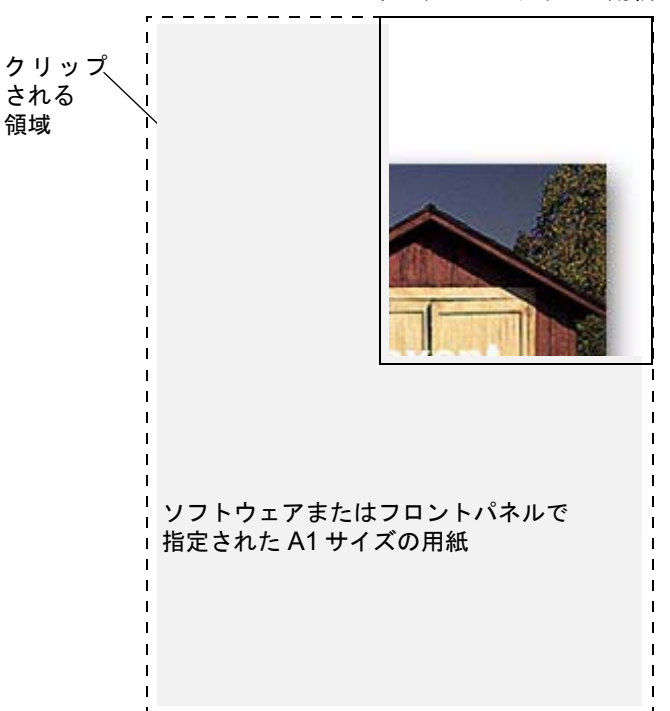

プリンタの A2 サイズの用紙

# イメージの外観

印刷の外観を制御する方法については、以下のトピックで説明します。

- [フロントパネルのイメージ](#page-153-0) オプション HP-GL/2 カラー パレットの変更方法を説明します。
- [グレー階調でのイメージの印刷](#page-159-0) [グレー階調](#page-211-0)でカラー イメージを印刷する方法を説明します。
- [印刷速度と印刷品質](#page-160-0) 印刷品質と印刷時間の一般的な関係をリストにして説明します。
- [印刷品質](#page-162-0) お使いのプリンタで使用できる印刷モードを説明します。
- [詳細設定](#page-163-0) 使用可能な最適化方法や品質拡張方法について説明します。

## <span id="page-153-0"></span>フロントパネルのイメージ オプション

フロントパネルから出力の外観を制御する方法については、以下のトピックで説明します。

- [内蔵パレットのペン幅とカラー](#page-154-0)
- [重なり合う線の制御の変更](#page-158-0) ( マージ )

フロントパネルの設定には、すでにプリンタのキューに入っているファイルには影響せずに、変更後に送られる ファイルから適用されるものがあります。そうした設定ついては、該当するトピックで説明します。

フロントパネル メニューを使って、ペン幅、ペン カラー、重なり合う線の制御などの制御の一部を実行できま す。印刷品質モード オプションは、フロントパネルから制御します。

#### フロントパネルを使用する理由

プリンタは、ソフトウェア側の属性設定を優先するようにデフォルト設定されていますが、お使いのドライバや アプリケーションではこれらの属性設定ができない場合もあります。プリンタのフロントパネルを使用するこ とにより、ソフトウェア側ではできない属性を設定したり、ファイルやドライバの設定を変更せずに一時的に さまざまな効果を試すことがます。

これらの設定のいくつかは、HP-GL/2 ドライバを使用して Windows アプリケーションから印刷された出力に は影響しません。

### <span id="page-154-0"></span>内蔵パレットのペン幅とカラー

以下のトピックで説明する「ペン」とは、プリンタの実際のプリントヘッドではなく、ソフトウェア [パレット](#page-212-1) の仮想的なペンを示します。

プリンタには次の 3 つのペン パレットがあります。

- デフォルト
- パレット A
- パレット B

デフォルトのパレットは変更できませんが、その他 2 つのパレット ( パレット A とパレット B) では、各ペンの 幅とカラーの設定を変更できます。変更する前は、これら 3 つのパレットの設定内容は同じです。各パレット には 16 種類のペンがあり、それぞれに適切な幅とカラー (256 色 ) を組み合わせることができます。

### 関連情報

- [パレットを選択する](#page-155-0)
- [パレットの設定を変更する](#page-156-0)
- パレット A [を定義する](#page-157-0)

### <span id="page-155-0"></span>パレットを選択する

フロントパネル メニューからパレットを選択するには、[HP-GL/2 ノ セッテイ ] から [ パレット テイギ ] にア クセスして、適切なパレットを選択します。「[セットアップ](#page-120-0) メニュー」を参照してください。 次の表で各パレットの特徴を説明します。

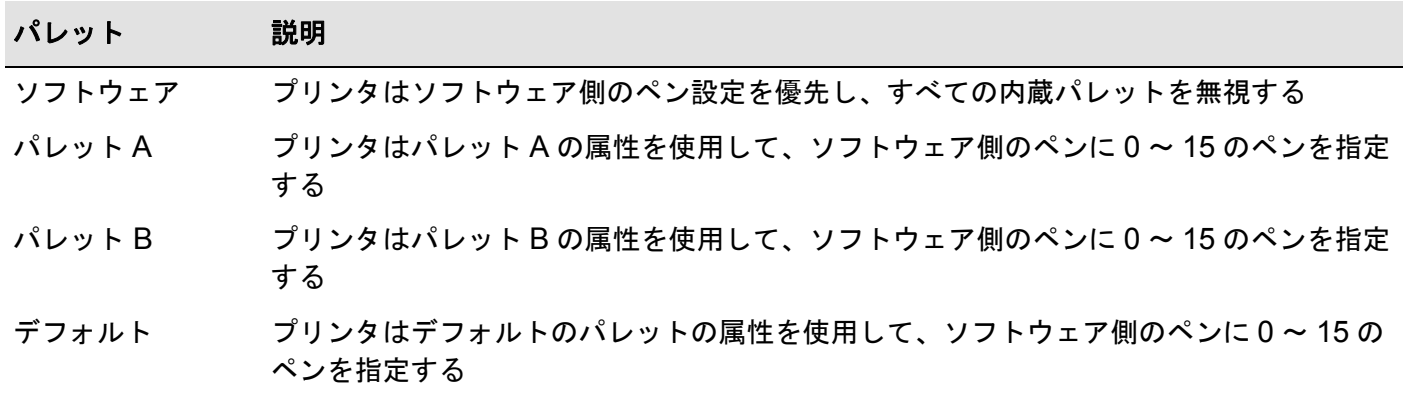

### <span id="page-156-0"></span>パレットの設定を変更する

デフォルトのパレットは変更できませんが、パレット A とパレット B は、選択内容に応じて定義することがで きます。デフォルトのパレットと幅は次のとおりです。

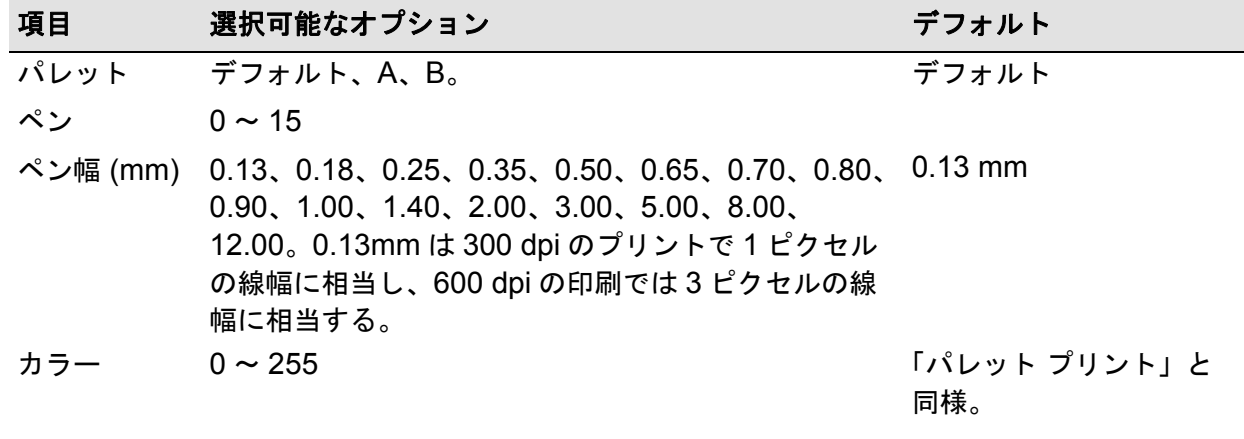

パレット A [を定義する](#page-157-0)

### <span id="page-157-0"></span>パレット **A** を定義する

以下に、パレット A を定義する手順を示します。

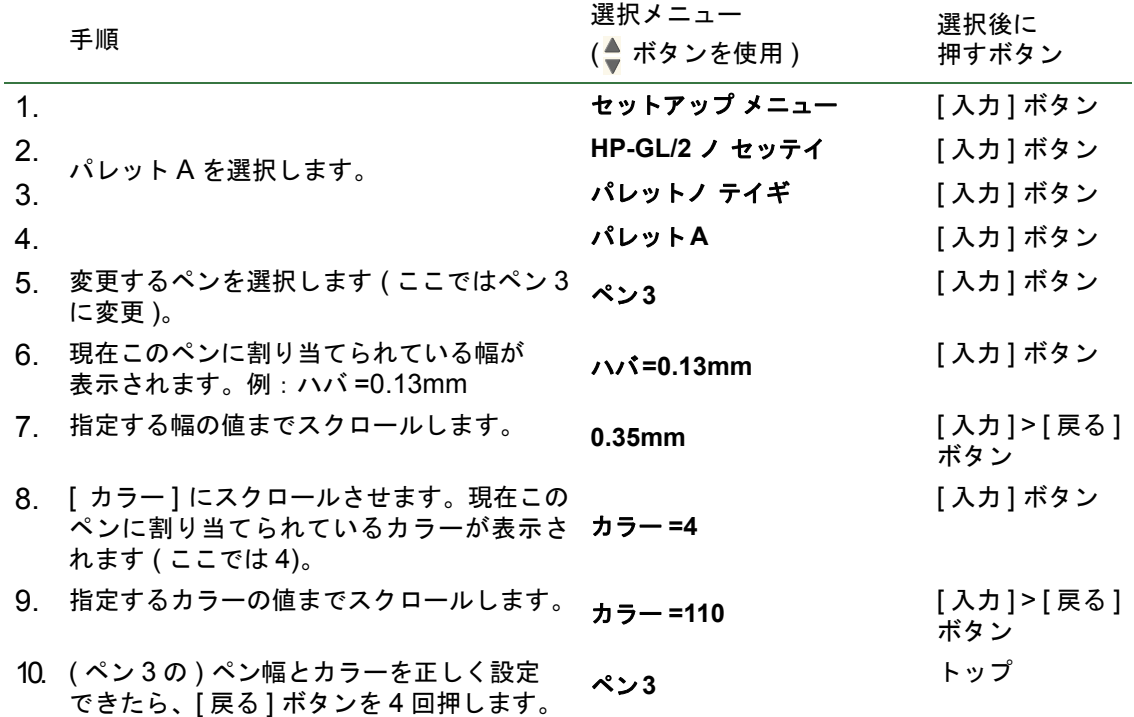

この手順を繰り返してそれぞれのペンを定義します。

注記: [パレットを選択する](#page-155-0)で説明したように、ここで定義したパレットは、現在のパレットとして選択したと きに有効になります。

### <span id="page-158-0"></span>重なり合う線の制御の変更 **(** マージ **)**

[ マージ ] 設定では、イメージ内での重なった線の処理方法を設定できます。[ オフ ] と [ オン ] の 2 種類の設定 があります。以下のイラストは、各設定の効果を示したものです。

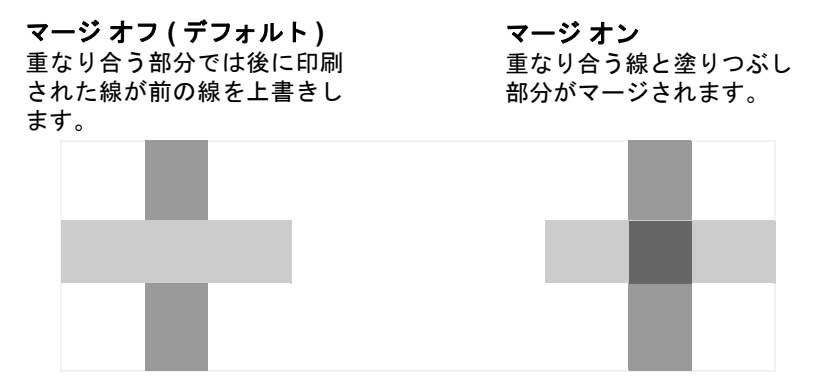

一部のアプリケーションでは、ソフトウェアからマージを設定できます。ソフトウェアの設定は、フロントパ ネルの設定よりも優先されます。

### <span id="page-159-0"></span>グレー階調でのイメージの印刷

印刷速度が速いためにカラー イメージをモノクロで印刷する場合があります。以下のような場合にグレー階調 で印刷します。

- カラーが重要ではない試し刷りを印刷する。イメージがクリップされないかどうかを確認する場合など。
- モノクロのコピーを作成する。

[ インク メニュー ] > [ カラーノ セッテイ ] > [ カラー / モノクロ ( グレー カイチョウ )] > [ グレー カイチョウ ] を選択すると、プリンタはカラーをグレー階調でレンダリングします。黒のインクのみを使ってグレー階調で 印刷するには、[ インク メニュー ] > [ カラーノ セッテイ ] > [ カラー / モノクロ ( グレー カイチョウ )] 」> [ グ レー カイチョウ ( クロ インク ノミ )] を選択してください。

# <span id="page-160-0"></span>印刷速度と印刷品質

次の表は、標準印刷時間 ( 温度 20-25°C、相対湿度 30-60% での線画 ) の一部をリストにしたものです。

| 用紙             | カラー / グレー階調 | 品質  | ANSI-D サイズ | ANSI-E サイズ |
|----------------|-------------|-----|------------|------------|
|                |             |     | 時間 (秒)     | 時間 (秒)     |
| インクジェッ<br>ト普通紙 | カラー         | 高品質 | 235        | 440        |
|                |             | 標準  | 120        | 225        |
|                |             | 高速  | 45         | 85         |
|                | グレー階調       | 高品質 | 135        | 250        |
|                |             | 標準  | 80         | 150        |
|                |             | 高速  | 45         | 80         |
| コート紙           | カラー         | 高品質 | 490        | 980        |
|                |             | 標準  | 120        | 225        |
|                |             | 高速  | 85         | 160        |
|                | グレー階調       | 高品質 | 325        | 625        |
|                |             | 標準  | 135        | 250        |
|                |             | 高速  | 45         | 80         |

標準印刷時間 **(**続く**)**

標準印刷時間 **(**続く**)**

<span id="page-161-0"></span>

| 用紙     | カラー / グレー階調 | 品質  | ANSI-D サイズ | ANSI-E サイズ |
|--------|-------------|-----|------------|------------|
|        |             |     | 時間 (秒)     | 時間 (秒)     |
| 厚手コート紙 | カラー         | 高品質 | 490        | 980        |
|        |             | 標準  | 120        | 225        |
|        |             | 高速  | 85         | 160        |
|        | グレー階調       | 高品質 | 435        | 870        |
|        |             | 標準  | 135        | 250        |
|        |             | 高速  | 45         | 80         |
| 光沢紙    | カラー         | 高品質 | 630        | 1200       |
|        |             | 標準  | 435        | 830        |
|        |             | 高速  | 325        | 620        |
|        | グレー階調       | 高品質 | 630        | 1200       |
|        |             | 標準  | 435        | 830        |
|        |             | 高速  | 325        | 620        |

# <span id="page-162-0"></span>印刷品質

フロントパネルから全体的な印刷品質 ([ セットアップ ]>[ シュツリョク ヒンシツ ]) を設定できます。 通常は次のように選択します。

- 処理能力を重視する場合は、**[** コウソク **]** を選択します。印刷品質が最優先ではない場合の印刷チェックに 最適です。[ [高速の設定](#page-166-0) ] を指定すると、さらに印刷速度を上げることができます。
- 印刷品質と処理能力の両方を重視する場合は、**[** ヒョウジュン **]** を選択します。線画を高度な印刷品質で高 速に印刷する場合に最適です。
- 高度な印刷品質を得るには、**[** コウヒンシツ **]** を選択します。[ [高品質の設定](#page-165-0) ] で [ コウヒンシツ ] 設定の解 像度を上げることができます。

お使いのアプリケーションでの処理能力と品質の最適な組み合わせを確認するために、異なる設定でイメージ を印刷できます。

それぞれの印刷品質の設定で使用されている解像度については、[「印刷解像度」](#page-6-0)を参照してください。

# <span id="page-163-0"></span>詳細設定

お使いのプリンタは、希望する印刷結果が得られるように、詳細な最適化機能や品質拡張機能を提供してい ます。

- [線の品質とグラフィック解像度の向上](#page-164-0)
- [高品質の設定](#page-165-0)
- [高速の設定](#page-166-0)

### <span id="page-164-0"></span>線の品質とグラフィック解像度の向上

[ セットアップ メニュー ] の [ サイテキカ ] オプション使用すると、印刷しているジョブの種類に合わせて適切 なモードを選択できます。線画 / テキスト (CAD) またはイメージの 2 つのモードがあります。

[ センガ / テキスト (CAD)] オプションを選択すると、印刷イメージの斜線や曲線に現れる細かい階段状の輪郭 を滑らかにし、印刷品質全体を向上させます。この機能には次のような効果があります。

- 線が鮮明になる。
- 解像度が向上する。
- 線画の外観が「シャープ」になる。

[ センガ / テキスト (CAD)] オプションは、カラー領域を含む印刷にのみ影響します。

[ センガ / テキスト (CAD)] をオン ( デフォルトの設定 ) に設定すると、常に最高の品質のカラー プリントを得 ることができます。ただし、次のファイルを印刷する場合は最高の品質にはなりません。

- 線とスキャンされたカラー イメージが混合しているファイル。
- 線とカラー写真が混合しているファイル。

これらのファイルでは、[ サイテキカ ] > [ イメージ ] を選択することをお勧めします。

### <span id="page-165-0"></span>高品質の設定

印刷セッション[の印刷品質](#page-162-0)設定として [ コウヒンシツ ] オプションを選択しているときに、印刷ジョブでさらに 高い解像度が必要となった場合は、高品質の設定を変更する必要があります。

[ コウヒンシツ ] オプションでは、標準モードで 600 × 600dpi の解像度、[ サイダイノ カイゾウド ] モードで 2400 × 1200dpi の解像度を提供します。

### 注記: **[** サイダイノ カイゾウド **]** モードを使用すると、解像度は向上しますが、印刷速度が遅くなり、必要な メモリ容量が増加します。

[ サイダイノ カイゾウド ] モードを選択するには、次の手順に従います。

選択メニュー (●ボタンを使用) 選択後に押すボタン

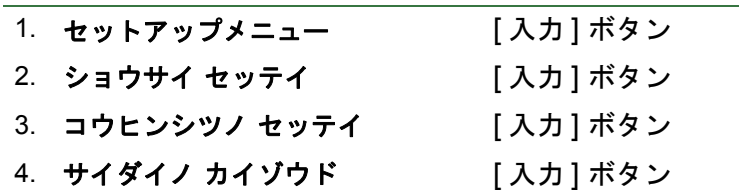

### <span id="page-166-0"></span>高速の設定

[印刷品質](#page-162-0)の設定で [ コウソク ] を選択した場合、**[Increased speed (** ヨリ コウソク **)]** モードを選択すると印刷 速度をさらに上げることができます。これは、フロントパネルからのみ行うことができます。プリンタ ドライ バのオプションとしては提供されていません。

選択メニュー (▲ ボタンを使用) 選択後に押すボタン

**[Increased speed (** ヨリ コウソク **)]** モードを選択するには、次の手順に従ってください。

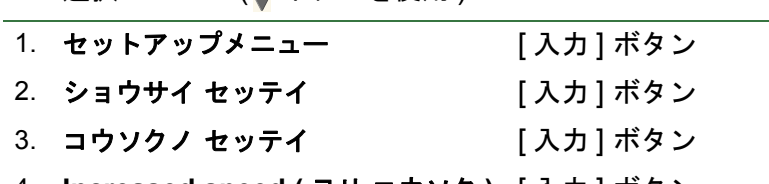

4. **Increased speed (** ヨリ コウソク **)** [ 入力 ] ボタン

# 印刷の管理

プリンタの動作を管理する方法については、以下のトピックで説明します。

- [印刷中のページをキャンセルする](#page-168-0) 現在印刷中のページをキャンセルする方法を説明します。
- [乾燥時間のキャンセル](#page-169-0) 乾燥時間が終了する前にページを排出する方法を説明します。

### <span id="page-168-0"></span>印刷中のページをキャンセルする

次の手順に従って、現在印刷中のページをキャンセルします。 1. フロントパネルの [ キャンセル ] ボタンを押します。

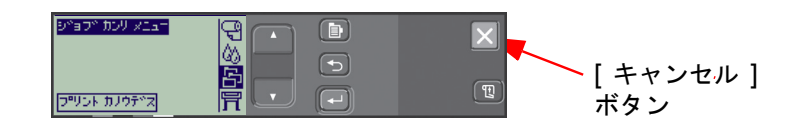

印刷終了時と同じように用紙が排出されます。複数ページのジョブやサイズの大きいファイルの場合、他の ファイルよりも印刷が停止するまでに時間がかかります。

## <span id="page-169-0"></span>乾燥時間のキャンセル

注意: 乾燥に十分な時間をとっていないイメージの場合は、この手順を実行する際、イメージに損傷を与えな いよう注意してください。

次の手順に従って、乾燥時間の終了を待っているジョブの乾燥時間をキャンセルします。

1. フロントパネルの **[** キャンセル **]** または **[** 排紙 **/** カット **]** ボタンを押します。

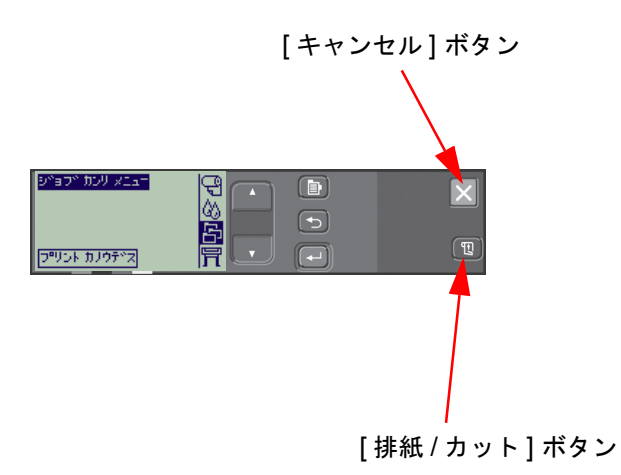

プリンタが解放されて、用紙スタッカに入ります。

# プリンタの設定

プリンタの設定の変更方法については、以下のトピックで説明します。

- [プリンタの情報](#page-171-0)
- [フロントパネルの設定](#page-172-0)
- [標高の設定](#page-176-0)
- [グラフィック言語とネットワーク](#page-177-0)
- I/O [カードの設定](#page-178-0)
- [カッターの制御](#page-179-0)
- [プリンタのアップグレード](#page-180-0)
- [カラー設定](#page-181-0)
- <u>[ログ](#page-182-0)</u>

## <span id="page-171-0"></span>プリンタの情報

お使いのプリンタのフロントパネルには、システムの現在の設定状態を表示する情報ディスプレイが装備されて います。この情報はプリンタから直接印刷することもできます。

情報を表示するには、[ セットアップ ] > [ プリンタノ ジョウホウ ] を選択します。

プリンタの情報スクリーンには、以下のようなプリンタの情報が表示されます。

- モデル番号 スキャン軸の使用状況
- シリアル番号 用紙軸の使用状況
- サービス ID サービス ステーションの使用
- ファームウェア バージョン スピトゥーンの使用状況
- 
- 
- インクの使用状況 ( シアン、マ インクの使用状況ゼンタ、イエロー、黒 )
- 状況
- 
- アクセサリ バージョン ピンチ リフトの使用状況
- 用紙の使用状況 カッターの使用状況
	-

# <span id="page-172-0"></span>フロントパネルの設定

フロントパネルで次のパラメータを設定できます。

- [メニューおよびメッセージの言語](#page-173-0)
- [警告ブザー](#page-174-0)
- [表示のコントラスト](#page-175-0)

### <span id="page-173-0"></span>メニューおよびメッセージの言語

お使いのプリンタのフロントパネルに表示されるすべてのメニューおよびメッセージは、次の言語で表示する ことができます。

- 英語
- ドイツ語
- スペイン語
- カタロニア語
- フランス語
- イタリア語
- 日本語
- ポルトガル語
- 韓国語
- 中国語 ( 簡体字 )
- 中国語 (繁体字)

言語を変更するには、次の手順に従ってください。

- 1. [ セットアップ メニュー ] から [ フロントパネル ] > [ ゲンゴ ] オプションを選択します。
- 2. 希望の言語までスクロールさせ、**[** 入力 **]** ボタンを押します。

### <span id="page-174-0"></span>警告ブザー

お使いのプリンタには、警告ブザー機能があり、以下のような場合にブザーを鳴らすことができます。

- 作業が完了したとき。
- エラーが検出されたとき。
- フロントパネルでパラメータを変更したとき。

ブザーを有効 / 無効に設定するには、次の手順に従います。

- 1. [ セットアップ メニュー ] から [ フロントパネル ] > [ ブザー ] オプションを選択します。
- 2. [ ブザー = オン ] または [ ブザー = オフ ] のいずれかをハイライトして ( どちらかが表示されます )、**[** 入力 **]** ボタンを押します。
- 3. 希望するオプション ([ オン ] または [ オフ ]) までスクロールさせて、**[** 入力 **]** ボタンを押します。

### <span id="page-175-0"></span>表示のコントラスト

周囲の照明に合わせて、フロントパネルのコントラストを調節できます。コントラストは、0% から 100% ま で 5% 刻みで変更できます。デフォルトでは、ほとんどの状況に合う 50% に設定されています。

コントラストを調節するには、以下の手順に従ってください。

1. [ セットアップ メニュー ] から [ フロントパネル ] > [ コントラスト ] オプションを選択します。

注記: **20%** 未満では空白画面が表示され、**80%** 以上では暗転画面が表示されます。

2. 希望する値までスクロールさせ、**[** 入力 **]** ボタンを押します。

### <span id="page-176-0"></span>標高の設定

お使いのプリンタには、プラテンに用紙を固定するためのバキューム ポンプが装備されています。プリンタの 設置場所の標高がこのエア ポンプの効果に影響するため、エア ポンプが正しく動作するように標高を指定する 必要があります。

標高を設定するには、次の手順に従ってください。

1. [ セットアップ メニュー ] から [ ヒョウコウ ] オプションを選択します。

2. 希望する値 (0 ~ 1000m、1000 ~ 2000m、2000m イジョウ ) を選択し **[** 入力 **]** ボタンを押します。 次の表は、標高をフィートで換算したものです。

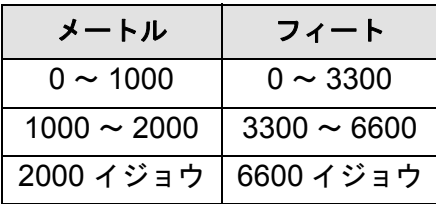

## <span id="page-177-0"></span>グラフィック言語とネットワーク

### 以下の内容はシステム管理責任者の方を対象としています。

ネットワーク スプーラとプリンタを使用する場合は、各ファイルの最初と最後に [PJL \(Printer Job Language\)](#page-210-1) 言語切り替えコマンドを自動的に挿入するように変更してください。これにより、プリンタが現行の印刷のグラ フィック言語に合わせて切り替わり、次の印刷ではフロントパネルの[グラフィックス言語](#page-211-1)が使用されるように 設定が戻ります。

PJL 参照情報のご注文についての詳細は、[「アクセサリの注文」](#page-206-0)を参照してください。

## <span id="page-178-0"></span>**I/O** カードの設定

#### ネットワーク

ネットワーク インタフェース (HP JetDirect プリント サーバなど ) をご使用の場合は、ネットワーク インタ フェースに付属のマニュアルを参照してフロントパネルを設定してください。フロントパネルから [I/O ノ セッ トアップ ] > [ カードノ セットアップ ] を設定します。

#### **I/O** タイムアウト設定の変更

ファイルの最後に適切なターミネータを書き込まないソフトウェアがあります。このような場合、プリンタは 出力の終了を確認することができず、I/O タイムアウトが完了するまで次のデータを待ち続けます。I/O タイム アウトの値は、デフォルトで 30 分に設定されていますが、フロントパネルでタイムアウトの設定を最低 30 秒 まで変更できます ([ セットアップ ] > [I/O ノ セットアップ ] > [I/O タイムアウト ])。

## <span id="page-179-0"></span>カッターの制御

ロール紙が取り付けてあるプリンタでプリント ジョブの印刷が完了すると、ロール紙は自動的にカットされ、 印刷物は用紙スタッカに排出されます。ロール紙がカットされる前に、プログラムされた乾燥時間またはプリ ンタが自動的に選択した乾燥時間により、待ち時間が発生することがあります。

プリント ジョブごとにロール紙をカットしない場合は、次の手順に従ってカッターの制御を行います。フロン トパネルのメニュー選択項目は次のとおりです。

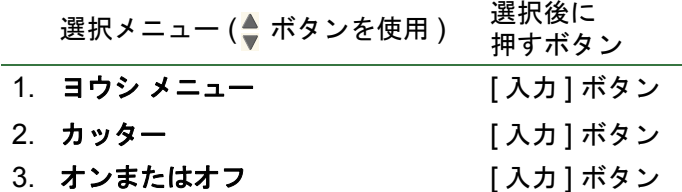
## <span id="page-180-0"></span>プリンタのアップグレード

#### システム ソフトウェア

「システム ソフトウェア」は、プリンタの機能を実行するソフトウェアです。

#### システム ソフトウェアのダウンロード

システム ソフトウェアのアップグレード版は Hewlett-Packard から入手できます。システム ソフトウェアを アップグレードすることにより、プリンタの機能を高め、プリンタが既に持っている機能を拡張することができ ます。システム ソフトウェアは、インターネットからダウンロードできます。

最新のアップグレード版については [http//www.hp.com/go/graphic-arts/](http://www.hp.com/go/graphic-arts/) をご覧ください。画面の指示に従って アップグレード版を入手していただけます。

## <span id="page-181-0"></span>カラー設定

お使いのプリンタでは、オフセット印刷の色調をエミュレートすることができるため、カラー キャリブレー ションにもご使用いただけます。カラー キャリブレーションに使用する際は、[ インク メニュー ] のカラー設定オ プションから、使用するオフセット印刷標準規格に適合しているカラー エミュレーション モードを選択するこ とで、オフセット印刷の結果に限りなく近い色で出力することができます。選択を以下に示します。

カラー **/** モノクロ **(** グレー カイチョウ **)**

詳細は、「[グレー階調でのイメージの印刷」](#page-159-0)を参照してください。

- カラー カラーで印刷します。
- グレー カイチョウ ( カラー インク ) カラー イメージをグレーの濃淡で印刷します。
- グレー カイチョウ ( クロ インクノミ ) カラー イメージを黒インクのみを使ってグレーの濃淡で印刷 します。

#### **[RGB](#page-210-0)**

- ヒョウジュン カラー エミュレーションなし
- sRGB 標準 RGB

#### [レンダリング](#page-213-0) インテント

- コントラスト
- アザヤカサ
- カラーメトリック

## ログ

お使いのプリンタでは、プリントヘッドのログとエラー ログを保存します。これらのログは、通常、サービス エンジニアが使用します。

#### プリントヘッド ログ

プリントヘッド ログには、各カラーで最近使用したプリントヘッドが 5 つまで記録され、そのプリントヘッド の使用状況が一覧で表示されます。

#### エラー ログ

プリンタが最近検出したエラーとその日付、検出されたエラーの種類に対応した固有のエラー コードが一覧で 表示されます。

# その他

この章では、プリンタを常に最高の動作環境で使用するためのその他の手順や情報を提供します。 この章は、次のセクションで構成されています。

- [プリンタの取り扱い](#page-184-0)
- [拡張カードの取り付け](#page-187-0)
- [仕様](#page-191-0)
- [アクセサリの注文](#page-206-0)
- [用語集](#page-209-0)

# <span id="page-184-0"></span>プリンタの取り扱い

このセクションでは、プリンタの一般的な保守作業について説明します。

- <u>[プリンタの清掃](#page-185-0)</u> プリンタ外側の清掃方法
- <u>[プリンタの保管と移動](#page-186-0)</u> プリンタの移動と保管方法

#### <span id="page-185-0"></span>プリンタの清掃

- 警告: 感電を避けるため、クリーニングを行う前に必ずプリンタの電源を切り、コンセントからコードを抜い てください。プリンタ内部に水が入らないようにしてください。
- 注意: プリンタに研磨剤入り洗剤を使用しないでください。
- 注記: 本章で説明する内容以外の保守や修理は、正規サービス技術者にお任せください。

#### プリンタ外側の清掃

プリンタの外側は、スポンジをしめらすか、または柔らかい布に家庭用のクリーナ ( 研磨剤が入っておらずマイ ルドなもの ) をつけて拭いてください。

## <span id="page-186-0"></span>プリンタの保管と移動

プリンタを移動したり長期間保管しておくためには、正しく準備をし、プリンタの損傷を防ぐ必要があります。 プリンタを準備するには、次の手順に従ってください。

- 注意: プリンタを移動したり保管する前に、インク カートリッジとプリントヘッドを取り外さないでく ださい。
- 1. プリンタの前面にある電源スイッチを切ります。
- 2. プリンタに接続されているパラレル インタフェース、LAN 接続のケーブルを取り外します。
- 3. プリンタを元のパッケージにしまいます。詳細は、HP Web サイト [\(http://www.hp.com/go/graphic-arts/\)](http://www.hp.com/go/graphic-arts/) か ら『組み立て手順書』を参照してください。
- 4. プリンタを移動する必要がある場合は、元のパッケージが必要になります。梱包材のキットが必要な場合は 注文できます。 HP サポートにお問い合わせください。キットをご提供します。また、必要な場合はプリン タの再梱包もいたします。

# <span id="page-187-0"></span>拡張カードの取り付け

プリンタでは次のオプションを使用できます。

• ネットワーク [カードの取り付け](#page-188-0)

# <span id="page-188-1"></span><span id="page-188-0"></span>ネットワーク カードの取り付け

HP JetDirect ネットワーク カードの取り付け

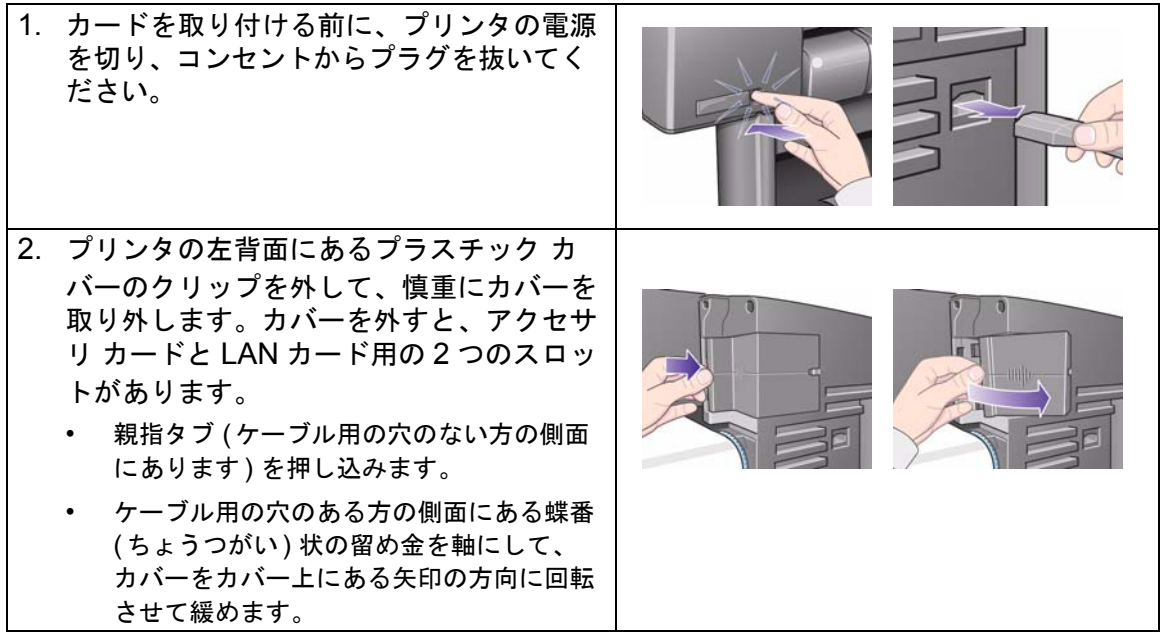

[次のページ](#page-189-0)

HP JetDirect ネットワーク カードの取り付け

<span id="page-189-0"></span>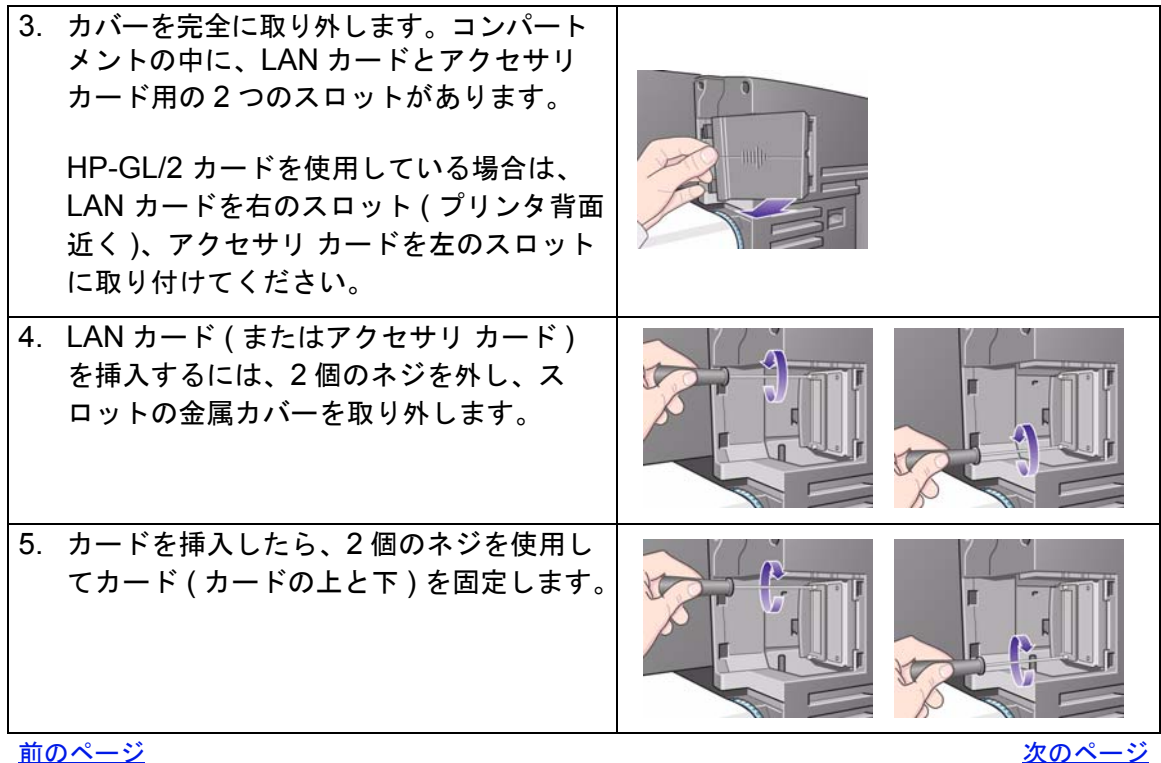

HP JetDirect ネットワーク カードの取り付け

<span id="page-190-0"></span>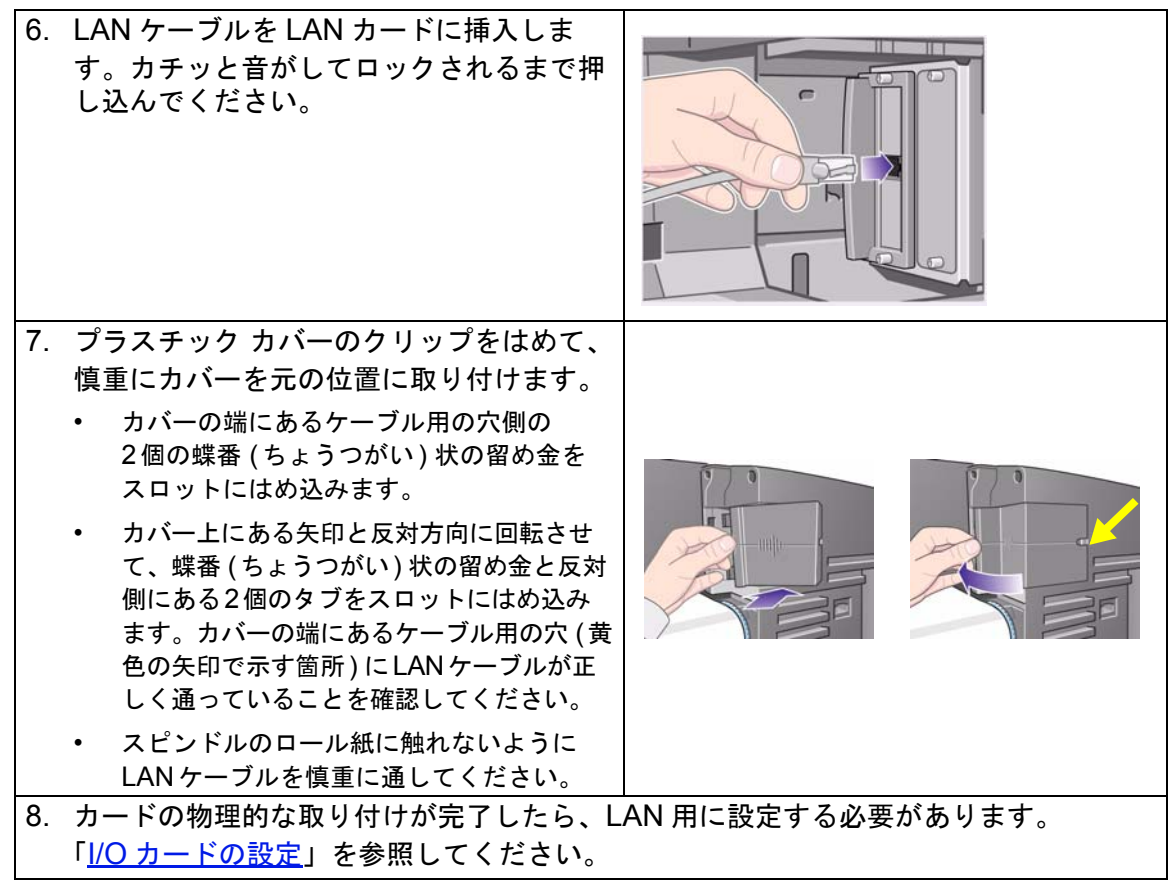

[前のページ](#page-189-0)

# <span id="page-191-0"></span>仕様

- [プリンタ機能の仕様](#page-192-0)
- [メモリ仕様](#page-198-0)
- [プリンタ電源仕様](#page-199-0)
- [エコロジー仕様](#page-200-0)
- [環境仕様](#page-201-0)
- [音響仕様](#page-202-0)
- [接続仕様](#page-203-0)

# <span id="page-192-0"></span>プリンタ機能の仕様

| 機能仕様            |                    |        |                    |                              |  |  |  |
|-----------------|--------------------|--------|--------------------|------------------------------|--|--|--|
| HP インク<br>サプライ品 | 4色:シアン、マゼンタ、イエロー、黒 |        |                    |                              |  |  |  |
|                 | プリントヘッド:           | 600dpi | 36kHz (シアン、マゼンタ、イエ |                              |  |  |  |
|                 |                    |        | $\Box -$           |                              |  |  |  |
|                 |                    |        | 36kHz (黒)          |                              |  |  |  |
|                 | インク カートリッジ内容量      |        | シアン                | 28ml または<br>69 <sub>ml</sub> |  |  |  |
|                 |                    |        | マゼンタ               |                              |  |  |  |
|                 |                    |        | イエロー               |                              |  |  |  |
|                 |                    |        | 黒                  | 69 <sub>ml</sub>             |  |  |  |
| 用紙サイズ           | 幅 (キャリッジ軸)         |        | 長さ(用紙軸)            |                              |  |  |  |
|                 | 最小                 | 最大     | 最小                 | 最大                           |  |  |  |

HP Designjet 510 および 510ps プリンタ機能の仕様

<span id="page-193-0"></span>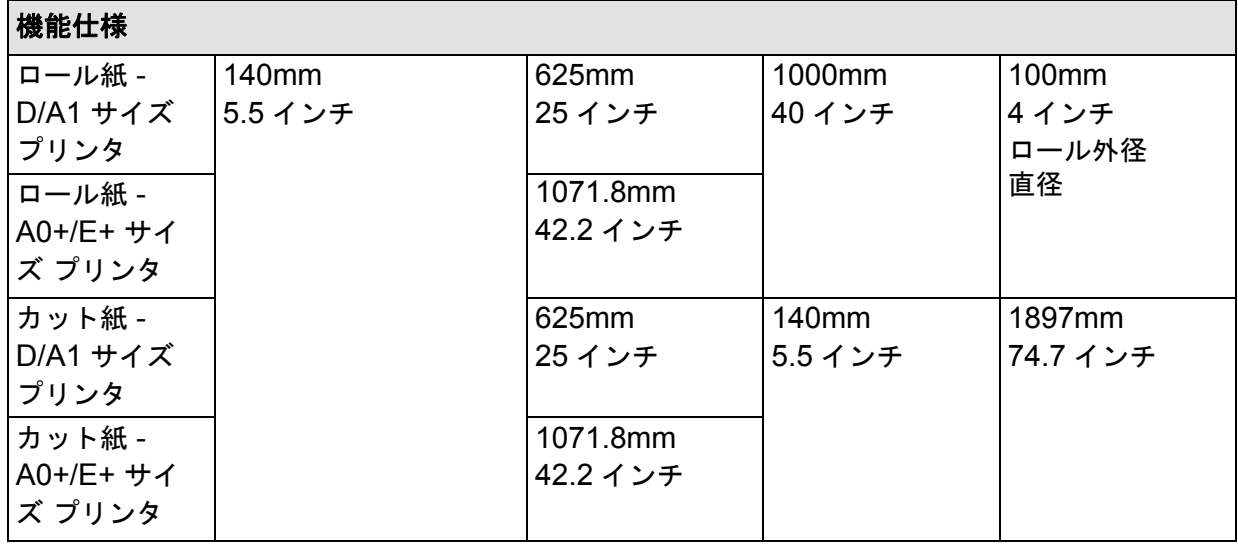

[その他](#page-194-0)

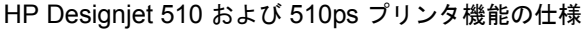

<span id="page-194-0"></span>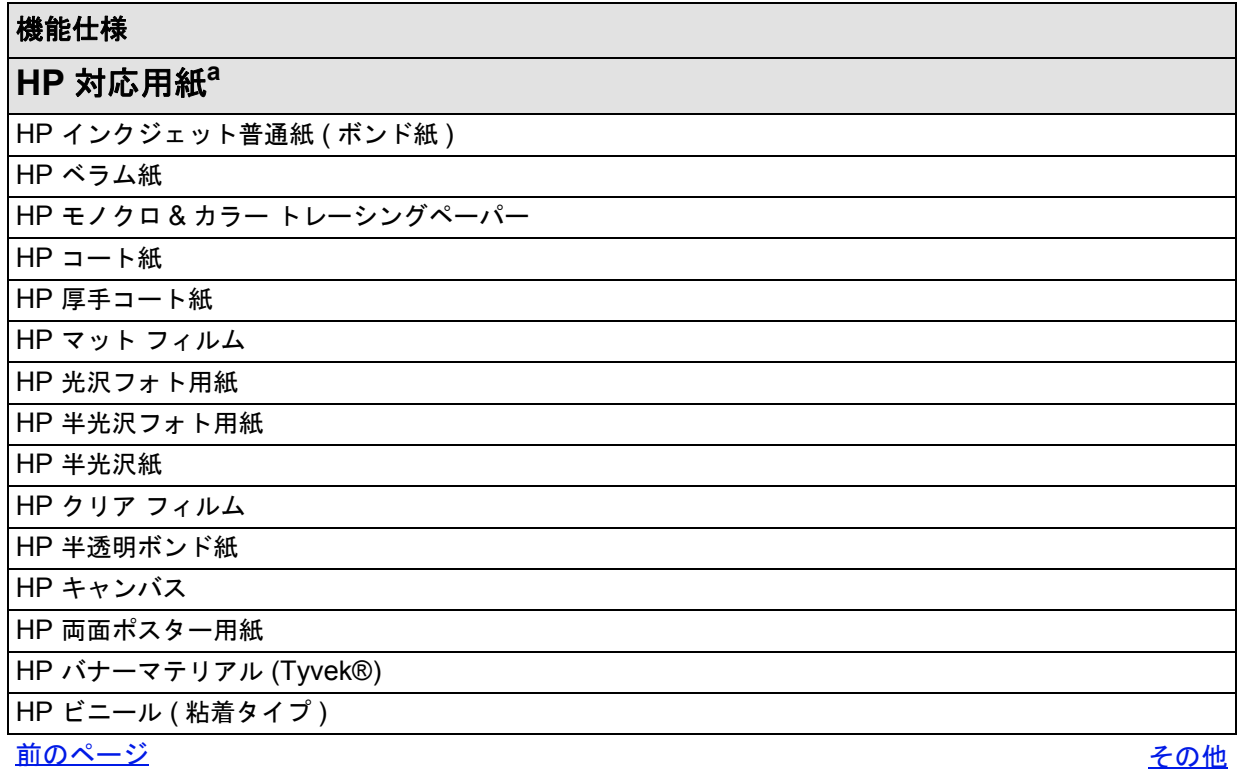

<span id="page-195-1"></span><span id="page-195-0"></span>

| 機能仕様                |                 |        |                       |                                     |  |  |
|---------------------|-----------------|--------|-----------------------|-------------------------------------|--|--|
| 解像度                 | 印刷品質            |        | 線画 / テキスト             | イメージ                                |  |  |
|                     | 高速              | レンダリング | $300 \times 300$ dpi  | $150 \times 150$ dpi                |  |  |
|                     |                 | ハーフトーン | $600 \times 300$ dpi  | $600 \times 300$ dpi                |  |  |
|                     | 標準              | レンダリング | $600 \times 600$ dpi  | $300 \times 300$ dpi                |  |  |
|                     |                 | ハーフトーン | $600 \times 600$ dpi  | $600 \times 300$ dpi                |  |  |
|                     | 高品質<br>(デフォルト)  | レンダリング | $600 \times 600$ dpi  | $600 \times 600$ dpi                |  |  |
|                     |                 | ハーフトーン | $600 \times 600$ dpi  | $600 \times 600$ dpi                |  |  |
|                     | 高品質<br>(最大の解像度) | レンダリング | $600 \times 600$ dpi  | $1200 \times 1200$ dpi              |  |  |
|                     |                 | ハーフトーン | $1200 \times 600$ dpi | $2400 \times 1200$ dpi <sup>b</sup> |  |  |
| 前のページ<br><u>その他</u> |                 |        |                       |                                     |  |  |

HP Designjet 510 および 510ps プリンタ機能の仕様

<span id="page-196-0"></span>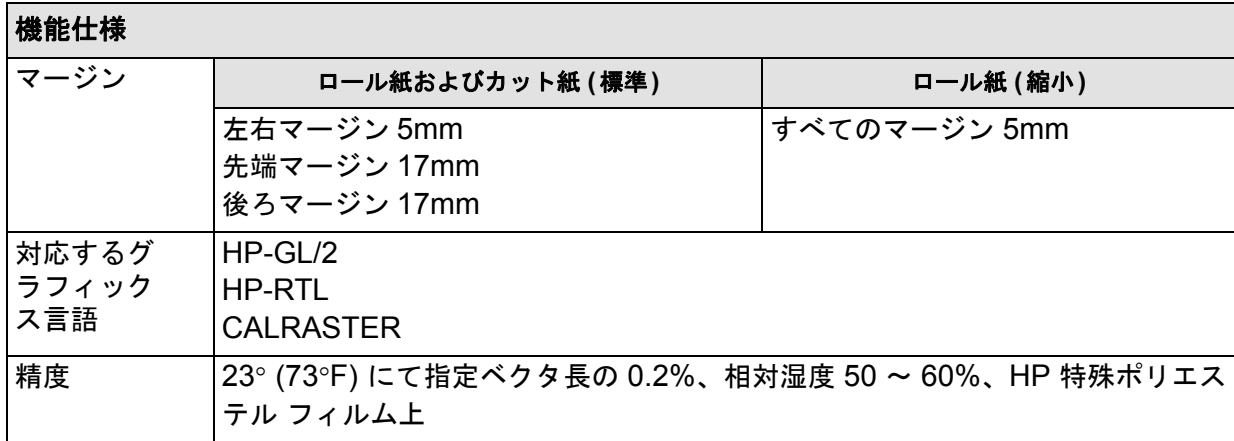

HP Designjet 510 および 510ps プリンタ機能の仕様

[前のページ](#page-195-0)

a. 用紙の種類は追加発売される場合があります。最新情報については、HP 代理店または弊社のホー ムページ、<http://www.hp.com/go/designjet> をご利用ください。

b. 光沢フォト用紙のみ。

# 外形仕様

<span id="page-197-0"></span>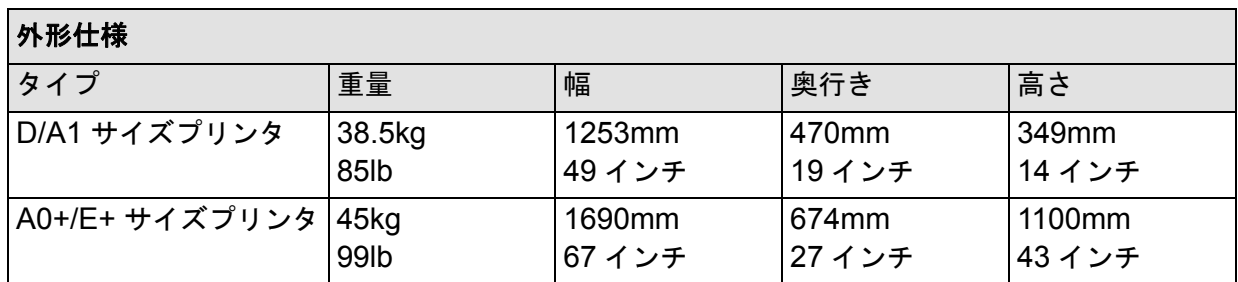

## <span id="page-198-0"></span>メモリ仕様

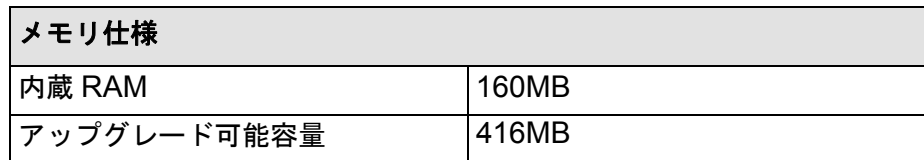

# <span id="page-199-0"></span>プリンタ電源仕様

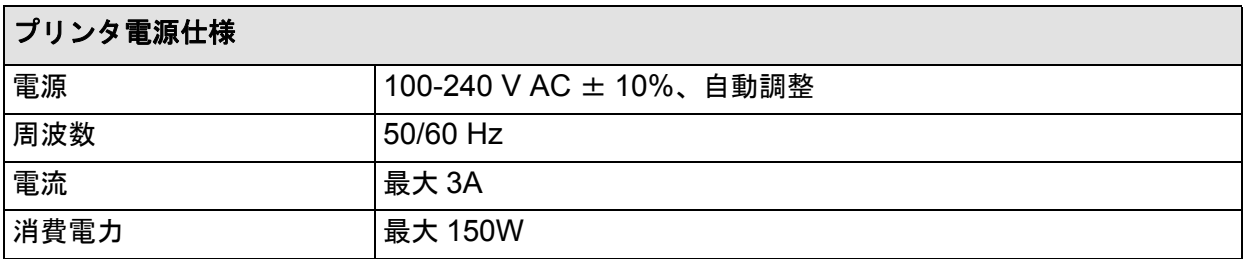

## <span id="page-200-0"></span>エコロジー仕様

<span id="page-200-1"></span>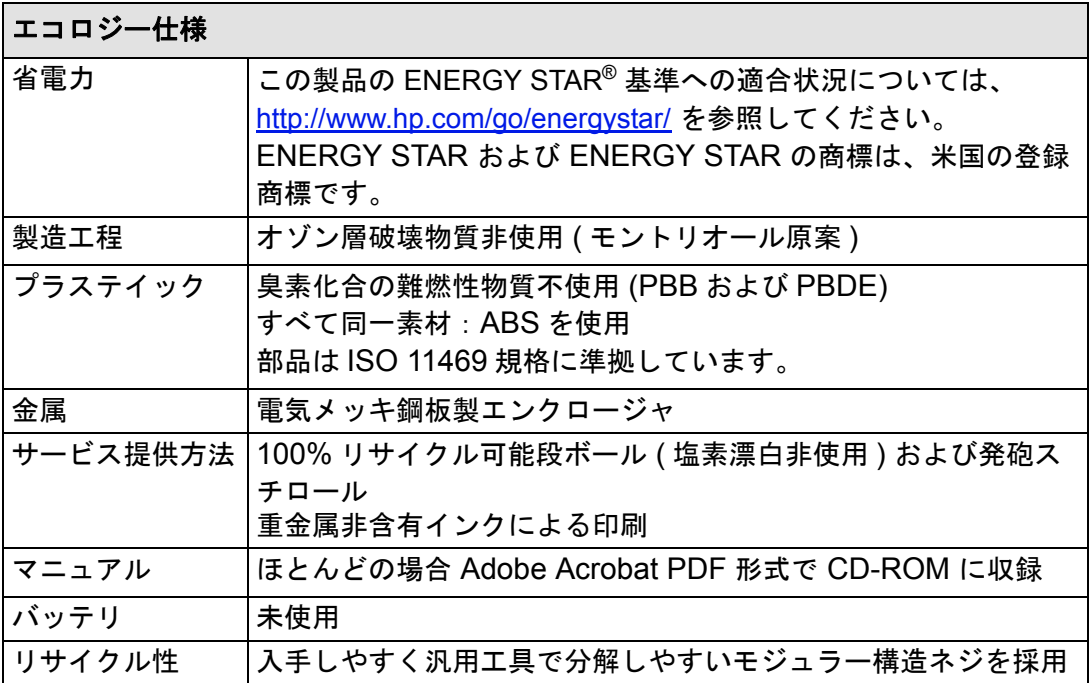

## <span id="page-201-0"></span>環境仕様

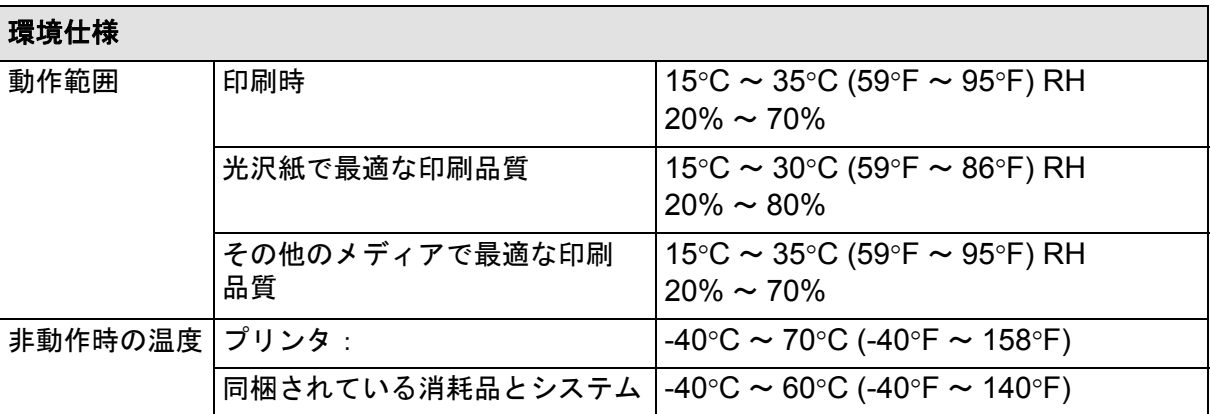

注記: **3000m** を超える高度では、プリンタの動作に問題が発生することがあります。

## <span id="page-202-0"></span>音響仕様

<span id="page-202-1"></span>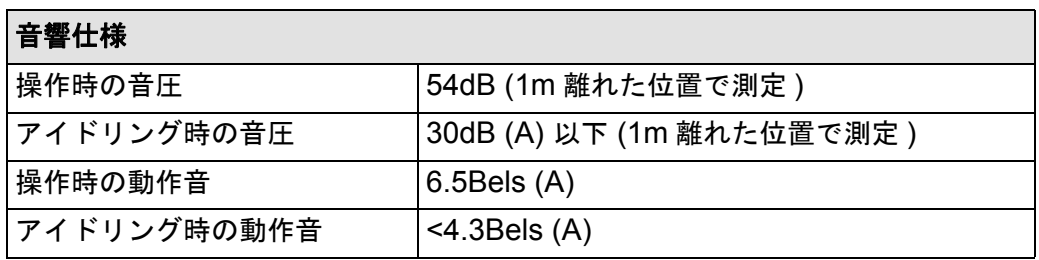

# <span id="page-203-0"></span>接続仕様

- <u>[ケーブル仕様](#page-204-0)</u>
- [推奨ケーブル](#page-205-0)

#### <span id="page-204-0"></span>ケーブル仕様

プリンタで使用されているコネクタは 36 ピンのメス コネクタです。既存のほとんどのパラレル ケーブルは IEEE-1284 準拠通信に対応していますが、このプリンタで使用する場合は、次の表に示す仕様に適合している 必要があります。

<span id="page-204-1"></span>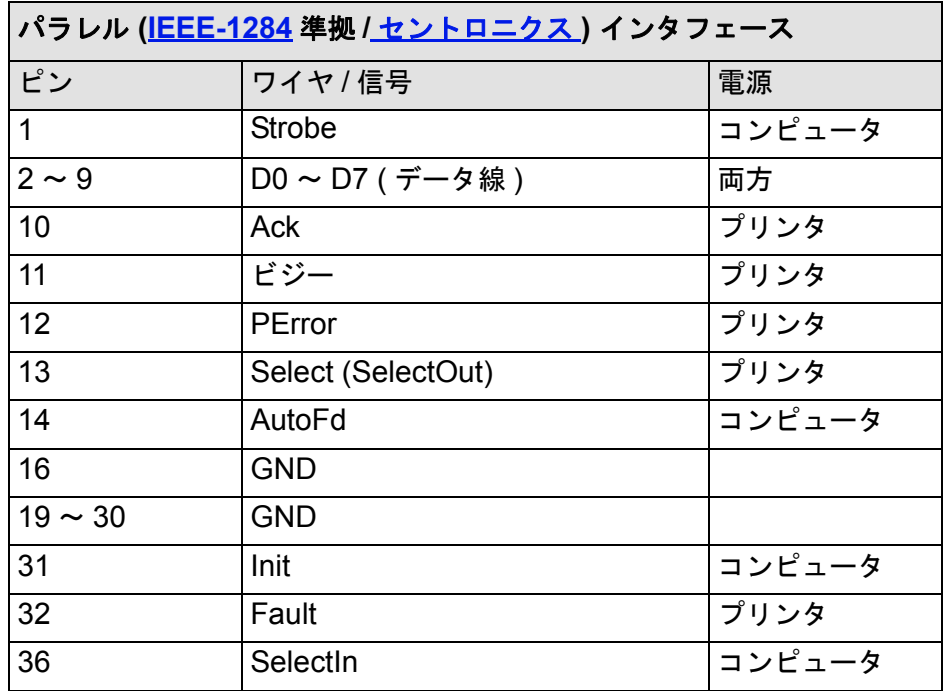

### <span id="page-205-0"></span>推奨ケーブル

最適の性能および電磁整合性のために、以下のケーブルをお勧めします。

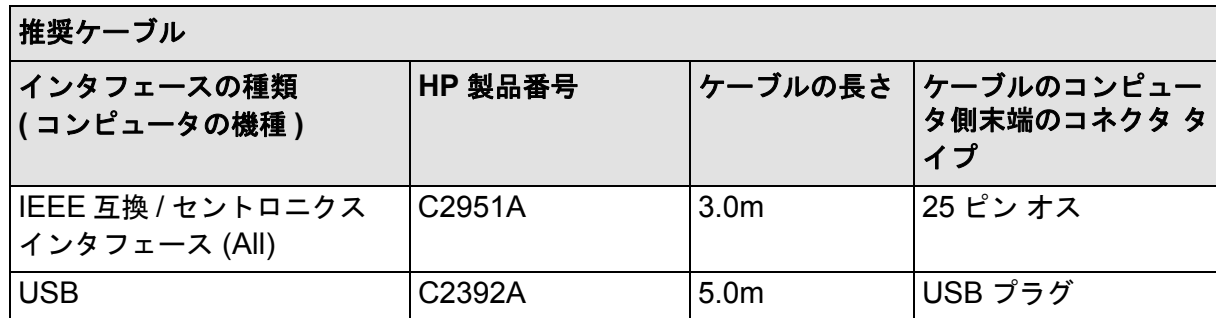

# <span id="page-206-0"></span>アクセサリの注文

サプライ品やアクセサリは、本製品をご購入になった販売店でお求めください。お求めになれない場合は、下 記までお問い合わせください。

- お近くの HP 販売店にご連絡ください。
- お近くの日本 HP サービス窓口にご連絡ください。
- 本製品に付属の小冊子『Hewlett-Packard Support/Services』を参照してください。
	- [ハードウェア](#page-207-0)
	- [消耗品](#page-208-0)

<span id="page-207-0"></span>ハードウェア

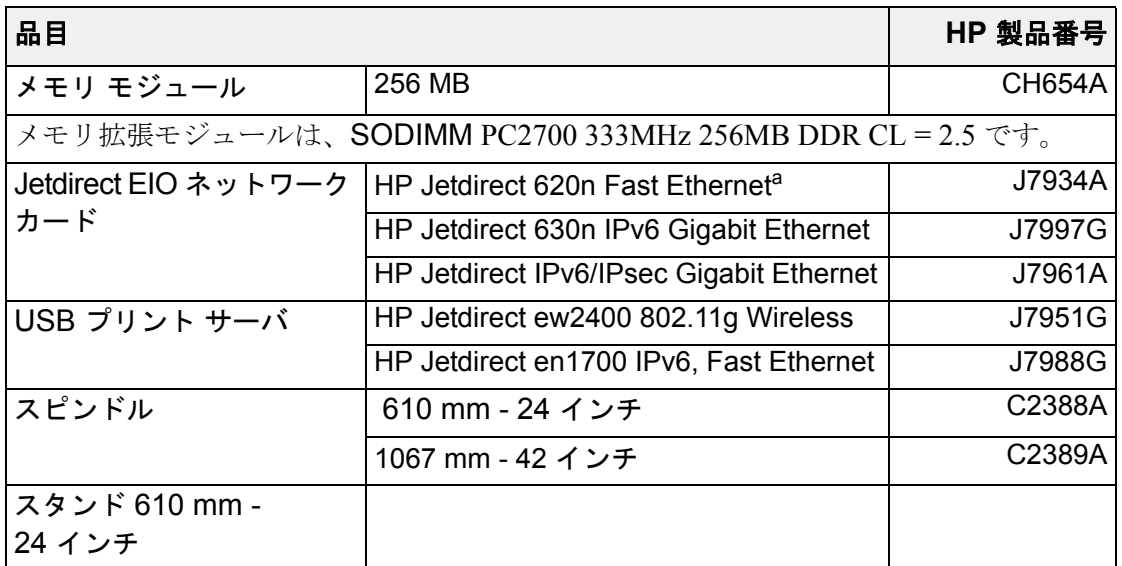

a. HP Designjet 510 でサポートされていますが、510ps ではサポートされていません

<span id="page-208-0"></span>消耗品

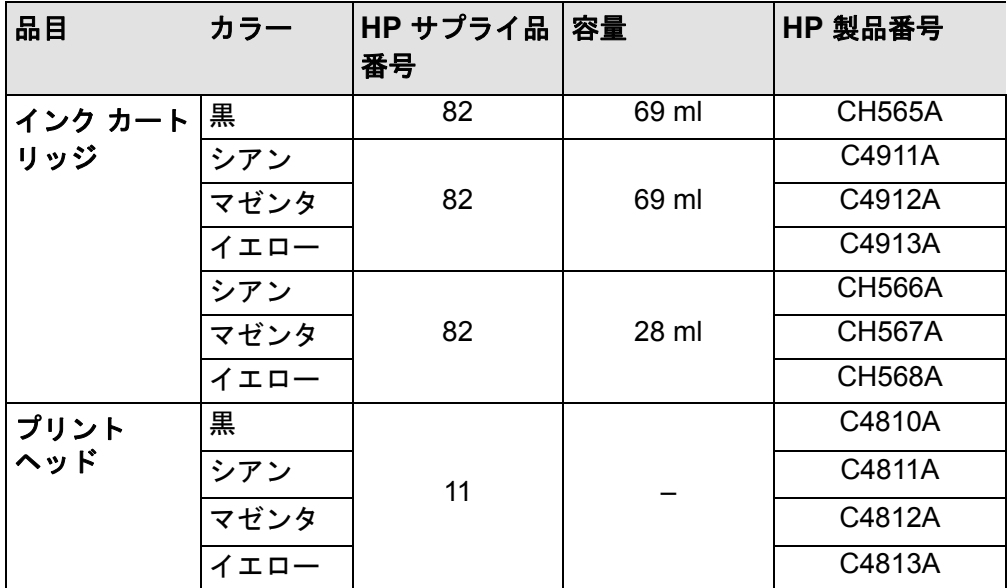

最高の結果を得るには、HP のアクセサリおよびサプライ品のみをご使用になるようお勧めします。信頼性が高 く、問題のない性能が検証済みです。

<span id="page-209-0"></span>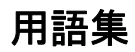

<span id="page-209-1"></span>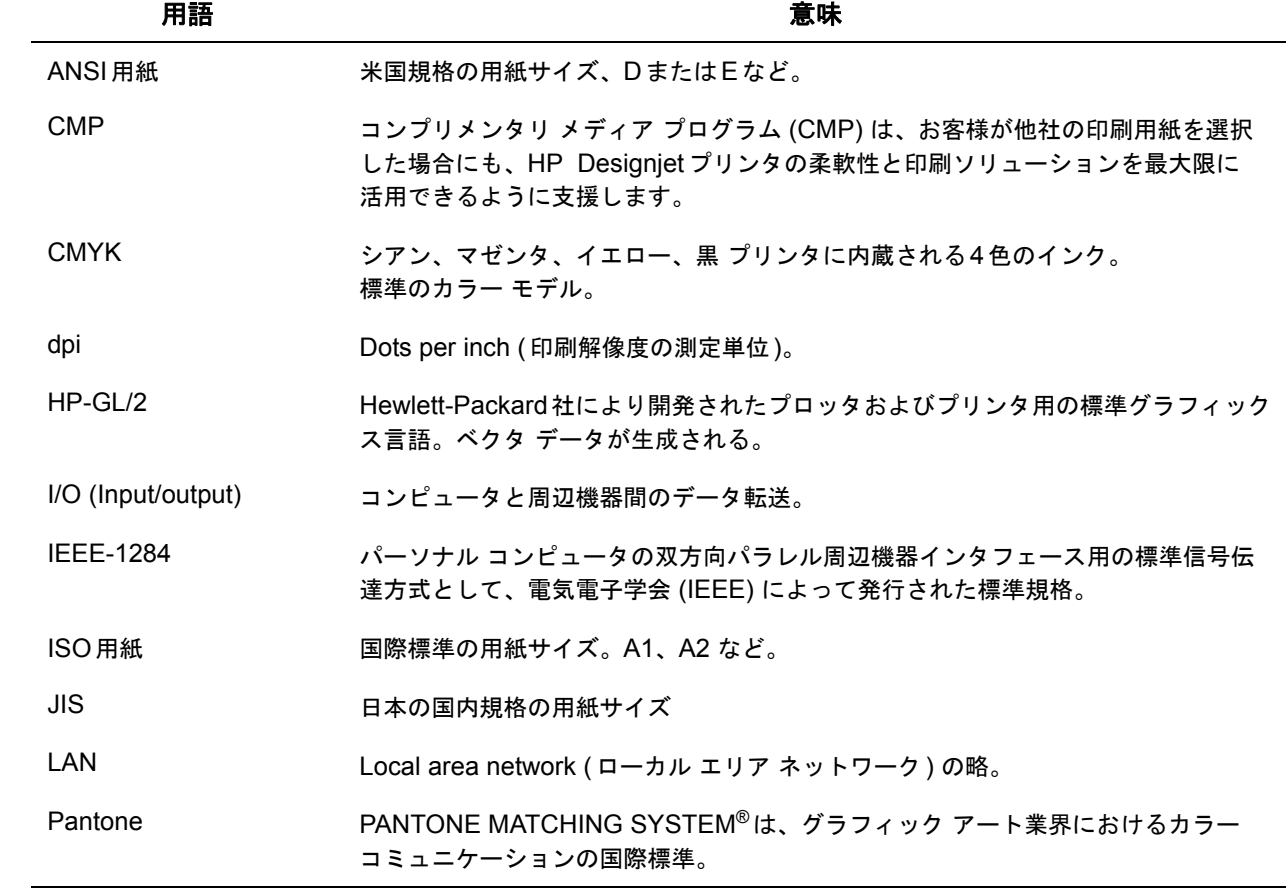

<span id="page-210-0"></span>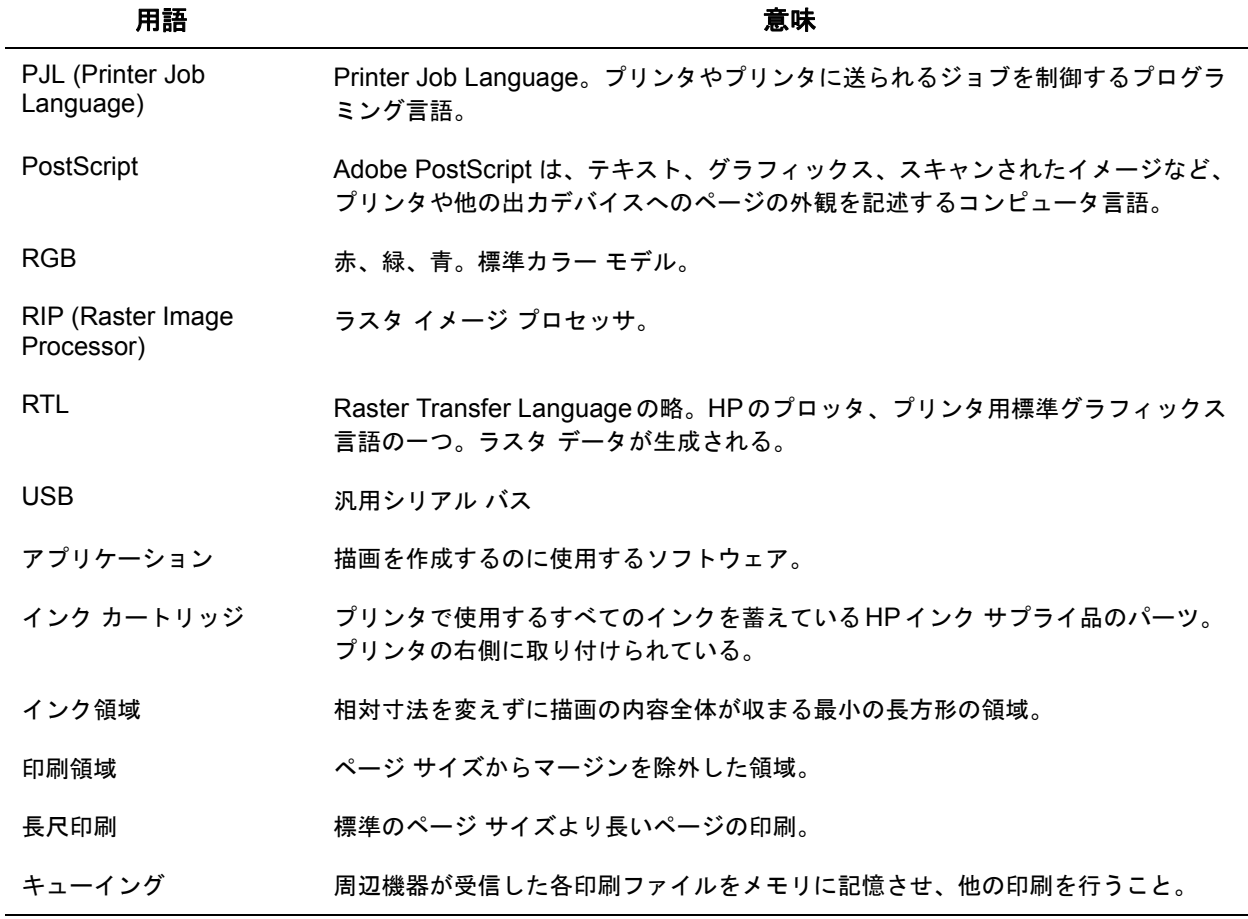

- グラフィックス言語 グラフィック データを出力するためのプログラミング言語。
- クリッピング イメージの端の部分が切り落とされること。
- グレー階調 カラーを1色で表示するために使用されるグレーの濃淡。
- 建築用紙 建築用紙サイズ システム。
- 光沢フォト用紙 米沢があり、不透明なフォト用紙。
- コート紙 ちょうしょうがインクジェット専用にコーティングされている用紙。
- サービス ステーション プリントヘッドを点検、保守するプリンタのパーツ。プリントヘッドを常に清潔な 状態に保ち、乾燥を防ぐ。
- スキャン軸 プリンタを正面から見たときに、プリント キャリッジが移動する水平軸。
- スピンドル マール紙を取り付けるための芯。
- <span id="page-211-0"></span>セントロニクス パラレル インタフェースを介するコンピュータと周辺装置間の標準。
- デバイス コンピュータの周辺機器。プリンタ、プロッタ、テープ ドライブなどがある。 HP Designjetもデバイスと呼ばれる。
- デフォルト きゅうしゃ 特定の値や条件が指定される前の設定。
- ドライバ コンピュータと周辺機器間の通信を制御するソフトウェア。
- ネスティング 複数のページを横に並べて印刷し、ロール紙を節約する機能。

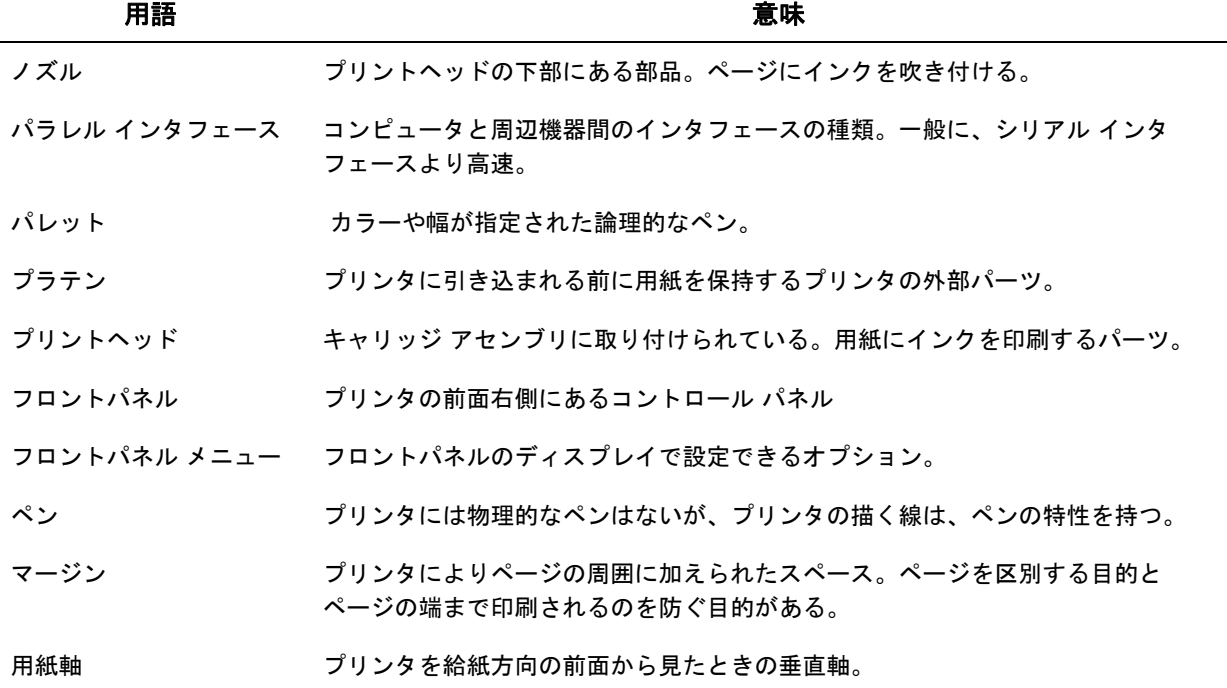

<span id="page-213-0"></span>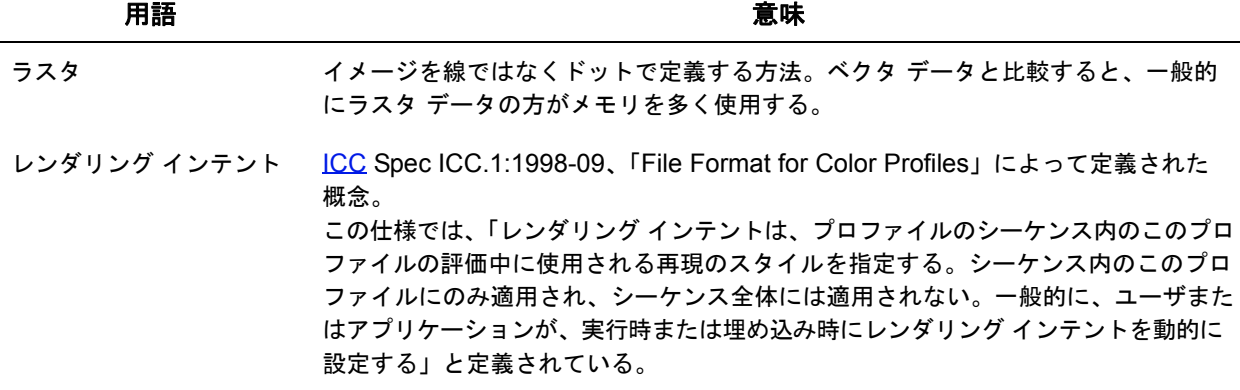

索引**A** ANSI 用紙 SST 高速 [☞](#page-162-0) HP No 11 [☞](#page-5-1) HP No 82 [☞](#page-5-2) インク カートリッジ [☞](#page-5-3) プリントヘッド [☞](#page-5-4) 変更 [☞](#page-178-1) ページ サイズの調整 [☞](#page-150-0) USB [☞](#page-12-0) 厚手コート紙 [☞](#page-27-0) い ー部しか印刷されない [☞](#page-98-0) イメージ エラー ー部しか印刷されない [☞](#page-98-0) イメージがクリップされる [☞](#page-99-0) 長尺印刷がクリップされる [☞](#page-99-1) イメージがクリップされる [☞](#page-99-0) イメージの外観 [☞](#page-152-0) イメージの回転 [☞](#page-145-0) 回転する部分 [☞](#page-146-0) ページ サイズ [☞](#page-145-1) イメージのクリップ [☞](#page-151-0) インク [☞](#page-45-0) システム 注意事項 [☞](#page-49-0) インク カートリッジ HP インク サプライ品 [☞](#page-5-3) 交換 [☞](#page-60-0) 情報 [☞](#page-59-0) 挿入の問題 [☞](#page-85-0) インクジェット普通紙 インク システム カートリッジ 交換 [☞](#page-60-0) 情報 [☞](#page-59-0) 乾燥時間 [☞](#page-52-0) 自動 [☞](#page-53-0) 手動 [☞](#page-53-1) なし [☞](#page-53-2) プリントヘッド 交換 [☞](#page-64-0) 軸合わせ [☞](#page-65-0)

情報 [☞](#page-63-0)

## **D**

dpi

## **H**

HP インク サプライ品 [☞](#page-5-0)

#### **I**

I/O タイムアウト設定 ISO 用紙 SST

## **P**

PostScript 以外のファイル PostScript のアップグレード [☞](#page-180-0)

#### **U**

# あ

インク サプライ品。「HP インク [サプライ品」を参照](#page-5-5)

インクのにじみ [☞](#page-93-0) インク メニュー [☞](#page-116-0) インク領域 [☞](#page-144-0) 印刷イメージ エラー イメージが印刷領域の一部分だけに印刷される [☞](#page-101-0) 同じ用紙に別の印刷が重なってしまう [☞](#page-101-1) 指定していないのにイメージが回転する [☞](#page-101-2) その他の情報源 [☞](#page-102-0) プリントがゆがむ、またはわかりにくい [☞](#page-101-3) 印刷イメージ エラーに関する他の情報源 [☞](#page-102-0) 印刷解像度 [☞](#page-9-0) 高速 [☞](#page-22-0) 高品質 [☞](#page-22-1) 標準 [☞](#page-162-1) 印刷可能な範囲 ISO 用紙 [☞](#page-32-0) 建築用紙 [☞](#page-31-0) 印刷の外観 制御 [☞](#page-152-1) 印刷のキャンセル [☞](#page-168-0) 印刷品質 [☞](#page-162-2) 印刷速度と印刷品質 [☞](#page-160-0) 設定 [☞](#page-162-0) 問題 [☞](#page-162-0) 印刷領域 [☞](#page-144-1) 印刷をキャンセル [☞](#page-168-0) インタフェース Fast Ethernet 10/100 ベース TX [☞](#page-12-1) USB [☞](#page-12-0) パラレル [☞](#page-12-2) インタフェース ケーブル [☞](#page-204-1) う

上矢印ボタン [☞](#page-113-0)

え

エコロジー仕様 [☞](#page-200-1)

#### お

同じ用紙に別の印刷が重なってしまう [☞](#page-101-1) 帯状のムラ [☞](#page-80-0) 音響仕様 [☞](#page-202-1)

#### か

外形仕様 [☞](#page-197-0) 解像度、「印刷解像度」を参照 解像度の仕様 [☞](#page-195-1) 拡張精度キャリブレーション [☞](#page-75-0) 重なり合う線 制御の変更 [☞](#page-158-0) カッターの交換 [☞](#page-39-0) カット紙 情報 [☞](#page-27-2) 取りつけ [☞](#page-43-0) 取り外す [☞](#page-44-0) 用紙の表と裏 [☞](#page-41-0) 用紙の方向 [☞](#page-42-0) カット紙情報の取得 [☞](#page-27-2) カット紙の取り付けの問題 [☞](#page-95-0) 紙詰まりの除去 [☞](#page-89-0) カラー 内蔵パレット [☞](#page-154-0) カラー エミュレーション モード 選択 [☞](#page-181-0) カラー精度 構成 設定 [☞](#page-83-0) 設定 [☞](#page-81-0) 用紙 [☞](#page-81-0)
カラー設定 [☞](#page-181-0) カラー濃度の問題 [☞](#page-82-0) カラーの軸合わせの問題 カラーの精度 設定 追加情報 [☞](#page-84-0) 環境仕様 [☞](#page-201-0) 乾燥時間 [☞](#page-52-0) キャンセル [☞](#page-169-0) 設定 自動 [☞](#page-53-0) 手動 [☞](#page-53-1) なし [☞](#page-53-2) 手順 [☞](#page-55-0) 標準的な [☞](#page-54-0) 乾燥時間のキャンセル [☞](#page-169-1)

# き

機能仕様 [☞](#page-192-0) キャリブレーション [☞](#page-75-0) [キャンセル]ボタン [☞](#page-115-0) キャンバス [☞](#page-27-0)

## く

組み立ておよびセットアップ ガイド [☞](#page-1-0) グラフィック言語とネットワーク [☞](#page-177-0) クリア フィルム [☞](#page-27-1) クリップされたイメージ [☞](#page-151-0)

#### け

ケーブル インタフェース [☞](#page-204-0) パラレル [☞](#page-204-1) ケーブル仕様 [☞](#page-204-0) 建築用紙 [☞](#page-29-0)

こ 交換 インク カートリッジ [☞](#page-60-0) カッター [☞](#page-39-0) プリントヘッド [☞](#page-64-0) 高速 印刷解像度 [☞](#page-22-0) 光沢紙上の汚れまたはこすった跡 [☞](#page-93-0) 光沢フォト用紙 [☞](#page-27-2) 高品質 [☞](#page-162-0) 印刷解像度 [☞](#page-22-1) コート紙 [☞](#page-27-3) コンポーネントの識別 [☞](#page-47-0)

# さ

インク サプライ品の問題

### し

システム ソフトウェアのアップグレード [☞](#page-180-0) 下矢印ボタン [☞](#page-113-0) 実行ボタン [☞](#page-112-0) 指定していないのにイメージが回転する [☞](#page-101-0) 仕様 エコロジー [☞](#page-200-0) 音響 [☞](#page-202-0) 外形 [☞](#page-197-0) 解像度 [☞](#page-195-0) 環境 [☞](#page-201-0) 機能 [☞](#page-192-0) グラフィック言語 対応している [☞](#page-196-0) ケーブル [☞](#page-204-0) 精度 [☞](#page-196-1) 接続 [☞](#page-203-0)

#### 電源 [☞](#page-199-0) パラレル ( バイトロニクス / セントロニクス ) インタフェース [☞](#page-204-1) マージン [☞](#page-196-2) メモリ [☞](#page-198-0) 用紙サイズ [☞](#page-192-1) 情報 カット紙 [☞](#page-27-4) ロール紙 [☞](#page-27-4) ジョブ カンリ メニュー [☞](#page-116-0)

#### せ

接続仕様 [☞](#page-203-0) セットアップ メニュー [☞](#page-116-1)

# そ

操作 例 [☞](#page-123-0) 操作ボタン [☞](#page-112-1) 速度と印刷品質 [☞](#page-160-0) ソフトウェア アプリケーション [☞](#page-10-0)

## た

対応する用紙の種類 [☞](#page-17-0) 段差のある線の問題 [☞](#page-77-0)

### ち

長尺印刷がクリップされる [☞](#page-99-0)

#### つ

通信に関する問題 [☞](#page-104-0)

#### て

ディスプレイ画面 [☞](#page-112-2) 電源仕様 [☞](#page-199-0)

#### と

```
ドライバ ☞
トラブルシューティング ☞
 手順 ☞
取り付け
 カット紙 ☞
 ロール紙 ☞
取り付ける
 ロール紙 ☞
取り外す
 カット紙 ☞
 ロール紙
   スピンドルから ☞
   プリンタから ☞
```
#### な

内蔵パレット [☞](#page-154-0)

### に

にじんだ線 [☞](#page-93-1) [入力] ボタン [☞](#page-113-1)

### ね

ネットワーク インタフェース 設定の変更 [☞](#page-178-0) ネットワークとグラフィック言語 [☞](#page-177-0)

#### は

[ 排紙 / カット ] ボタン [☞](#page-115-1) パラレル インタフェース [☞](#page-12-0) パラレル ( バイトロニクス / セントロニクス ) インタフェースの仕様 [☞](#page-204-1) パレット [☞](#page-154-1) カラーの変更 [☞](#page-154-0)

現在の設定の確認 [☞](#page-155-0) 内蔵 [☞](#page-154-0) ペン幅の変更 [☞](#page-154-0) 半透明ボンド紙 [☞](#page-27-5) 汎用シリアル バス [☞](#page-12-1)

### ひ

標準 [☞](#page-162-0) 印刷解像度 [☞](#page-162-1) 標準印刷時間 [☞](#page-28-0) 標準的な乾燥時間 [☞](#page-54-0)

## ふ

不完全な線の問題 [☞](#page-78-0) 普通紙 [☞](#page-27-6) プリンタから印刷されない [☞](#page-105-0) プリンタ設定の修正 [☞](#page-70-0) プリンタの速度が非常に遅い [☞](#page-106-0) プリントがゆがむ、またはわかりにくい [☞](#page-101-1) プリントヘッド HP インク サプライ品 [☞](#page-5-0) 交換 [☞](#page-64-0) 交換後の問題 [☞](#page-85-1) 軸合わせ [☞](#page-65-0) 情報 [☞](#page-63-0) 挿入の問題 [☞](#page-85-2) プリントヘッドの軸合わせ [☞](#page-65-0) フロントパネル 実行ボタン [☞](#page-112-0) 操作ボタン [☞](#page-112-1) ディスプレイ画面 [☞](#page-112-2) はじめに [☞](#page-112-3) ページ サイズの設定 [☞](#page-149-0) メニュー構造 [☞](#page-116-2) フロントパネルでページ サイズを調整する [☞](#page-149-0)

#### へ

ページ サイズ [☞](#page-144-0) クリップされたイメージ [☞](#page-151-0) 調整 [☞](#page-149-1) ページ サイズの調整 [☞](#page-149-1) PostScript 以外のファイル [☞](#page-150-0) ページの説明 [☞](#page-143-0) ページ フォーマット インク領域 [☞](#page-144-1) 印刷領域 [☞](#page-144-2) サイズ [☞](#page-144-3) ページ サイズ [☞](#page-144-0) マージン [☞](#page-144-4) ベラム紙 [☞](#page-27-7) ペン [☞](#page-154-2) ペン幅 変更 [☞](#page-154-0)

#### ほ

ホームページ [☞](#page-1-1) ポケット ガイド [☞](#page-1-2) ボタン 実行 [☞](#page-112-0) キャンセル [☞](#page-115-0) 排紙 / カット [☞](#page-115-1) 操作 [☞](#page-112-1) 上矢印 [☞](#page-113-2) 下矢印 [☞](#page-113-0) 入力 [☞](#page-113-1) メニュー [☞](#page-113-3) 戻る [☞](#page-113-4)

#### ま

マージ [☞](#page-158-0) マージン [☞](#page-144-4) マージンの仕様 [☞](#page-196-2) マット フィルム [☞](#page-27-8)

#### み

ミラー イメージ [☞](#page-147-0)

#### め

メニュー インク [☞](#page-116-3) ジョブ カンリ [☞](#page-116-0) セットアップ [☞](#page-116-1) ヨウシ [☞](#page-116-4) メニュー構造 [☞](#page-116-2) メニュー システムの操作 メニュー ボタン [☞](#page-113-3) メモリ [☞](#page-9-0) メモリ仕様 [☞](#page-198-0)

# も

[戻る]ボタン [☞](#page-113-4) モノクロ & カラー ト・レーシング ペーパ [☞](#page-27-9) 問題 インク サプライ品 インク カートリッジの挿入 [☞](#page-85-3) プリントヘッド交換後 プリントヘッドの挿入 [☞](#page-85-2) 印刷品質 [☞](#page-162-0) 帯状のムラ [☞](#page-80-0) 解決 [☞](#page-66-0) カラー濃度 [☞](#page-82-0)

カラーの軸合わせ [☞](#page-79-0) 原因を見つける [☞](#page-68-0) 設定の修正 [☞](#page-70-0) 線が不完全である [☞](#page-78-0) 線に段差がある [☞](#page-77-0) トラブルシューティング [☞](#page-71-0) 問題の原因を見つける [☞](#page-68-0)

### ゆ

ユーザーズ リファレンス ガイド [☞](#page-1-3) ユーザ インタフェース [☞](#page-8-0) ゆがんだ線 [☞](#page-93-2)

#### よ

用紙 [☞](#page-7-0) カッター [☞](#page-39-0) カット 取り付け [☞](#page-43-0) 取り外す [☞](#page-44-0) 用紙の表と裏 [☞](#page-41-0) 用紙の方向 [☞](#page-42-0) 重要事項 [☞](#page-15-0) 選択 [☞](#page-15-1) 取り扱い [☞](#page-26-0) 用紙の種類 厚手コート紙 [☞](#page-27-10) インクジェット普通紙 印刷品質の選択 [☞](#page-22-2) キャンバス [☞](#page-27-0) 組み合わせ [☞](#page-22-2) クリアフィルム [☞](#page-27-1) 光沢フォト用紙 [☞](#page-27-2) コート紙 [☞](#page-27-3) 対応する [☞](#page-17-0) 追加情報 [☞](#page-21-0)

半透明ボンド紙 [☞](#page-27-5) 普通紙 [☞](#page-27-6) べラム紙 [☞](#page-27-7) マットフィルム [☞](#page-27-8) モノクロ & カラー • トレーシング ペーパ [☞](#page-27-9) 両面ポスター用紙 [☞](#page-27-12) ロール スピンドルから取り外す [☞](#page-38-0) 取り付け [☞](#page-35-0) 取り付ける [☞](#page-34-0) プリンタから取り外す [☞](#page-37-0) 用紙サイズの仕様 [☞](#page-192-1) 用紙の選択 [☞](#page-15-1) 用紙の取り扱い [☞](#page-26-0) 用紙の問題 一般的な規則 [☞](#page-88-0) インクがにじんでいる [☞](#page-93-1) 印刷 [☞](#page-96-0) 紙詰まりの除去 [☞](#page-89-0) こすった跡がある [☞](#page-93-0) 線がにじんでいる [☞](#page-93-1) 線がゆがんでいる [☞](#page-93-2) 取り付け カット紙 [☞](#page-95-0) ロール紙 [☞](#page-95-1) ヨウシ メニュー [☞](#page-116-4)

り 両面ポスター用紙 [☞](#page-27-12)

# ろ

ロール紙 情報 [☞](#page-27-4) スピンドルから取り外す [☞](#page-38-0) 取り付け [☞](#page-35-0) 取り付ける [☞](#page-34-0) プリンタから取り外す [☞](#page-37-0) ロール紙情報の取得 [☞](#page-27-4) ロール紙の取り付けの問題 [☞](#page-95-1)